## **PRIMERGY** TX100 S1

# ユーザーズガイド

本書の構成

### [本書をお読みになる前に](#page-1-0)

安全にお使いいただくための注意事項や、本書の表記について説明しています。 必ずお読みください。

- [第](#page-8-1)1章 [概要と各部名称](#page-8-0) [この章では、本サーバの各部名称や基本操作について説明しています。また、](#page-8-2) [運用までの流れについても確認できます。](#page-8-2)
- [第](#page-25-0)2章 [内蔵オプションの取り付け](#page-25-1) [この章では、内蔵オプションの取り付け方法について説明しています。](#page-25-2)

#### [第](#page-54-0)3章 [ハードウェアの設定](#page-54-1) [この章では、本サーバを動作させるうえで必要な環境設定について説明してい](#page-54-2) [ます。](#page-54-2)

[第](#page-79-0)4章 [運用と保守](#page-79-1) [この章では、サーバ運用開始後に発生する操作、日常のお手入れや保守につい](#page-79-2) [て説明しています。](#page-79-2)

#### [第](#page-95-0)5章 [トラブルシューティング](#page-95-1) [この章では、本サーバを操作していて発生したトラブルの対処方法について説](#page-95-2) [明しています。](#page-95-2)

#### [付録](#page-116-0)

[本サーバの仕様、内蔵オプションの仕様について記載しています。](#page-116-1)

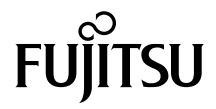

# <span id="page-1-0"></span>本書をお読みになる前に

#### 安全にお使いいただくために

本書には、本製品を安全に正しくお使いいただくための重要な情報が記載されています。 本製品をお使いになる前に、本書を熟読してください。特に、添付の『安全上のご注意』をよくお読みになり、理解されたう えで本製品をお使いください。 また、『安全上のご注意』およびマニュアルは、本製品の使用中にいつでもご覧になれるよう大切に保管してください。

#### 電波障害対策について

この装置は、クラス A 情報技術装置です。この装置を家庭環境で使用すると電波妨害を引き起こすことがあります。この場合 には使用者が適切な対策を講ずるよう要求されることがあります。

VCCI-A

#### アルミ電解コンデンサについて

本製品のプリント板ユニットやマウス、キーボードに使用しているアルミ電解コンデンサは寿命部品であり、寿命が尽きた状 態で使用し続けると、電解液の漏れや枯渇が生じ、異臭の発生や発煙の原因になる場合があります。<br>目安として、通常のオフィス環境 (25°C) で使用された場合には、保守サポート期間内 (5 年) には寿命に至らないものと想定 していますが、高温環境下での稼働等、お客様のご使用環境によっては、より短期間で寿命に至る場合があります。寿命を超 えた部品について、交換が可能な場合は、有償にて対応させていただきます。なお、上記はあくまで目安であり、保守サポー ト期間内に故障しないことをお約束するものではありません。

#### ハイセイフティ用途での使用について

本製品は、一般事務用、パーソナル用、家庭用、通常の産業用等の一般的用途を想定して設計・製造されているものであり、原 子力施設における核反応制御、航空機自動飛行制御、航空交通管制、大量輸送システムにおける運行制御、生命維持のための 医療器具、兵器システムにおけるミサイル発射制御など、極めて高度な安全性が要求され、仮に当該安全性が確保されない場 合、直接生命・身体に対する重大な危険性を伴う用途(以下「ハイセイフティ用途」という)に使用されるよう設計・製造さ<br>れたものではございません。お客様は、当該ハイセイフティ用途に要する安全性を確保する措置を施すことなく、本製品を使 用しないでください。ハイセイフティ用途に使用される場合は、弊社の担当営業までご相談ください。

#### 瞬時電圧低下対策について

本製品は、落雷などによる電源の瞬時電圧低下に対し不都合が生じることがあります。電源の瞬時電圧低下対策としては、交 流無停電電源装置などを使用されることをお勧めします。<br>(社団法人電子情報技術産業協会のパーソナルコンピュータの瞬時電圧低下対策ガイドラインに基づく表示)

#### 外国為替及び外国貿易法に基づく特定技術について

当社のドキュメントには「外国為替及び外国貿易法」に基づく特定技術が含まれていることがあります。特定技術が含まれて いる場合は、当該ドキュメントを輸出または非居住者に提供するとき、同法に基づく許可が必要となります。

#### 高調波電流規格について

本製品は、高調波電流規格 JIS C 61000-3-2 適合品です。

#### SATA ハードディスクについて (SATA モデル)

本サーバの SATA モデルは SATA/BC-SATA のハードディスクをサポートしています。ハードディスクの種類により、用途・運 用条件が異なりますのでご注意願います。 各ハードディスクの用途・運用条件については、次の URL をご覧ください。 http://primeserver.fujitsu.com/primergy/harddisk/

#### 国際エネルギースタープログラムについて

energy 当社は国際エネルギースタープログラムの参加事業者として、本製品(国際エネルギースタープログラム対応モ デル)が国際エネルギースタープログラムの対象製品に関する基準を満たしていると判断します。 **ENERGY STAR** 国際エネルギースタープログラムは、コンピュータをはじめとしたオフィス機器の省エネルギー促進のための国 際的なプログラムです。このプログラムはエネルギー消費を効率的に抑えるための機能を備えた製品の開発、普 及の促進を目的としたもので、事業者の自主判断により参加することができる任意制度となっています。対象となる製品はコ ンピュータ、ディスプレイ、プリンタ、ファクシミリ及び複写機等のオフィス機器で、それぞれの基準ならびにマーク(ロゴ) は参加各国の間で統一されています。

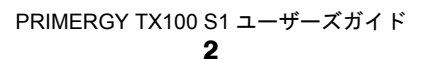

## 本書の表記

#### ■ 警告表示

本書では、いろいろな絵表示を使っています。これは装置を安全に正しくお使いいただき、 あなたや他の人々に加えられるおそれのある危害や損害を、未然に防止するための目印とな るものです。表示と意味は次のようになっています。内容をよくご理解のうえ、お読みくだ さい。

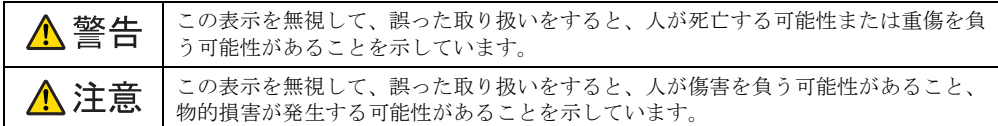

また、危害や損害の内容がどのようなものかを示すために、上記の絵表示と同時に次の記号 を使っています。

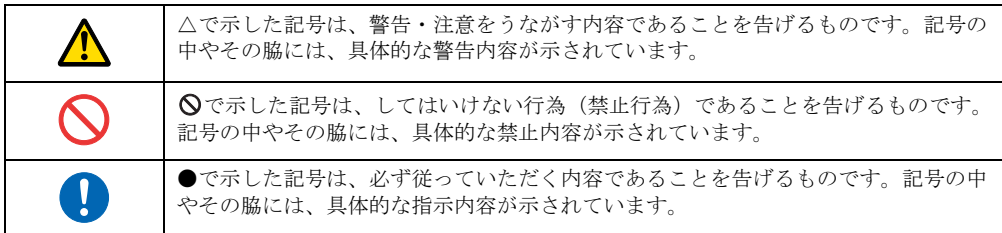

### ■ 本文中の記号

本文中に記載されている記号には、次のような意味があります。

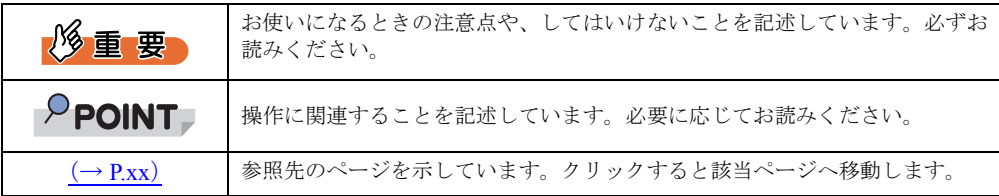

#### ■ 他のマニュアルの表記

本文中では、本書以外のマニュアルを『(マニュアル名称)』と表記しています。なお、特に 記載がない場合、それらのマニュアルは PRIMERGY スタートアップディスクに格納されて います。PRIMERGY スタートアップディスクの「index.html」を開き、「PRIMERGY ドキュ メント」をクリックして、該当マニュアルをご覧ください。

### ■ キーの表記と操作方法

本文中のキーの表記は、キーボードに書かれているすべての文字を記述するのではなく、説 明に必要な文字を次のように記述しています。

例: 【Ctrl】 キー、【Enter】 キー、【→】 キーなど

また、複数のキーを同時に押す場合には、次のように「+」でつないで表記しています。 **例: 【Ctrl】+【F3】キー、【Shift】+【↑】キーなど** 

### ■ DVD-ROM ドライブの表記について

本書では、DVD-ROM ドライブを「DVD ドライブ」と表記しています。

## ■ コマンド入力 (キー入力)

本文中では、コマンド入力を次のように表記しています。

diskcopy a: a:  $\uparrow$   $\uparrow$ 

- ↑の箇所のように文字間隔を空けて表記している部分は、【Space】キーを 1 回押してくだ さい。
- 使用する OS が Windows または DOS の場合は、コマンド入力を英大文字、英小文字のど ちらで入力してもかまいません。
- ご使用の環境によって、「¥」が「\」と表示される場合があります。
- DVD ドライブのドライブ名を、[DVD ドライブ]で表記しています。入力の際は、お使 いの環境に合わせて、ドライブ名を入力してください。 [DVD ドライブ]:¥setup.exe

## ■ 連続する操作の表記

本文中の操作手順において、連続する操作手順を、「→」でつないで表記しています。

- 例: 「スタート」ボタンをクリックし、「すべてのプログラム」をポイントし、「アクセサリ」をク リックする操作 ↓
	- 「スタート」ボタン→「すべてのプログラム」→「アクセサリ」の順にクリックします。

## ■ 画面例およびイラストについて

表記されている画面およびイラストは一例です。実際に表示される画面やイラスト、および ファイル名などが異なることがあります。また、本書に表記されているイラストは説明の都 合上、本来接続されているケーブル類を省略していることがあります。

### ■ 本文に記載している仕様について

本文中の説明は、標準仕様に基づいて記載しています。 ご購入時にカスタムメイドで仕様を変更した場合は、本文中の説明が異なることがあります。 あらかじめご了承ください。

## ■ お問い合わせ先/URL

本文中に記載されているお問い合わせ先や URL は、本書発行時点の内容です。変更されてい る場合は、「富士通コンタクトライン」へお問い合わせください。詳しくは、『サポート & サービス』をご覧ください。

## ■ 製品の呼び方

本文中の製品名称を、次のように略して表記します。

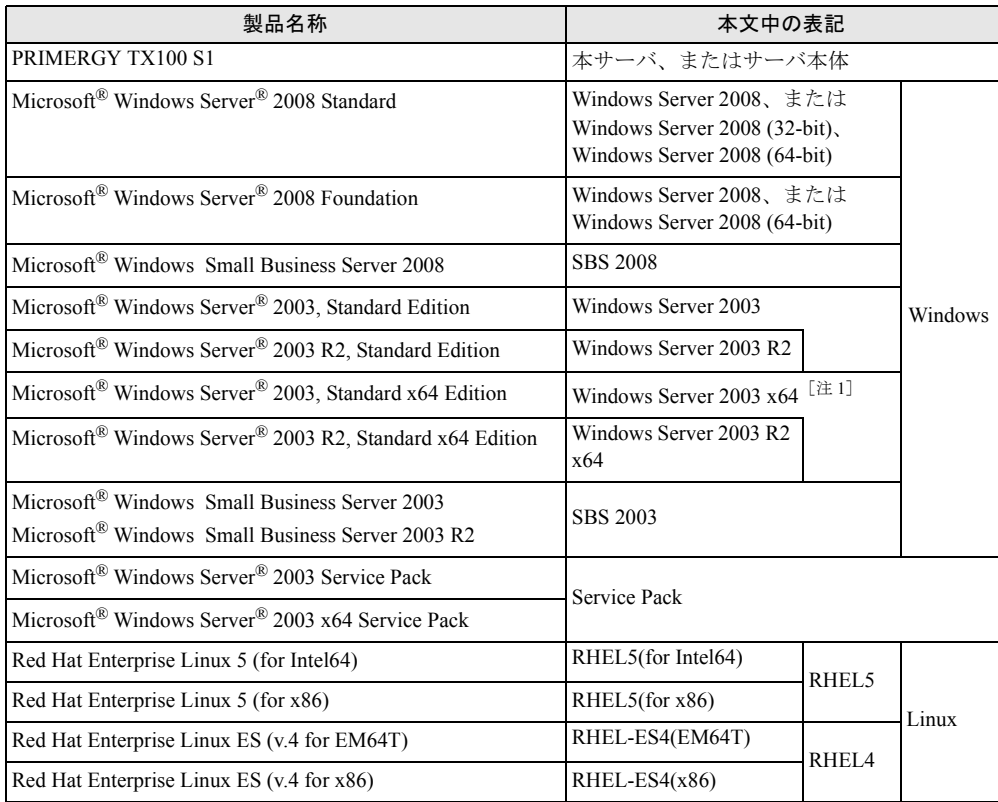

注 1:本書内で特に断りがない箇所は、Windows Server 2003 に含まれます。

## 警告ラベル/注意ラベル

本サーバには警告ラベルおよび注意ラベルが貼ってあります。 警告ラベルや注意ラベルは、絶対にはがしたり、汚したりしないでください。

## 商標および著作権について

Microsoft、Windows、Windows Server、Hyper-V は、米国 Microsoft Corporation の米国およびその他の国における登録 商標または商標です。 インテル、Intel、Celeron、Pentium、Xeon は、アメリカ合衆国およびその他の国における Intel Corporation またはその 子会社の商標または登録商標です。 Linux は、Linus Torvalds 氏の米国およびその他の国における登録商標あるいは商標です。 Red Hat および Red Hat をベースとしたすべての商標とロゴは、米国およびその他の国における Red Hat, Inc. の商標ま たは登録商標です。 BrightStor, ARCserve は、CA, Inc の登録商標です。 その他の各製品名は、各社の商標、または登録商標です。 その他の各製品は、各社の著作物です。

Copyright FUJITSU LIMITED 2009

# 目 次

## 第 1 [章](#page-8-3) [概要と各部名称](#page-8-4)

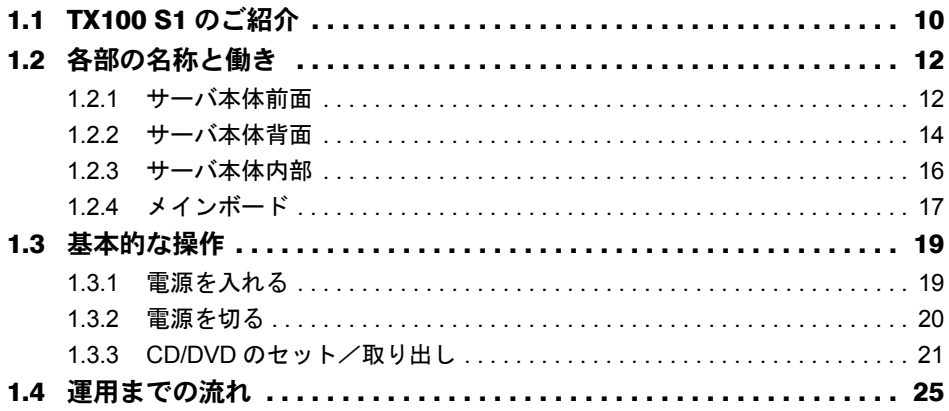

## 第 2 [章](#page-25-3) [内蔵オプションの取り付け](#page-25-4)

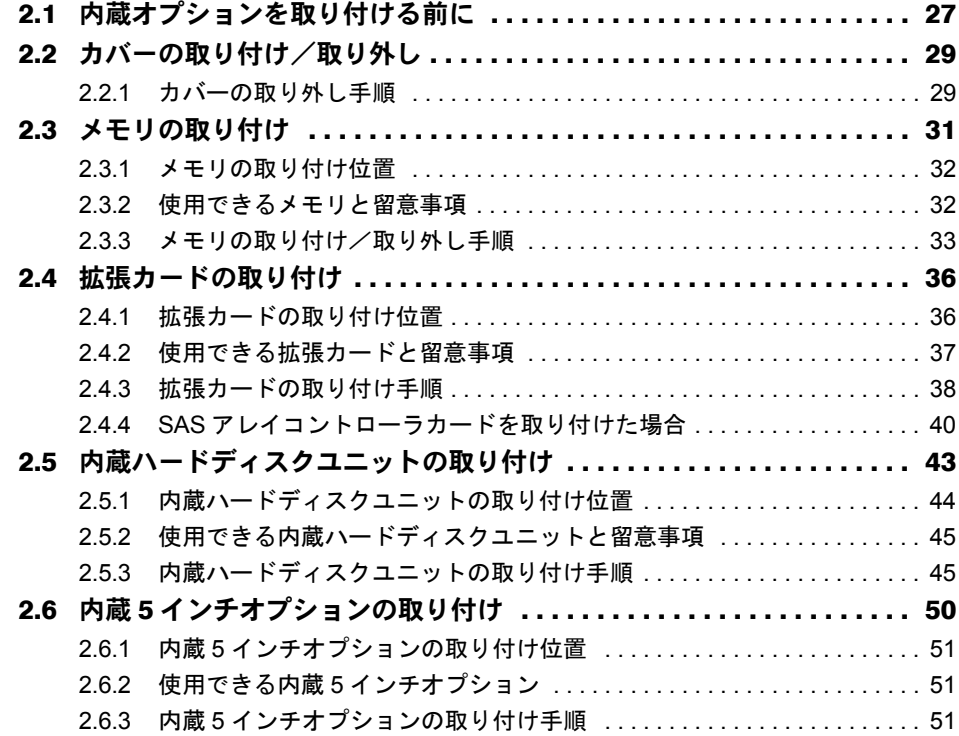

## 第 3 [章](#page-54-3) [ハードウェアの設定](#page-54-4)

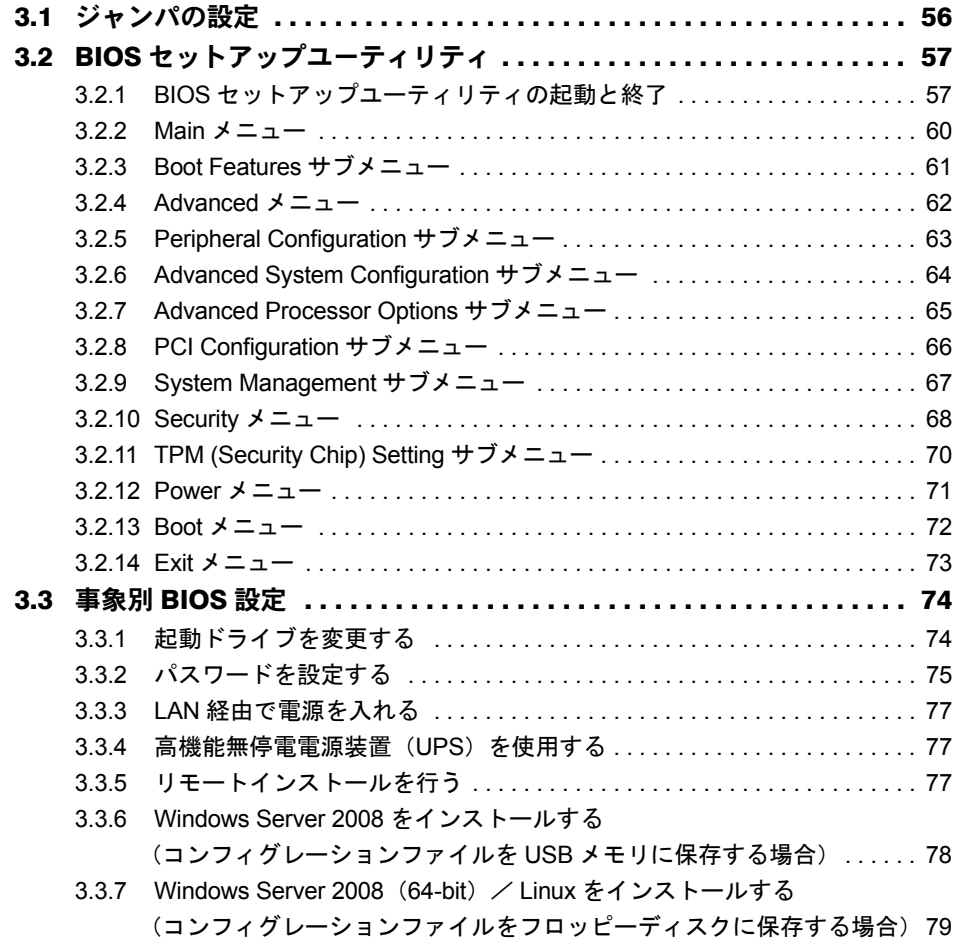

## 第 4 [章](#page-79-3) [運用と保守](#page-79-4)

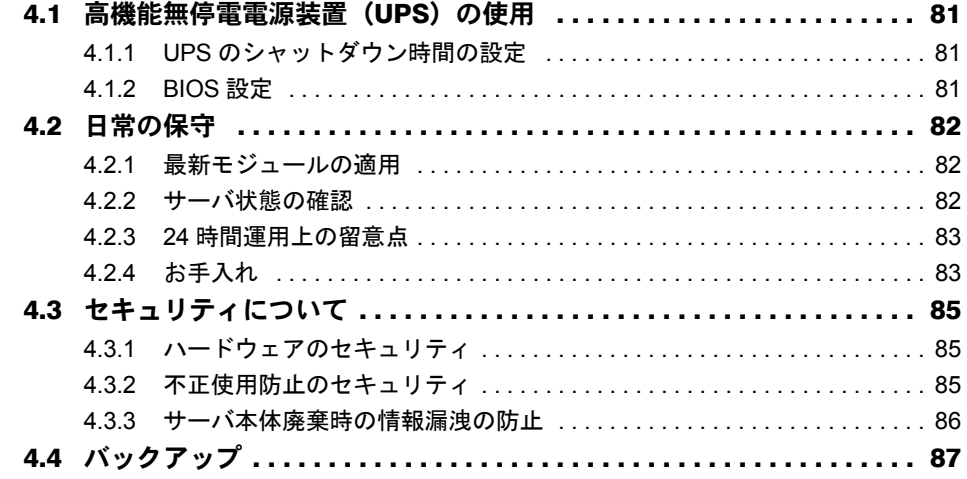

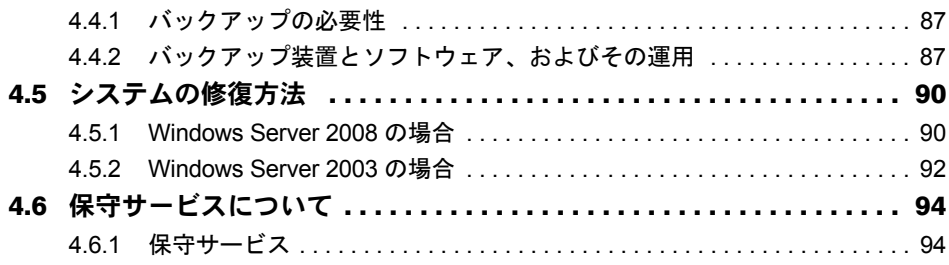

## 第 5 [章](#page-95-3) [トラブルシューティング](#page-95-4)

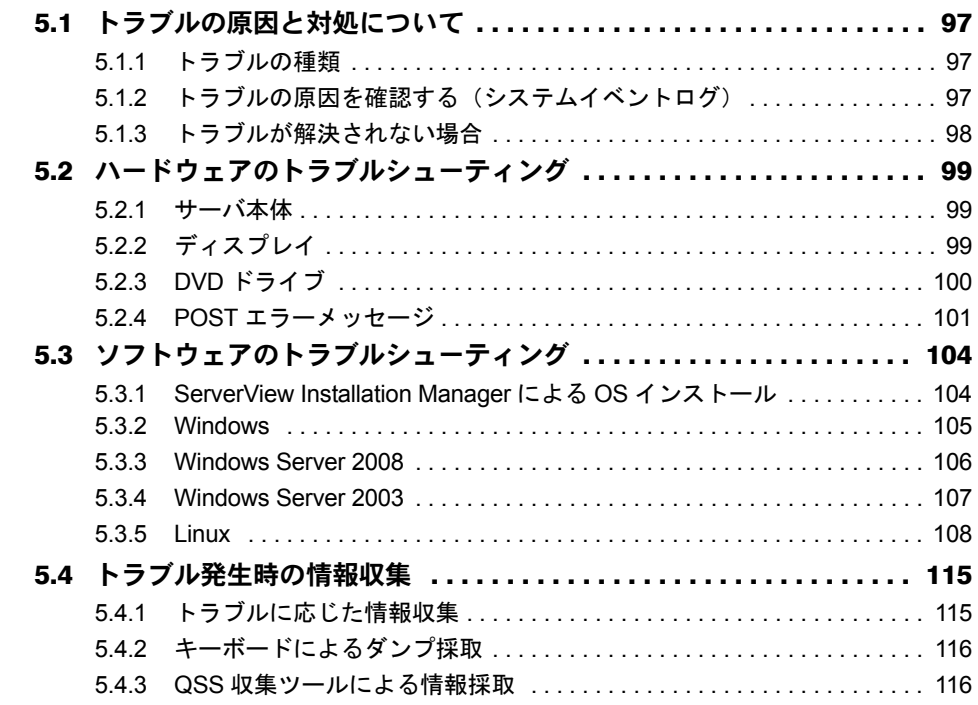

## [付 録](#page-116-2)

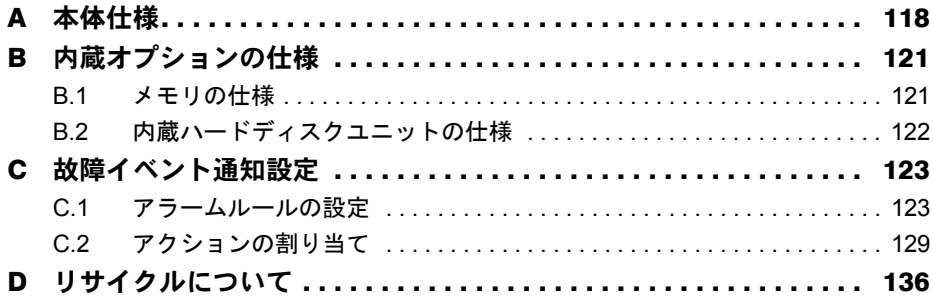

# <span id="page-8-1"></span>第 1 章

# <span id="page-8-0"></span>概要と各部名称

<span id="page-8-4"></span><span id="page-8-3"></span><span id="page-8-2"></span>この章では、本サーバの各部名称や基本操作に ついて説明しています。また、運用までの流れ についても確認できます。

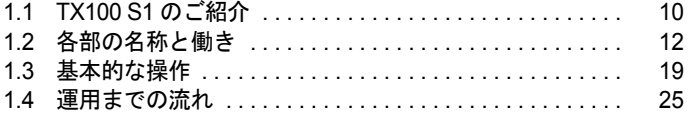

# <span id="page-9-0"></span>1.1 TX100 S1 のご紹介

本サーバは、高速な処理とコストパフォーマンスに優れたエコノミーサーバです。 次の特長があります。

### ■ 高信頼性の実現

#### ● 高速処理可能なメモリをサポート

メモリは、高速処理が可能な DDRII 800 Unbufferd Lowprofile DDR-DIMM を搭載しています。

#### ● ディスクアレイシステムを構成

標準でオンボードソフトウェア RAID (Embedded MegaRAID SATA)によりアレイを構成でき ます。

また、オプションの SAS アレイコントローラカード(MegaRAID SAS)を搭載してアレイを 構成することもできます。

#### ● データセキュリティを実現

データ資産を盗難などから守るため、BIOS セットアップユーティリティによるパスワード設 定などにより、データセキュリティを実現します。

#### ● プロアクティブファン機能のサポート

ファンの故障や周囲温度の上昇に伴って、自動的にシステムファンの回転数を上げ、サーバ 内部温度の上昇を抑えることにより、サーバの安定稼動を実現します。

#### ● 高信頼ツールの提供

サーバの状態を監視する「ServerView Operations Manager」をはじめ、各種高信頼ツールによ るシステムの安定稼動を実現します。各高信頼ツールの概要については『ソフトウェアガイ ド』をご覧ください。

### ■ 高速な処理

## ● インテル® Pentium® プロセッサー、Celeron® プロセッサーを搭載

インテル ® Pentium® プロセッサー、または Celeron® プロセッサーを標準で搭載しており、高 速処理を実現します。Pentium®プロセッサーは、物理的に2個のCPUと同じ働きを持ち、高 速処理を実現します。

また、CPU 変換機構を適用した場合には、インテル® Xeon® プロセッサーが搭載され、さら に高速処理を実現します。

## ■ 優れた拡張性

#### **● メモリは最大 8GB**

メモリは標準で 1GB 搭載しており、最大 8GB まで拡張可能です。

#### ● 4 つのハードディスクベイ

最大容量 1 TB のハードディスクを 4 台搭載可能です。

#### ● 4 つの PCI スロットを用意

4 つの PCI スロットを備え、各種拡張カードにより、機能を追加できます。

#### ● 内蔵5インチオプションベイを用意

5 インチストレージベイにバックアップ装置などの内蔵 5 インチオプションを増設すること ができ、増大するデータへの備えも万全です。

## ■静粛性

「木葉のふれあう音」と言われる 21dB に近い静音性により、サーバをオフィス内に設置した 場合でもストレスの少ない環境を提供します。

## <span id="page-11-0"></span>1.2 各部の名称と働き

ここでは、サーバ本体、メインボードの各部の名称と働きを説明します。

## <span id="page-11-1"></span>1.2.1 サーバ本体前面

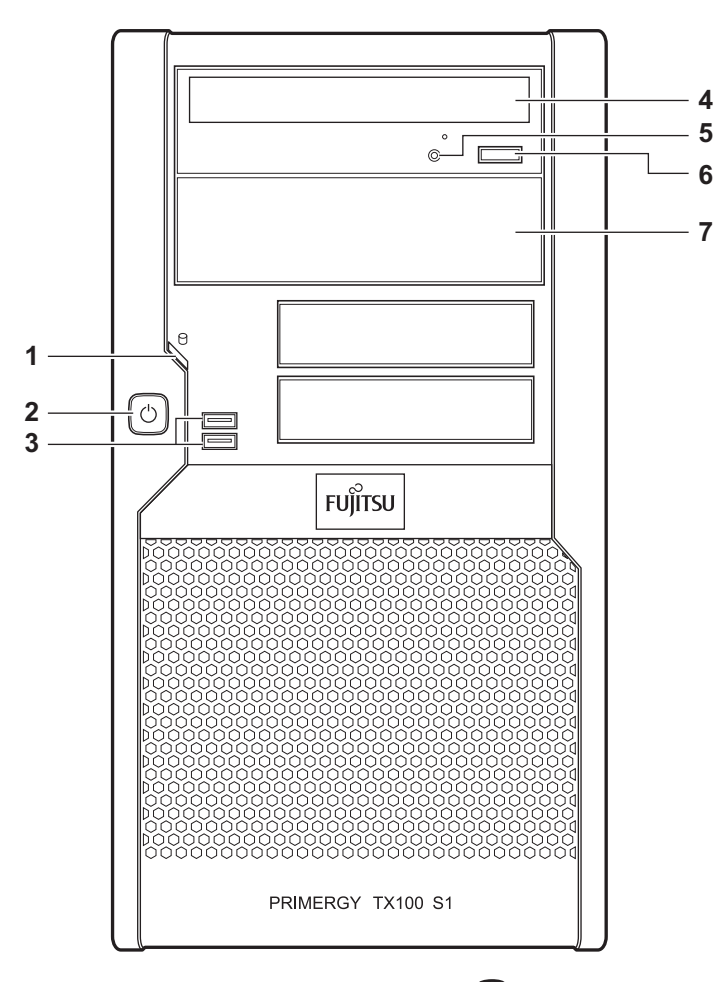

### 1 ハードディスクアクセスランプ (门)

ハードディスクにデータを書き込んだり、ハードディスクからデータを読み込んだり しているときに点滅します。

## 重要

▶ ハードディスクアクセスランプが点滅しているときは電源を切らないでください。 ハードディスクのデータが破壊されるおそれがあります。

2 電源ボタン/電源ランプ

サーバ本体の電源を入れるときに押します。サーバ本体に電源が入っているときは緑 色に点灯します。

3 USB コネクタ (  $\sim$  )

USB 規格 (2.0 または 1.1) の機器を接続します。

- 4 DVD ドライブ CD/DVD のデータやプログラムを読み出します。
- 5 CD/DVD アクセスランプ CD/DVD からデータを読み込んでいるときに点滅します。
- 6 CD/DVD 取り出しボタン CD/DVD をセットするときや取り出すときに押します。 CD/DVD アクセスランプが点灯しているときは、押さないでください。
- 7 5 インチストレージベイ

内蔵 5 インチオプションを取り付けます。

## <span id="page-13-0"></span>1.2.2 サーバ本体背面

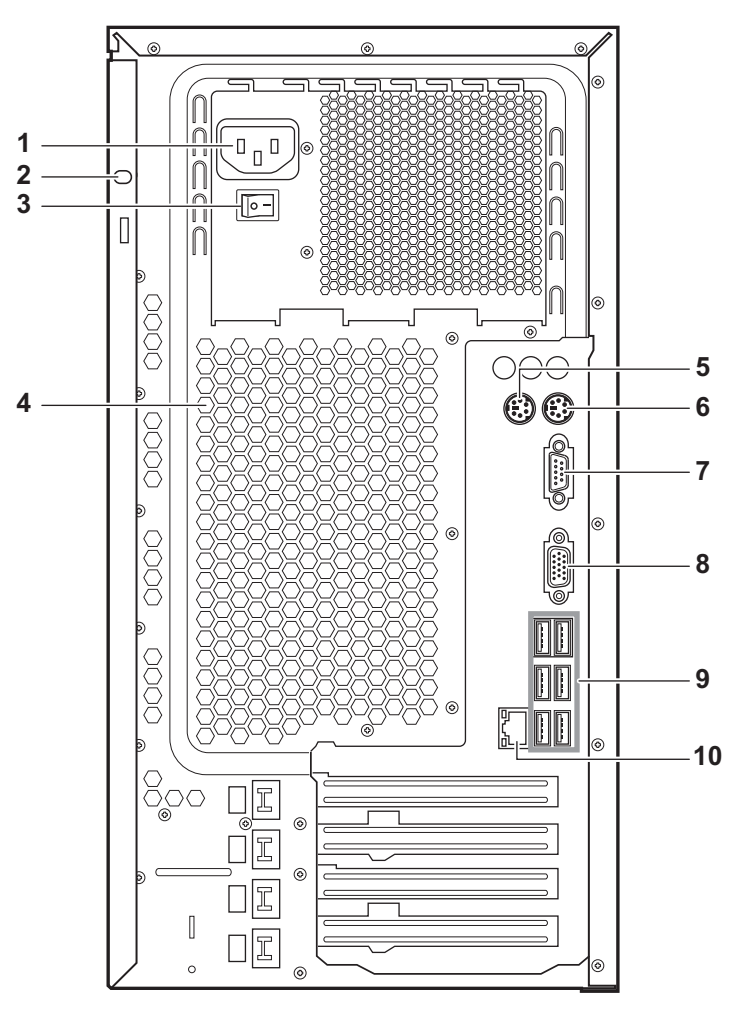

1 インレット

電源ケーブルを接続します。

2 盗難防止用鍵取り付け穴

市販の鍵を取り付けることで、サイドカバーを施錠できます。

3 メインスイッチ

サーバの主電源を入れるときに「|」側に切り換えます。 一度主電源を入れたら、本サーバを起動するたびに切り換える必要はありません。

4 通風孔(冷却ファン)

サーバ本体内部の熱を外部に逃すための開孔部です。 突起部分にリリースタイを通して電源ケーブルを固定します。

5 マウスコネクタ $(\dagger)$ 

マウスを接続します。

6 キーボードコネクタ ( ) キーボードを接続します。

- 7 シリアルポート (  $\boxed{[010]}$ ) モデムなど RS-232C 規格の機器のケーブルを接続します。
- $8$  ディスプレイコネクタ ( $\Box$ ) ディスプレイのディスプレイケーブルを接続します。
- 9 USB コネクタ  $({\scriptstyle \circ \stackrel{\circ e_*}{\circ \bullet}})$

USB 規格 (2.0 または 1.1) の機器を接続します。

10 LAN (10/100/1000BASE-T) ポート (品)

非シールド・ツイストペア (UTP) ケーブルを接続します。

1000Mbps でお使いになる場合、カテゴリ 5 エンハンスド、またはカテゴリ 6 のケーブ ルが必要です。

10Mbps / 100Mbps でお使いになる場合、カテゴリ 5 以上のケーブルが必要です。

LED

LED の意味は、次のとおりです。

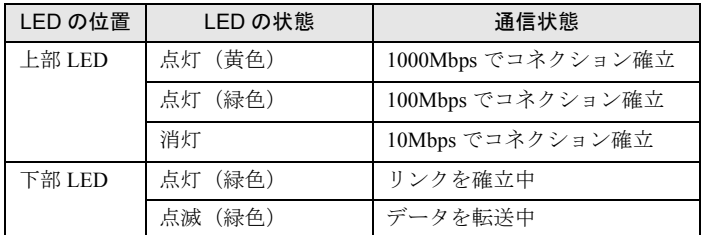

## <span id="page-15-0"></span>1.2.3 サーバ本体内部

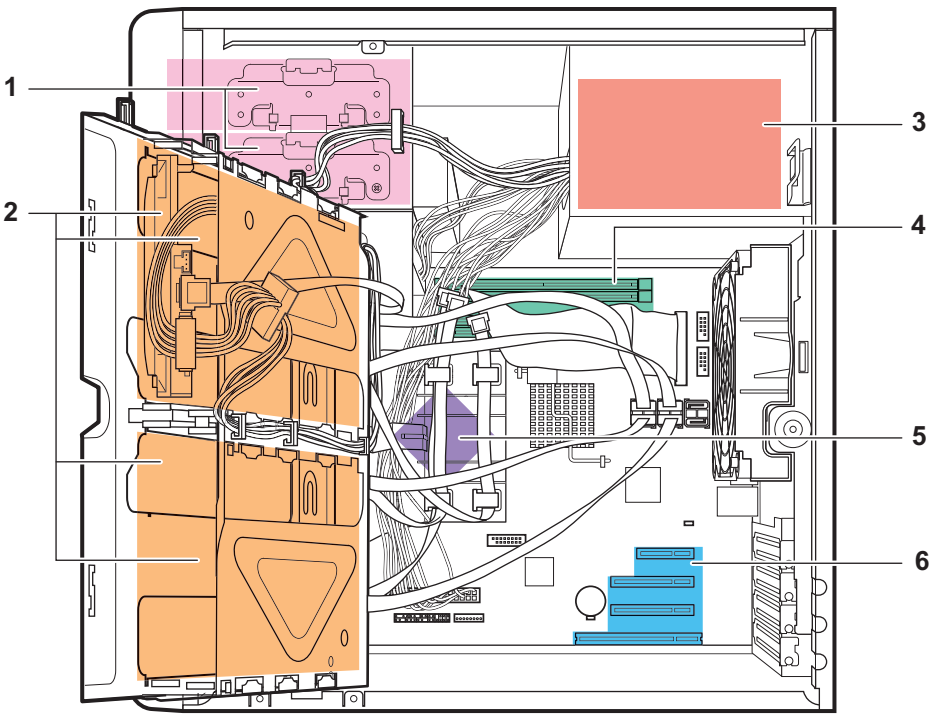

← サーバ前面側

- 5 インチストレージベイ 内蔵 5 インチオプションを取り付けます。
- 3.5 インチストレージベイ

内蔵ハードディスクを取り付けます。

- 電源ユニット
- メモリスロット

メモリを取り付けます。

- CPU
- PCI スロット

本サーバの機能を拡張する各種拡張カードを取り付けます。

## <span id="page-16-0"></span>1.2.4 メインボード

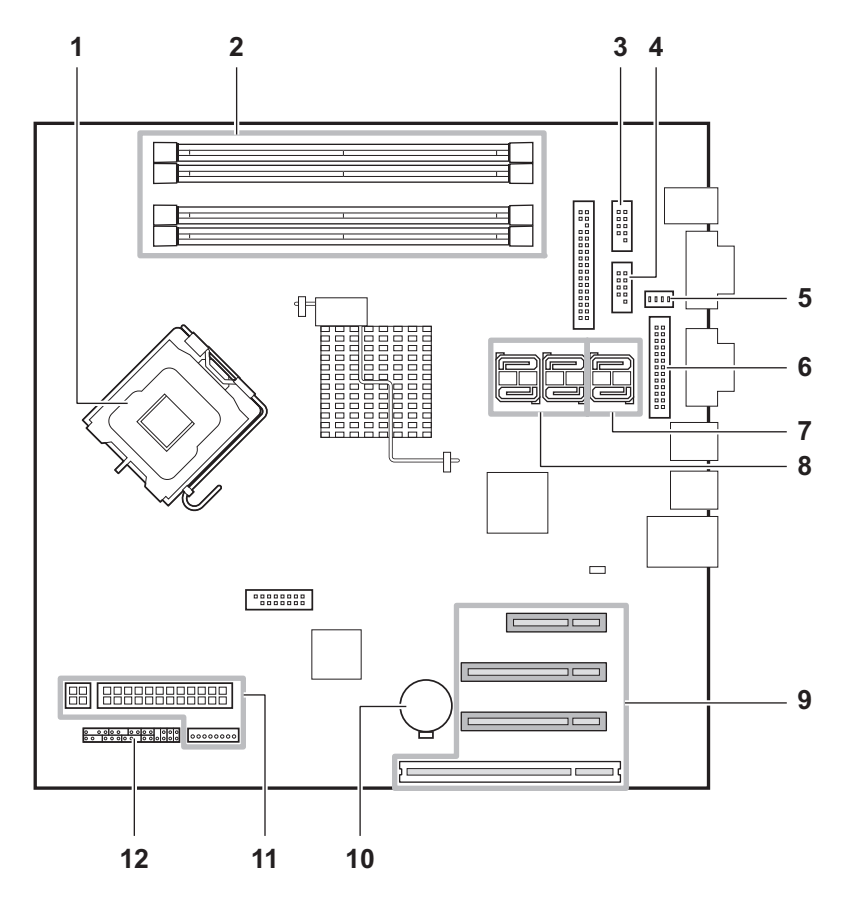

1 CPU ソケット

CPU を取り付けます。

2 メモリスロット

メモリを取り付けます。

3 USB Front コネクタ

サーバ本体前面の USB ポート用のケーブルを接続します。

4 USB コネクタ

内蔵 DAT72 ユニットまたは内蔵データカートリッジドライブユニットを搭載した場合 に、USB ケーブルを接続します。

5 ファンコネクタ

背面側ファンのファンケーブルを接続します。

6 パラレルポートコネクタ

オプションのパラレルポートケーブルを接続します。

7 SATA コネクタ 5、6

SATA コネクタ 5 には、標準搭載の DVD-ROM ユニットの SATA ケーブルを接続しま す。SATA コネクタ 6 は使用しません。

8 SATA コネクタ1~4

内蔵ハードディスクユニットの SATA ケーブルを接続します。内蔵ハードディスクユ ニットのベイ番号と同じ番号のコネクタに接続してください。

9 PCI スロット

拡張カードを取り付けます。底面から PCI スロット 1 ~ 4 の順に並んでいます。

10 内蔵バッテリ

本サーバの時計機能の設定と、BIOS の設定を保存するためのバッテリです。

11 電源コネクタ

電源ユニットからのケーブルを接続します。

12 フロントパネルコネクタ/ジャンパ フロントパネルのケーブルを接続します。 ジャンパの設定については、「3.1 [ジャンパの設定」\(→](#page-55-1) P.56)をご覧ください。

## <span id="page-18-0"></span>1.3 基本的な操作

電源の入れ方や切り方、ディスクドライブの取り扱いなど、基本的な操作について 説明します。

## <span id="page-18-1"></span>1.3.1 電源を入れる

## △注意

- 電源を入れたまま、持ち運んだり、衝撃や振動を与えたりしないでください。サーバ内部の ハードディスクを損傷し、データを消失する原因となります。
- サーバ本体環境条件の温度条件(10 ~ 35 ℃)の範囲内で電源を入れてください。サーバ本 体の環境条件については『はじめにお読みください』および『安全上のご注意』をご覧くだ さい。 サーバの保証温度範囲内で使用しないと「データの破壊」や「動作が不安定になる」などの 問題が発生する場合があります。 サーバ本体を動作保証温度範囲外で使用した場合に破壊や故障が発生しても、弊社は一切の 責任を負いません。 ● 電源を切った後、すぐに電源を入れる場合は、必ず 10 秒以上待ってから電源を入れてくだ
	- さい。

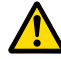

- 本サーバの電源を入れた直後にファンが高速回転しますが、故障ではありません。サーバ本 体環境条件の温度条件 (10 ~ 35 ℃)の範囲内であれば、しばらくしてから、通常の回転に なります。
- *1* DVD ドライブに媒体がセットされていないことを確認します。
- *2* ディスプレイや周辺装置の電源を入れます。

*3* サーバ本体前面の電源ボタンを押します。

サーバ本体の電源ランプが緑色に点灯します。

電源が入ると、本サーバはサーバ本体の装置をチェックする「POST (Power On Self Test: パワーオンセルフテスト)」を行います。POST の結果、異常があればエラーメッ セージが表示されます(「5.2.4 POST [エラーメッセージ」\(→](#page-100-1) P.101))。

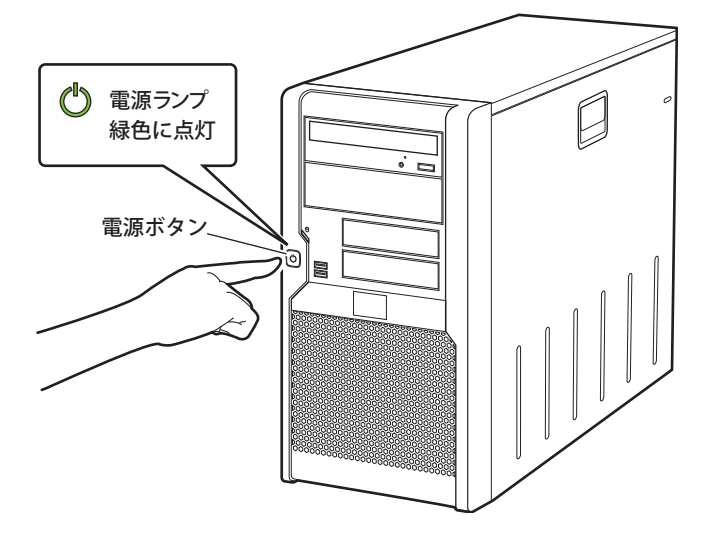

### $P$ POINT

▶ ServerView Operations Manager を使用して、ASR の設定([Power On/Off] タブ)により、サーバ本 体の電源を入れる時間を設定できます。詳細は『ServerView Operations Manager ユーザーズガイド』 -「3.4 異常発生時の対処(ASR)」をご覧ください。

## <span id="page-19-1"></span><span id="page-19-0"></span>1.3.2 電源を切る

△警告

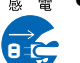

● 発煙、発火などの異常が発生した場合は、ただちに電源プラグをコンセントから抜いてくだ さい。火災・感電の原因となります。

## △注意

● 必ずこの章の操作手順で電源を切ってください。操作手順に従わないと、データが破壊され るおそれがあります。

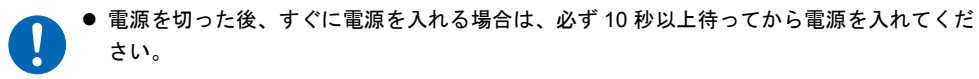

*1* DVD ドライブに媒体がセットされていないことを確認します。

*2* OS を終了します。

OS 終了後サーバ本体の電源が切れます。

*3* ディスプレイおよび周辺装置の電源を切ります。

#### $P$ POINT

▶ ServerView Operations Manager を使用して、ASR の設定([Power On/Off] タブ)により、サーバ本 体の電源を切る時間を設定できます。詳細は『ServerView Operations Manager ユーザーズガイド』 -「3.4 異常発生時の対処(ASR)」をご覧ください。

### ■ 雷源切断時の注意事項について(OS が Windows の場合)

本サーバの電源ボタンの動作モードは、OS の設定により次の動作モードが指定できます。

- 何もしない
- 入力を求める (Windows Server 2003 のみ)
- スタンバイ
- シャットダウン

本サーバでは、「スタンバイ」と「休止状態」に相当する機能は、使用できません。 動作モードを「スタンバイ」または「休止状態」に設定した場合、システムが不安定になっ たり、ハードディスクのデータが破壊されたりするおそれがあります。 動作モードの設定については、OS のマニュアルをご覧ください。

## <span id="page-20-0"></span>1.3.3 CD/DVD のセット/取り出し

CD/DVD のセット方法や取り出し方法について説明します。

## △警告

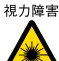

 $n_{\text{max}}$  ● DVD ドライブのレーザー光の光源部を直接見ないでください。レーザー光線が直接目に照射 されると、視力障害の原因となります。

#### ■ ドライブ取り扱いの注意事項

- 湿気やほこりなど、浮遊物の少ないところで使用してください。また、内部に水などの液 体やクリップなどの金属類が入ると、感電や故障の原因となります。
- 衝撃や振動の加わる場所では使用しないでください。
- CD/DVD トレイには規定の CD/DVD 以外のディスクおよびディスク以外のものをセット しないでください。
- CD/DVD トレイは、力を入れて引き出したり、強く押しつけたりしないでください。
- DVD ドライブは絶対に分解しないでください。
- CD/DVD トレイは使用前にきれいにしておいてください。清掃時は乾いた柔らかい布をお 使いください。

• 長期間ご使用にならないときは、万一の事故を防ぐために DVD ドライブから CD/DVD を 取り出しておいてください。また、DVD ドライブにほこりやゴミが入りこまないように、 CD/DVD トレイを閉じた状態(ロード状態)にしておいてください。

### ■ 媒体取り扱いの注意事項

• ケースから取り出すときは、下図のように、ケースのセンターホルダを押さえながら持ち 上げてください。

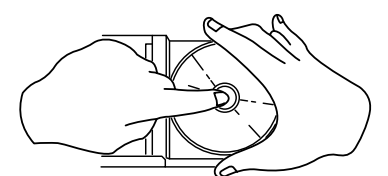

- CD/DVD の縁を持つようにして、表面に触れないように扱ってください。
- CD/DVD の表面に指紋、油、ゴミなどを付けないでください。汚れた場合には、乾いた柔 らかい布で CD/DVD の内側から外側へ向けて拭いてください。ベンジン、シンナー、水、 レコードスプレー、静電気防止剤、シリコンクロスなどで拭かないでください。
- CD/DVD の表面に傷を付けないように十分注意してください。
- 熱を加えないでください。
- 曲げたり、重いものをのせたりしないでください。
- レーベル面(印刷側)にボールペンや鉛筆などで文字を書かないでください。
- レーベル面にラベルなどを貼り付けないでください。偏芯によって、異常振動が発生する 場合があります。
- 屋外などの寒い場所から急に暖かい場所に移すと、表面に水滴が付いて、DVD ドライブ がデータを読み込めないことがあります。このときは、乾いた柔らかい布で水滴を拭いて から、自然乾燥させてください。ヘアドライヤーなどで乾燥させないでください。
- ほこり、傷、変形などを避けるため、使用しないときはケースに入れて保管してくださ い。
- 直射日光が長時間あたるところや暖房器具などの熱があたるところなど、高温になる場所 での保管は避けてください。

## ■ CD/DVD のセット

*1* サーバ本体の電源が入っていることを確認して、CD/DVD 取り出しボタンを押 します。

トレイが出てきます。

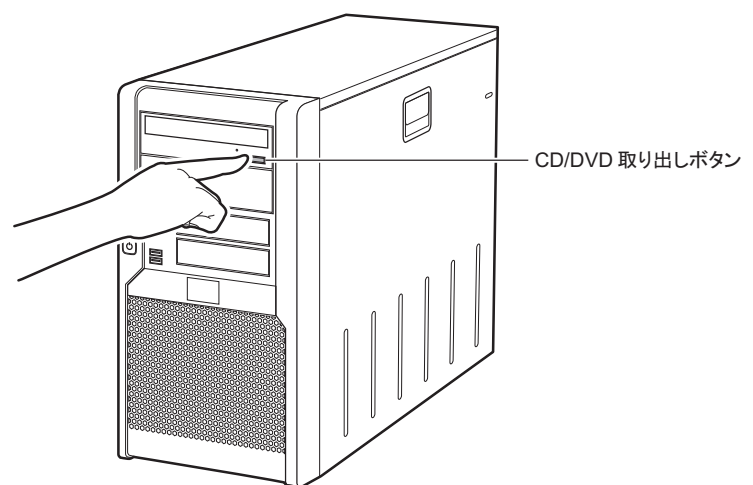

*2* CD/DVD のレーベル面を上にして、トレイの中央に置きます。

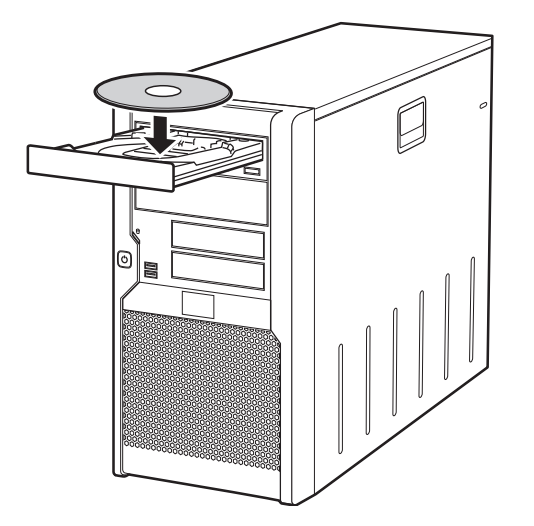

*3* CD/DVD 取り出しボタンを押します。

トレイが本体に入り、CD/DVD がセットされます。

## $P$ POINT

▶ CD/DVD をセットすると、CD/DVD アクセスランプが点灯します。CD/DVD アクセスランプが 消えるのを確認してから、次の操作に進んでください。

## ■ CD/DVD の取り出し

CD/DVD の取り出しは、CD/DVD アクセスランプが消えているのを確認してから、CD/DVD 取り出しボタンを押してください。

## <span id="page-24-0"></span>1.4 運用までの流れ

本サーバは、次の流れで運用を開始してください。

サーバの設置 『安全上のご注意』、『はじめにお読みください』をご覧になり、適切な場所にサーバを設置します。

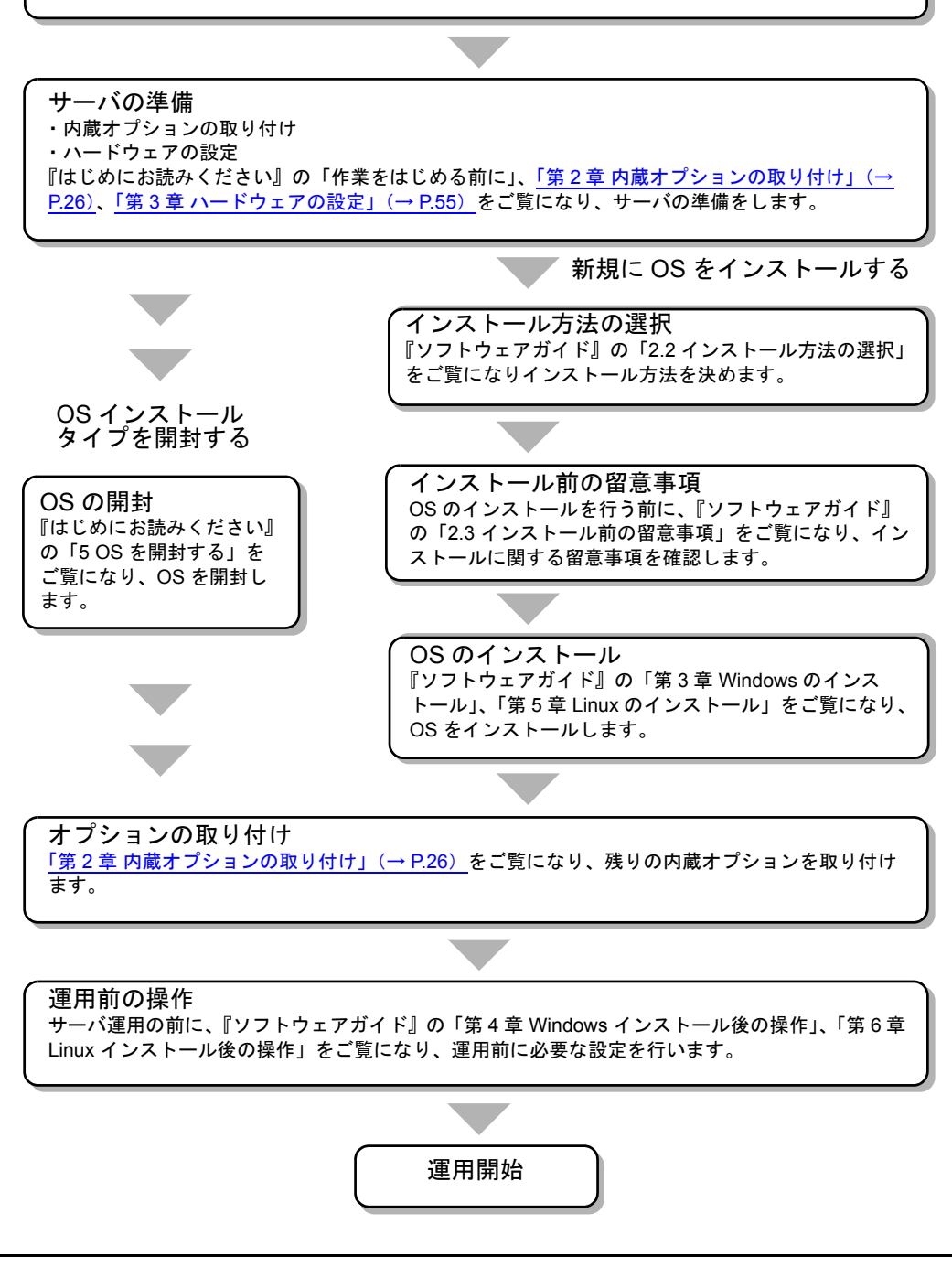

## <span id="page-25-0"></span>第 2 章

# <span id="page-25-4"></span><span id="page-25-3"></span><span id="page-25-1"></span>内蔵オプションの取り付け

<span id="page-25-2"></span>この章では、内蔵オプションの取り付け方法に ついて説明しています。

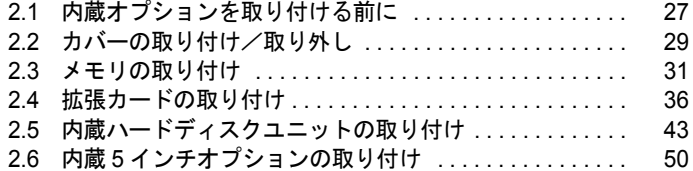

# <span id="page-26-0"></span>2.1 内蔵オプションを取り付ける前に

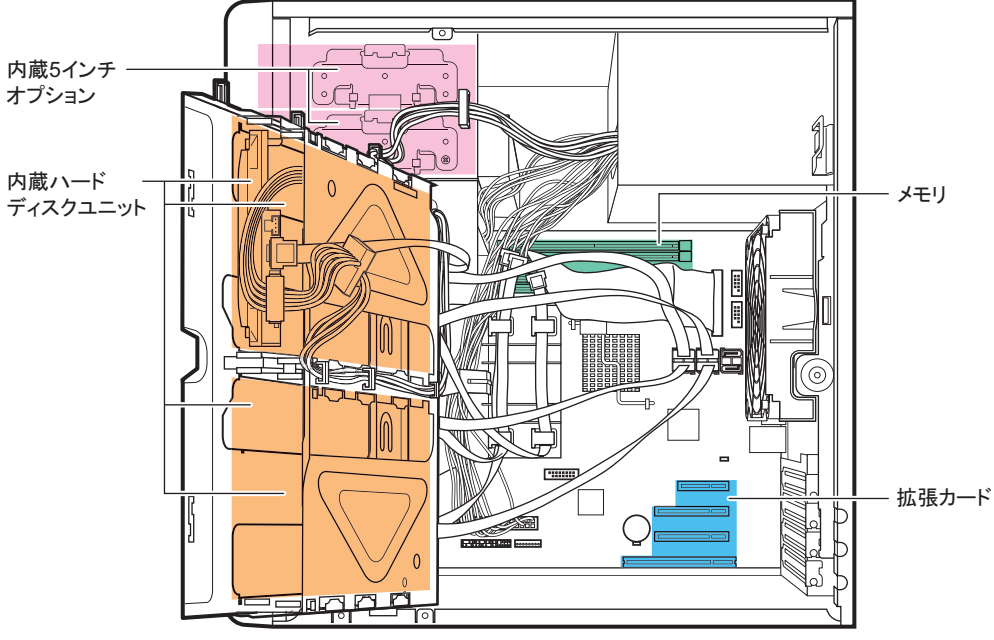

本サーバには、次の内蔵オプションを取り付けることができます。

← サーバ前面側

## △警告

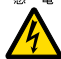

● 内蔵オプションの取り付けや取り外しを行う場合は、サーバ本体および接続している周辺装 置の電源を切り、電源ケーブルをサーバ本体から抜いた後に行ってください。感電の原因と なります (「1.3.2 電源を切る」 (→ P.20))。 なお、アレイシステム構成時 (RAID 1、RAID 1+0、RAID 5、RAID 6) の内蔵ハードディス クユニットは電源を切らずに交換できます。

- 電源ユニットは分解しないでください。感電の原因となります。
- <sub>禁止</sub> 弊社の純正品以外のオプションは取り付けないでください。故障・火災・感電の原因となり ます。
	- 内部のケーブル類や装置を傷つけたり、加工したりしないでください。故障・火災・感電の 原因となります。

## △注意

温 ● 電源を切った直後は、装置内部が熱くなっています。内蔵オプションの取り付けや取り外 しを行う場合は、電源を切った後しばらく待ってから、作業を始めてください。 W

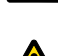

- 内蔵オプションは、プリント板や半田付けけした部分がむきだしになっています。これら の部分は、人体に発生する静電気によって損傷を受ける場合があります。
	- 取り扱う前に、サーバ本体の金属部分に触れて人体の静電気を放電してください。 ● プリント板表面や半田付けの部分に触れないように、金具の部分やプリント板のふちを持
	- つようにしてください。 ● この章で説明している以外の取り付け方や分解を行った場合は、保証の対象外となります。

## 重要

- ▶ 内蔵オプションの取り付けや取り外し作業で取り外したネジは、必ず同じ装置/位置に取り付けてく ださい。異なる種類のネジを使用すると、装置の故障の原因となります。
- ▶ 本書に記載されている取り付け可能なオプションの種類は予告なく変更される場合があります。 あらかじめ、ご了承ください。
- ▶ 本サーバを安定してお使いいただくため、オプション製品(内蔵/外付けオプションおよび USB 機器 など)の増設時は、システム構成図に記載されている製品を使用してください。弊社指定以外のオプ ション製品を使用した場合、弊社では、サーバ製品の動作保証は一切しかねますので、ご注意願いま す。本サーバでサポートするオプション製品の最新情報については、「PRIMERGY」ページの「シス テム構成図」(<http://primeserver.fujitsu.com/primergy/system.html>)から本サーバのシステム構成図を ご覧ください。

# <span id="page-28-0"></span>2.2 カバーの取り付け/取り外し

周辺機器を取り付けるときは、カバーを取り外して行います。カバーの取り外し方 は、次のとおりです。

## △警告

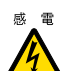

 カバーの取り外し、取り付けを行う場合は、サーバ本体および接続している周辺装置の電 源を切り、電源ケーブルをコンセントから抜いた後に行ってください。感電の原因となり ます (「1.3.2 [電源を切る」\(→](#page-19-1) P.20))。

## <span id="page-28-1"></span>2.2.1 カバーの取り外し手順

- *1* サーバ本体および接続されている機器の電源を切り、電源プラグをコンセン トから抜きます。
- 2 サイドカバーのロックを持ち上げて外し (1)、外側に倒します (2)。

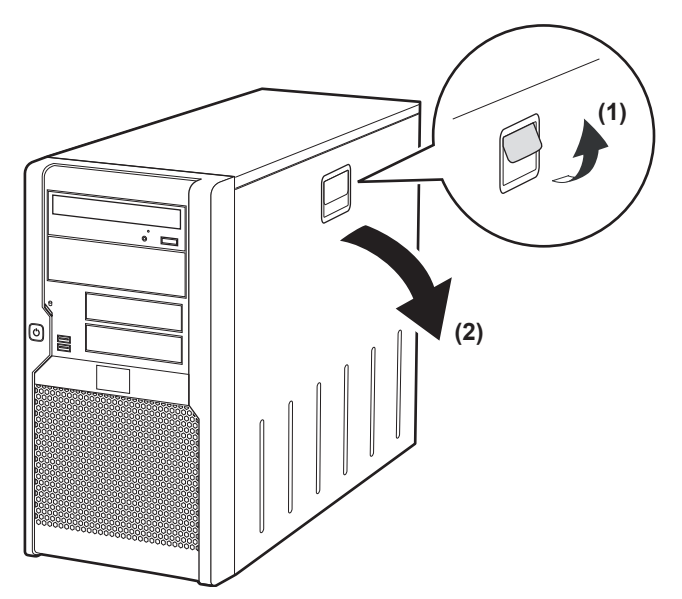

*3* カバーを上に持ち上げて外します。

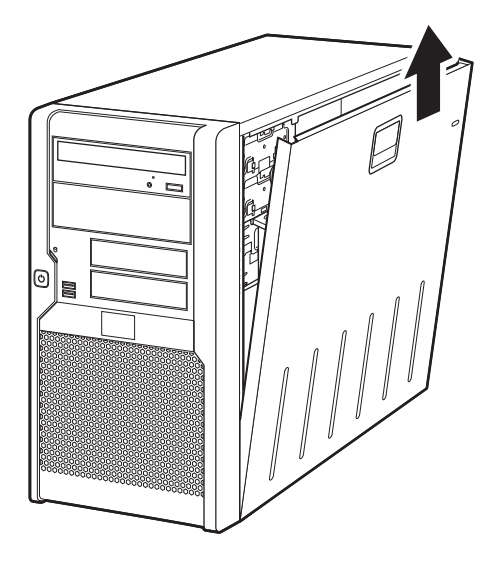

## ■ カバーの取り付け手順

カバーを取り付ける場合は、取り外すときの逆の手順で行ってください。

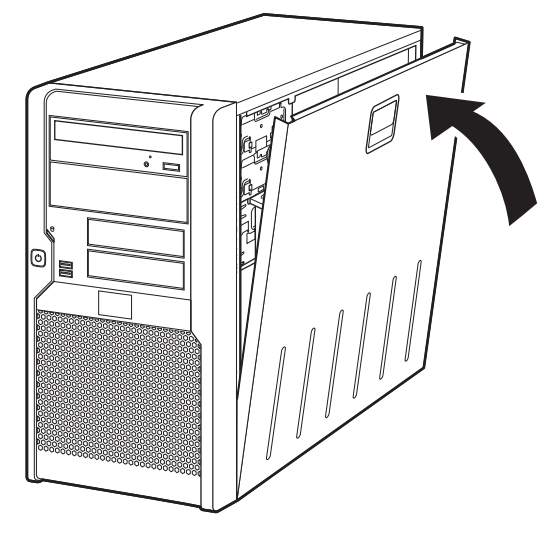

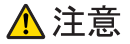

 サーバ本体に電源を入れるときは、必ずすべてのカバーを取り付けたことを確認してくださ い。

- 
- サイドカバーを取り付けるときに、サーバ本体内部に不要な部品や工具を置き忘れたままに しないように注意してください。

## <span id="page-30-0"></span>2.3 メモリの取り付け

メモリを増やすと、一度に読み込めるデータの量が増え、サーバの処理能力が向上 します。

△警告

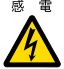

 取り付けや取り外しを行う場合は、サーバ本体および接続されている装置の電源を切り、電 源プラグをコンセントから抜いた後に作業してください。

感電の原因となります。 ● メモリは、弊社純正品をお使いください。 感電・火災または故障の原因となります。

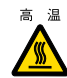

■ ● メモリの取り付けや取り外しを行う場合は、装置停止後、十分に待ってから作業してくださ い。 火傷の原因となります。

⚠注意

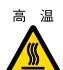

高温 ● メモリの取り付けや取り外しを行う場合は、装置停止後、十分に待ってから作業してくださ い。火傷の原因となります。

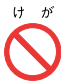

ゖ ゕ ● メモリの取り付けや取り外しを行う場合は、指定された場所以外のネジを外さないでくださ い。指定された場所以外のネジを外すと、けがをするおそれがあります。また、故障の原因 となることがあります。

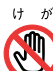

ゖ ゕ ● プリント板は、指定されている場所以外には手を触れないでください。

けがをするおそれがあります。また、故障の原因となることがあります。

- \* ※ メモリは、静電気に対して非常に弱い部品で構成されており、人体にたまった静電気により 破壊される場合があります。取り扱う前に、一度金属質のものに手を触れて、静電気を放電 してください。
	- メモリは、何度も抜き差ししないでください。故障の原因となることがあります。
	- メモリは、下図のように、ふちを持ってください。金色の線が入っている部分(端子)およ びメモリチップには、絶対に手を触れないでください。

この部分には手を触れないでください。

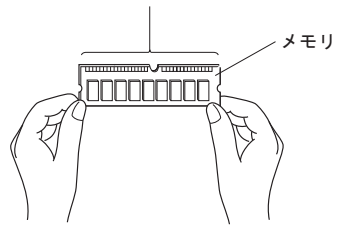

## <span id="page-31-0"></span>2.3.1 メモリの取り付け位置

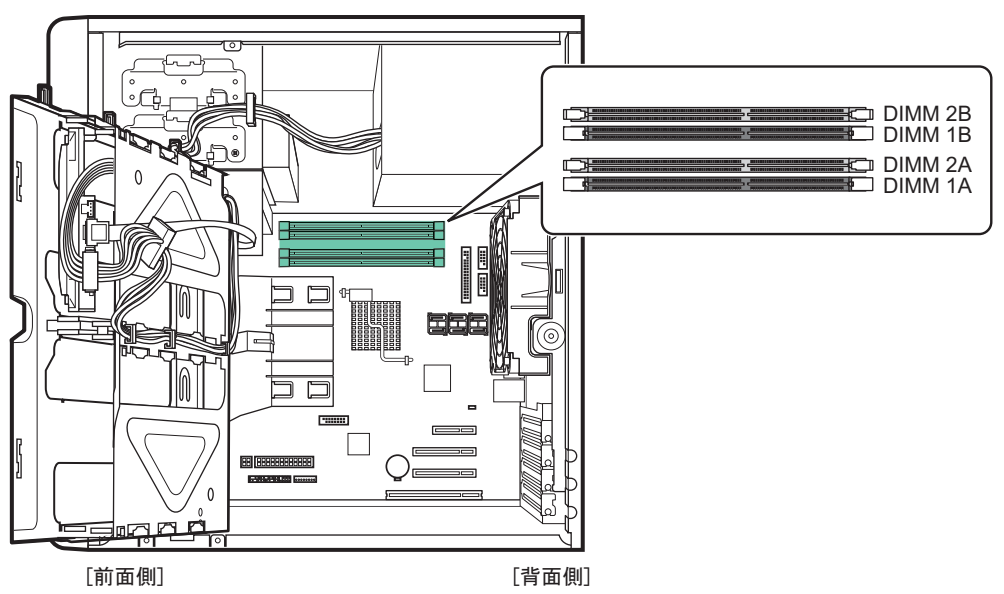

メモリはサーバ本体内部のメモリスロットに取り付けます。

- DIMM1A:基本 RAM モジュール、または基本 RAM モジュール変換機構で取り付けられ るメモリ
- DIMM2A、DIMM1B、DIMM2B:拡張 RAM モジュール取り付け位置

## ■ メモリの取り付け順

容量の小さいメモリから、DIMM1A → DIMM1B → DIMM2A → DIMM2B の順に取り付けて ください。

## <span id="page-31-1"></span>2.3.2 使用できるメモリと留意事項

## ■ 使用できるメモリ

本サーバに使用できるメモリは、次の種類です。

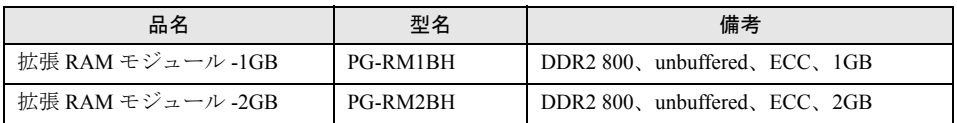

#### $P$ POINT

▶ オプションのメモリを取り付ける前に、「B.1 [メモリの仕様」\(→](#page-120-2) P.121) をご覧になり、梱包物を確認 してください。

## ■ 使用できるメモリ容量について

本サーバでは、搭載されているメモリ容量と使用可能メモリ容量は同じです。 ただし、使用する OS によって使用可能メモリ容量が異なります。各 OS における使用可能メ モリ容量の詳細については、「PRIMERGY」ページ (<http://primeserver.fujitsu.com/primergy/>) の「システム構成図」から留意事項をご覧ください。

なお、Windows Server 2008 (32-bit) / Windows Server 2003 をお使いの場合は、BIOS セット アップユーティリティの「NX Memory Protection」項目(「Advanced」メニュー →「Advanced Processor Options」サブメニュー)を「Disabled」に変更したときは、OS で認識される最大容 量は 2GB になります。

## <span id="page-32-0"></span>2.3.3 メモリの取り付け/取り外し手順

メモリの取り付け/取り外し手順について説明します。

- *1* サーバ本体および接続されている機器の電源を切り、電源プラグをコンセン トから抜きます。
- *2* サイドカバーを取り外します。 「2.2 [カバーの取り付け/取り外し」\(→](#page-28-0) P.29)
- *3* サーバ本体を横置きにします。
- *4* サーバ本体の金属部分に触れて人体の静電気を放電します。

#### *5* ハードディスクケージを開けます。

ハードディスクケージを固定しているネジをゆるめ(1)、ハードディスクケージを前 面側に開けます(2)。

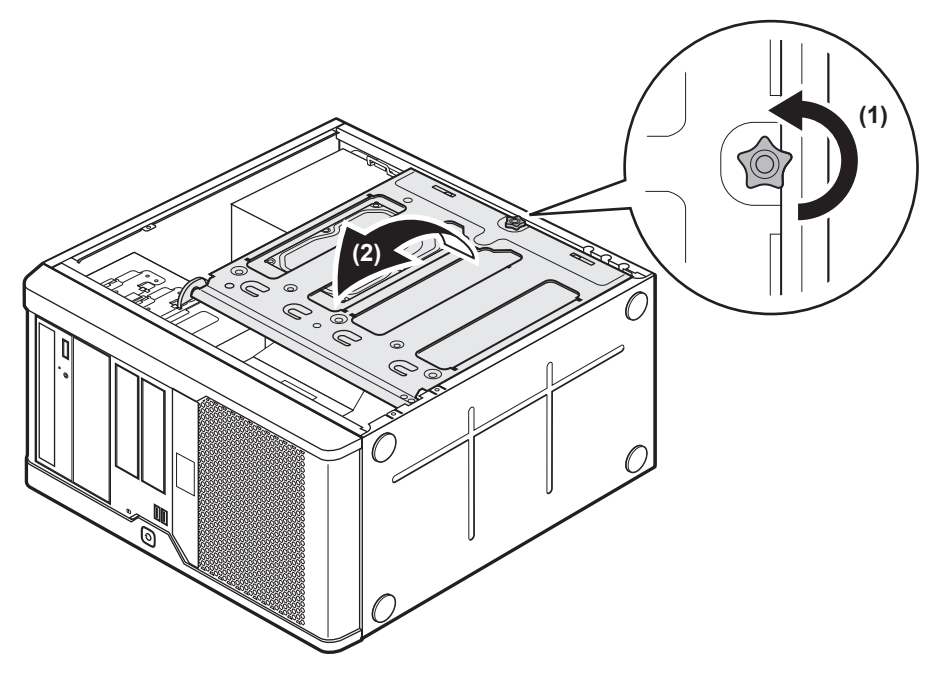

## **6** メモリを取り付け/取り外します。

#### ▶メモリを取り付ける場合

メモリスロットの両側のレバーを開いて、メモリとスロットの切り欠け部分(1 箇所) を合わせるようにして、スロットに垂直にメモリを差し込みます。

正しく差し込まれると、スロットの両側のレバーが閉じます。このとき、メモリが しっかり固定されているか確認してください。レバーが完全に閉じていない場合は、 レバーを押して閉じてください。

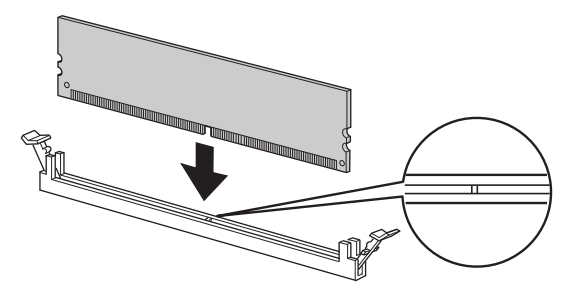

△注意

 メモリが正しく差し込まれていない場合、火災の原因となることがあります。メモ リの向きに注意して、差し込んでください。

#### ▶メモリを取り外す場合

メモリスロットの両側のレバーを外側に開き、取り外します。

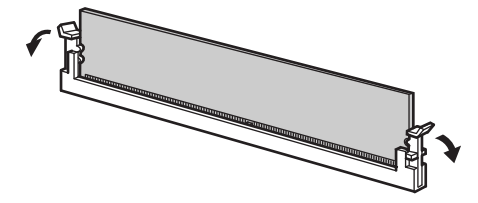

## △注意

- メモリが装着されている状態でレバーを勢いよく外側に開くと、メモリが飛び出し、 <u>/|\</u> 故障の原因となることがありますので、ご注意ください。
- *7* ハードディスクケージを元の位置に戻し、ネジで固定します。 ハードディスクケージを戻すときに、ケーブルを挟まないように注意してください。
- *8* サーバ本体を縦置きにします。
- *9* サイドカバーを取り付けます。

# <span id="page-35-0"></span>2.4 拡張カードの取り付け

拡張カードの種類や留意事項、取り付け手順について説明します。

## △警告

- <sub>感電</sub> 拡張カードの取り付けや取り外しを行う場合は、サーバ本体および接続されている装置の電 源を切り、電源プラグをコンセントから抜いた後に作業してください。感電の原因となりま す。
	- 拡張カードを取り付ける場合は、弊社純正品をお使いください。 感電・火災または故障の原因となることがあります。

## △注意

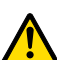

● 内蔵オプションは、プリント板や半田付けした部分がむきだしになっています。これらの部 分は、人体に発生する静電気によって損傷を受ける場合があります。 取り扱う前に、サーバ本体の金属部分に触れて、人体の静電気を放電してください。

● プリント板表面や半田付けの部分に触れないように、金具の部分やプリント板の縁を持つよ うにしてください。

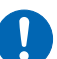

▶ 拡張カードは静電気の影響を受けやすいので、伝導パッドなどの上に置くか、取り扱う直前 まで梱包袋に入れておいてください。

## <span id="page-35-1"></span>2.4.1 拡張カードの取り付け位置

本サーバには、PCI 規格のスロットが 4 つあります。PCI スロット番号により、仕様が異な ります。

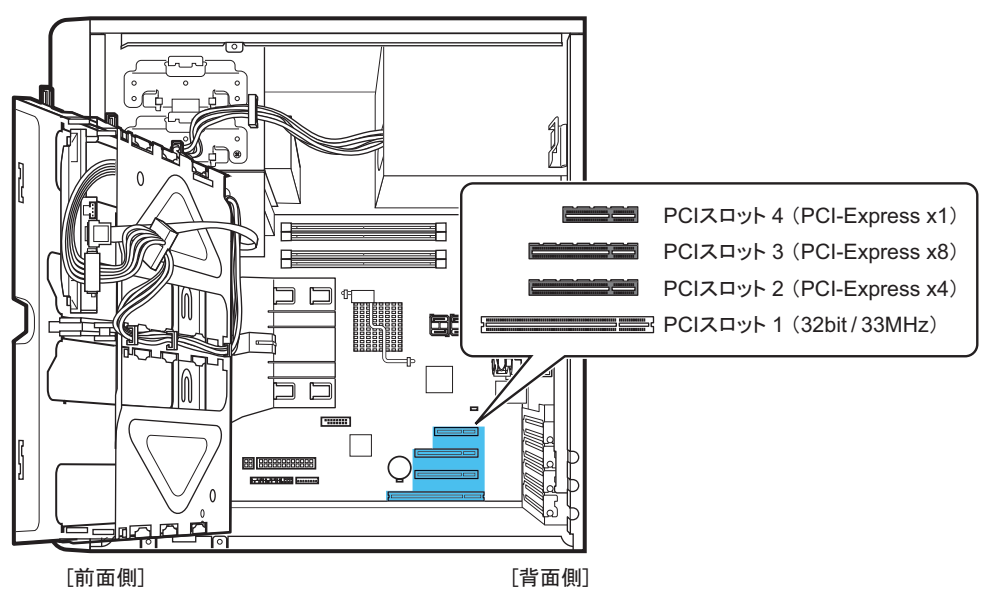
## 2.4.2 使用できる拡張カードと留意事項

### ■ 使用できる拡張カードとスロット位置

次の拡張カードをそれぞれ一枚ずつ搭載できます。

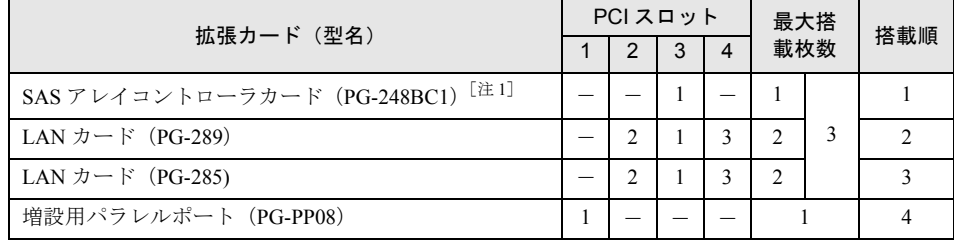

-: 搭載不可を示します。

注 1:内蔵ハードディスク用、MegaRAID SAS、バッテリバックアップユニット添付なし

### ■ 拡張カード取り付け時の留意事項

- 使用できる拡張カード以外は、取り付けないでください。
- 拡張カード固有の注意事項については、拡張カードのマニュアルをご覧になり、留意事項 を確認してください。また、それぞれの拡張カードについて、次の留意事項もあわせて確 認してください。

### ● SAS アレイコントローラカード (PG-248BC1)

SAS アレイコントローラカードを取り付けた場合は、内蔵ハードディスクの接続ケーブルを SAS アレイコントローラカードに接続する必要があります。なお、内蔵ハードディスクの接 続ケーブルは、SAS アレイコントローラカードに添付されています。  $\lceil 2.4.4 \, \text{SAS} \, \mathcal{V} \, \mathcal{V} \$ 

#### ● 増設用パラレルポート(PG-PP08)

増設用パラレルポートを搭載する場合は、BIOS セットアップユーティリティで設定値を変更 する必要があります。

- *1* BIOS セットアップユーティリティを起動します。 「3.2.1 BIOS [セットアップユーティリティの起動と終了」\(→](#page-56-0) P.57)
- *2* 「Advanced」メニュー → 「Peripheral Configuration」サブメニューを選択し、 「Parallel port」項目を「Auto」に設定します。 [[3.2.5 Peripheral Configuration](#page-62-0)  $\forall \vec{y} \neq \exists \vec{y}$ ] ( $\rightarrow$  P.63)

## 2.4.3 拡張カードの取り付け手順

- *1* サーバ本体および接続されている機器の電源を切り、電源プラグをコンセン トから抜きます。
- *2* サイドカバーを取り外します。  $[2.2 \text{ }\pi\text{ }\gamma - \text{ }0\text{ }\Re\text{ }\theta$ 付け/取り外し」(→ P.29)
- *3* サーバ本体を横置きにします。
- *4* サーバ本体の金属部分に触れて人体の静電気を放電します。
- *5* ハードディスクケージを開けます。 ハードディスクケージを固定しているネジをゆるめ(1)、ハードディスクケージを前 面側に開けます (2)。

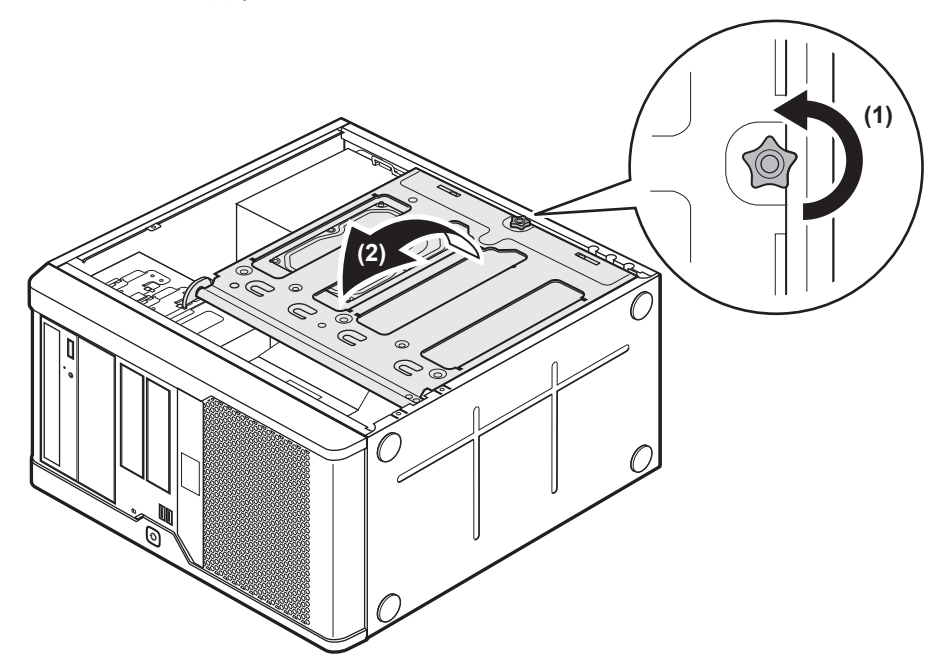

*6* スロットカバーを固定しているネジを外し、スロットカバーを取り外します。

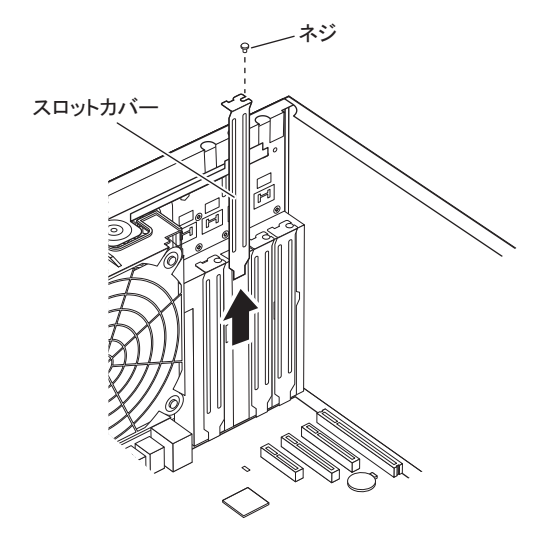

### $P$ POINT

- ▶ 取り外したスロットカバーは保管しておいてください。拡張カードを取り外して使う際に、 サーバ内部にゴミが入らないようスロットカバーを取り付けます。
- *7* 拡張カードを PCI スロットのコネクタにしっかりと差し込み、ネジで固定しま す。

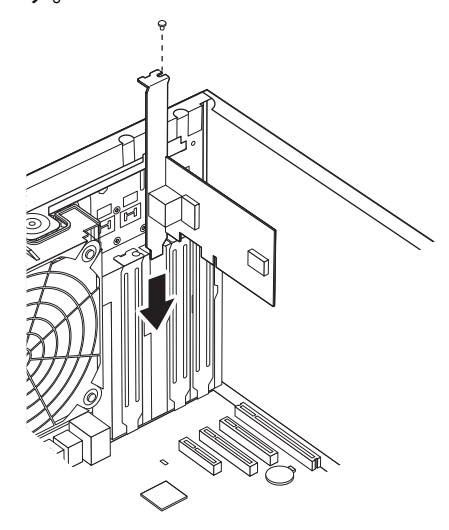

▶増設用パラレルポート (PG-PP08) を取り付けた場合

パラレルケーブルをメインボードのパラレルポートコネクタに接続してください。パ ラレルポートコネクタ位置については、「1.2.4 [メインボード」\(→](#page-16-0)P.17)をご覧くださ い。

▶SAS アレイコントローラカード (PG-248BC1) を取り付けた場合 SAS アレイコントローラカードに内蔵ハードディスクのケーブルを接続します。詳細 は「2.4.4 SAS [アレイコントローラカードを取り付けた場合」\(→](#page-39-0) P.40) をご覧くださ い。

- *8* ハードディスクケージを元の位置に戻し、ネジで固定します。 ハードディスクケージを戻すときに、ケーブルを挟まないように注意してください。
- *9* サーバ本体を縦置きにします。
- *10* サイドカバーを取り付けます。

### ■ 拡張カードの取り外し手順

拡張カードの取り外しは、取り付けと逆の手順で行ってください。

## <span id="page-39-0"></span>2.4.4 SAS アレイコントローラカードを取り付けた場合

SAS アレイコントローラカード取り付け後、内蔵ハードディスクケーブルを接続する必要が あります。また、BIOS セットアップユーティリティで設定値を変更する必要があります。

*1* メインボードに接続されている内蔵ハードディスクケーブル(SATA ケーブ ル)を抜きます。 SATA コネクタ 1 ~ 4 コネクタに接続されている SATA ケーブルをすべて抜きます。 内蔵ハードディスクユニット側に接続されている SATA ケーブルも抜いてください。

*2* SAS アレイコントローラカードに添付の SAS ケーブルを、SAS アレイコント ローラカードの SAS-MLC1 コネクタに接続します。

[SASアレイコントローラカード側の接続場所]

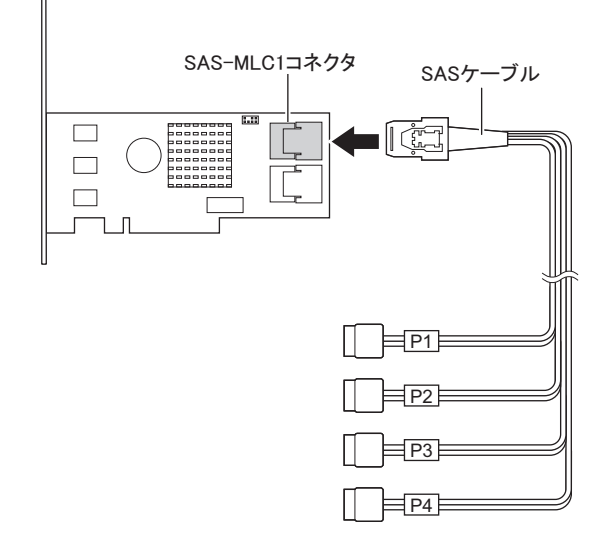

*3* 内蔵ハードディスクユニットに、SAS ケーブルを接続します。 次の表のとおりに、内蔵ハードディスクのベイ番号に対応する SAS ケーブルを接続し てください。

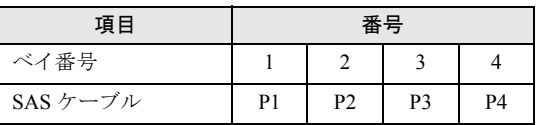

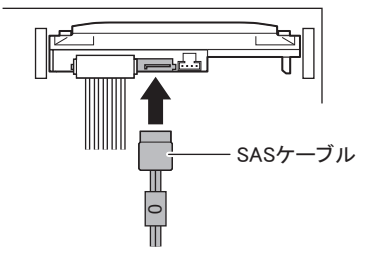

ハードディスクへ接続後、SAS ケーブルを次のようにハードディスクケージに留めて おきます。

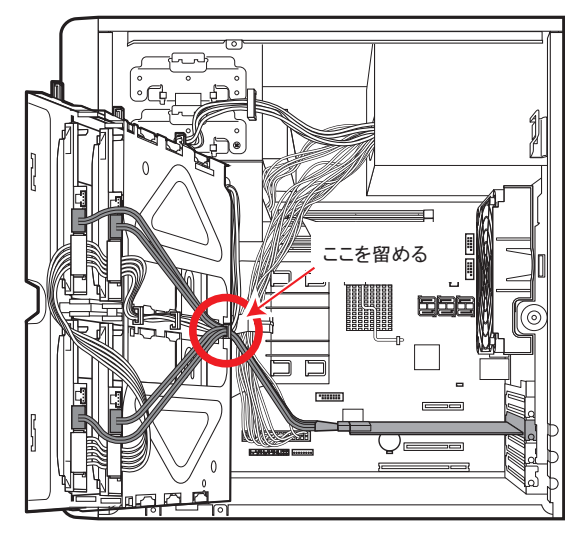

- *4* ハードディスクケージを元の位置に戻し、ネジで固定します。 ハードディスクケージを戻すときに、ケーブルを挟まないように注意してください。
- *5* サーバ本体を縦置きにします。
- *6* サイドカバーを取り付けます。
- *7* サーバの電源を入れ、BIOS セットアップユーティリティを起動します。 「3.2.1 BIOS [セットアップユーティリティの起動と終了」\(→](#page-56-0) P.57)
- *8* 「Advanced」メニュー → 「Advanced System Configuration」サブメニューを 選択し、「SATA RAID Enable」項目、および「SATA AHCI Enable」項目を 「Disabled」に設定します。 [[3.2.6 Advanced System Configuration](#page-63-0)  $\forall \vec{y} \times \vec{z} = -1$ ] ( $\rightarrow$  P.64)

*9* 【F10】キーを押し、設定を保存して BIOS セットアップユーティリティを終了 します。

*10* 再度 BIOS セットアップユーティリティを起動し、「Boot」メニューを選択し て、「Boot priority order」の設定を確認します。 「PCI SCSI: (Bus01 Dev00)PCI RAID Ad」と表示されていれば問題ありません。

# 2.5 内蔵ハードディスクユニットの取り付け

内蔵ハードディスクユニットの取り付け方法を説明します。

## △警告

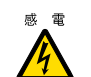

<sub>感電</sub> ● 取り付け、取り外しを行うときは、サーバ本体および周辺装置の電源を切り、電源ケーブ ルをサーバ本体から取り外してください。感電の原因となります(「1.3.2 [電源を切る」\(→](#page-19-0)  $P(20)$ <sub>)</sub>

## ⚠注意

- ハードディスクは、起動直後に一時的に共振音を発生することがありますが、動作に支障 はありません。
	- OS の種類によっては、ハードディスクのライトキャッシュ設定を切り替えることができま すが、ライトキャッシュは無効にして使用してください。ライトキャッシュ有効時に不測 の電源切断が起こると、キャッシュ内のデータが失われる可能性があります。
	- ハードディスクの破棄、譲渡、返却等に際しましては、お客様の責任においてデータ消去 を行ってください。また修理に際しましては、修理相談窓口までご連絡ください。
	- ハードディスクを乱暴に取り扱うと、内部のデータが破壊されることがあります。万一の 事態に備えて、重要なデータは常にバックアップをとるようにしてください。また、別の ハードディスクユニットにバックアップをとるときは、ファイル単位または区画単位で バックアップすることを推奨します。
	- 湿気やほこりや浮遊物の少ないところで使用してください。
	- ハードディスクをぶつけたり、金属質のものを接触させたりしないよう十分注意し、取り 扱ってください。
- 衝撃や振動の加わる場所での使用や保管は避けてください。
- 直射日光のあたる場所や発熱器具のそばには近づけないようにしてください。
- 極端な高温や低温の場所、また温度変化の激しい場所での使用や保管は避けてください。
- ハードディスクユニットは絶対に分解しないでください。

# 2.5.1 内蔵ハードディスクユニットの取り付け位置

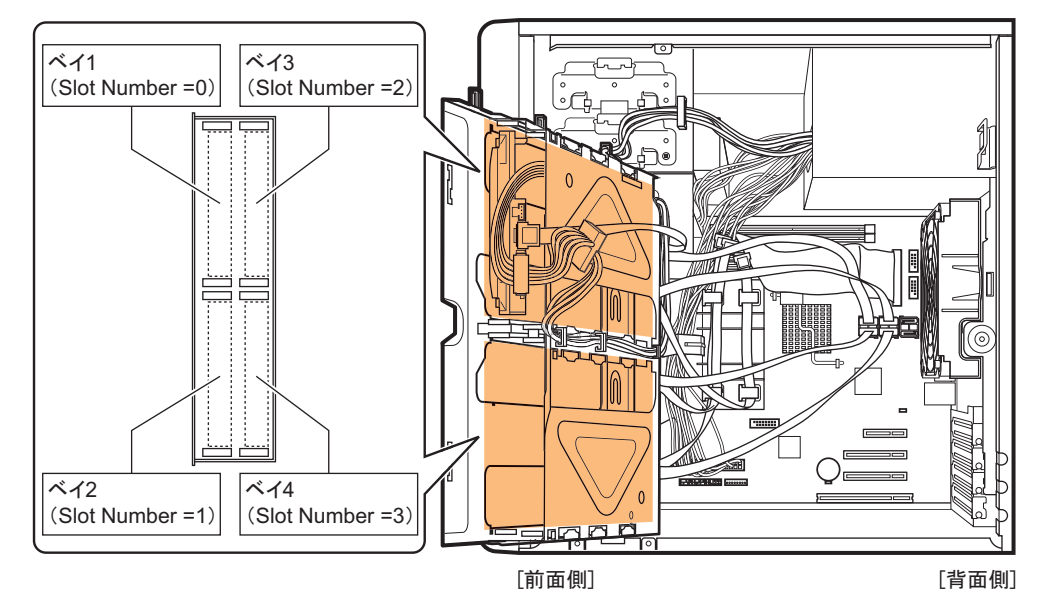

内蔵ハードディスクユニットは、ハードディスクケージの 3.5 インチストレージベイに取り 付けます。3.5 インチストレージベイには、ベイ番号が刻印されています。

## ■ Slot Number の対応

3.5 インチストレージベイの番号と、RAID 管理ソフトなどに表示される Slot Number の対応 は次のとおりです。

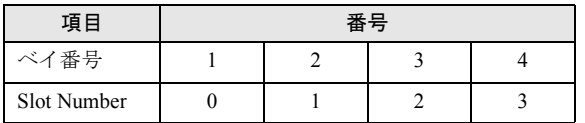

### ■ 内蔵ハードディスクユニットの取り付け順

内蔵ハードディスクユニットは、ベイ 1 →ベイ 2 →ベイ 3 →ベイ 4 の順番に取り付けてくだ さい。

## 2.5.2 使用できる内蔵ハードディスクユニットと留意事項

内蔵ハードディスクユニットを取り付ける前に、各事項について確認してください。

### ■ 使用できる内蔵ハードディスクユニット

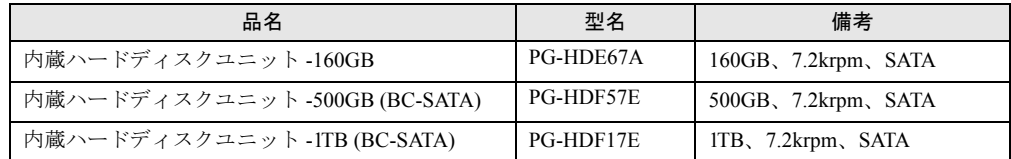

#### $P$ POINT

▶ オプションのハードディスクを取り付ける前に、「B.2 [内蔵ハードディスクユニットの仕様」\(→](#page-121-0) [P.122](#page-121-0))をご覧になり、梱包物を確認してください。

### 重要

▶ 本サーバはホットプラグに対応していないため、内蔵ハードディスクユニットを交換する際は、必ず 本サーバの電源を切ってください。

## 2.5.3 内蔵ハードディスクユニットの取り付け手順

- *1* サーバ本体および接続されている機器の電源を切り、電源プラグをコンセン トから抜きます。
- *2* サイドカバーを取り外します。 「2.2 [カバーの取り付け/取り外し」\(→](#page-28-0) P.29)
- *3* サーバ本体を横置きにします。
- *4* サーバ本体の金属部分に触れて人体の静電気を放電します。

### *5* ハードディスクケージを開けます。

ハードディスクケージを固定しているネジをゆるめ(1)、ハードディスクケージを前 面側に開けます(2)。

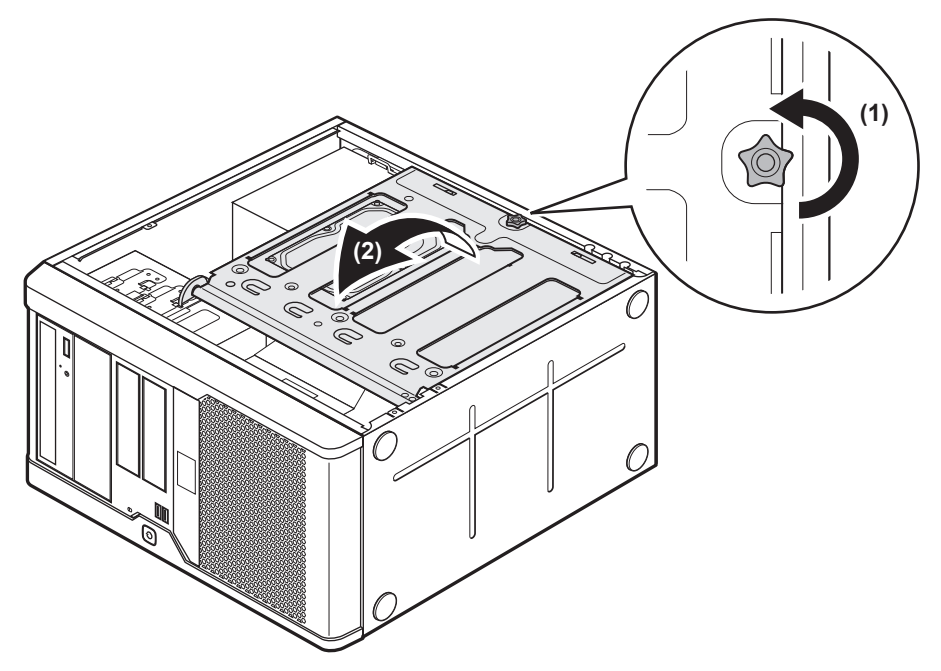

*6* 内蔵ハードディスクユニットを取り付けるベイから、ハードディスク固定 レールを取り外します。

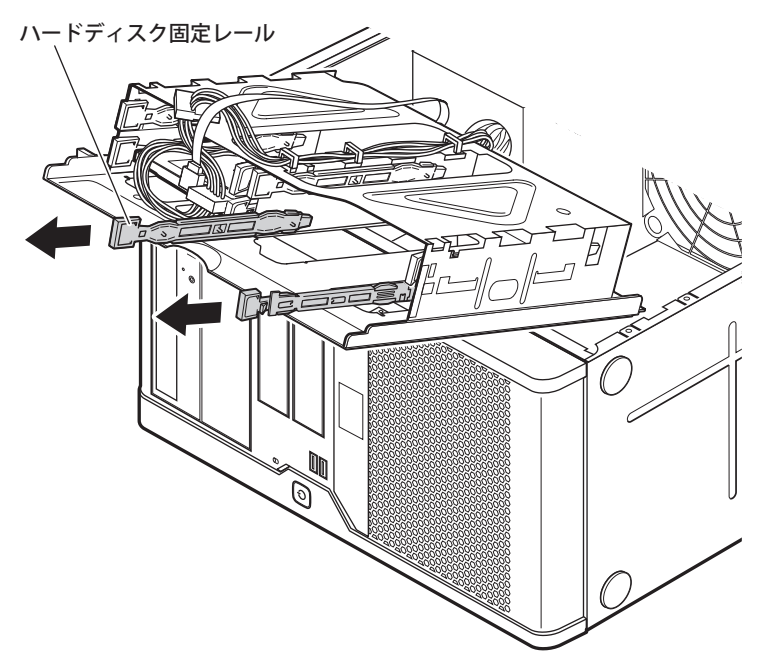

*7* 内蔵ハードディスクユニットに固定レールを取り付けます。

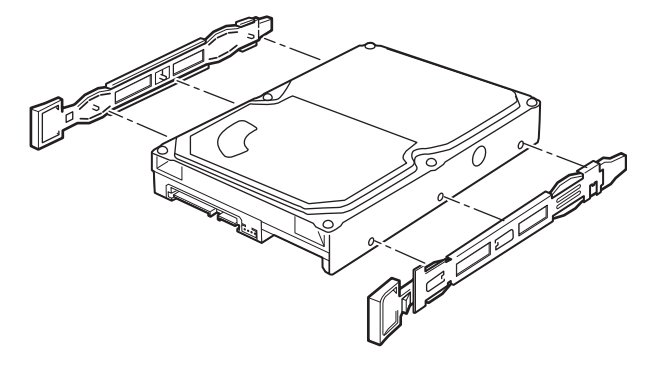

*8* 内蔵ハードディスクベイに、ハードディスクを取り付けます。

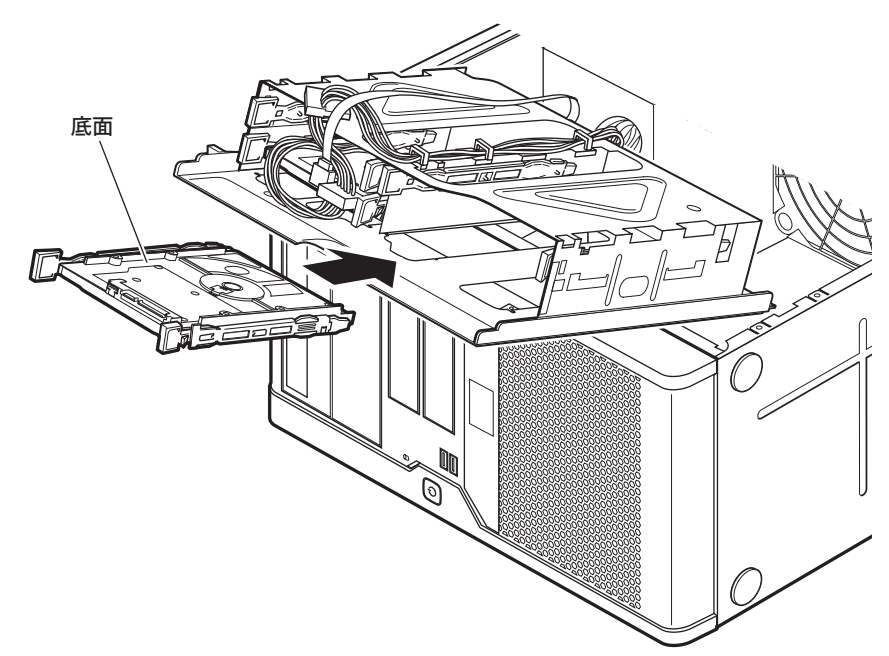

## *9* 内蔵ハードディスクケーブル(SATA ケーブルまたは SAS ケーブル)、電源 ケーブルを接続します。

#### ▶ SATA ケーブルの場合

SATA ケーブルのメインボード側コネクタを確認し、ベイ番号に対応する SATA ケーブ ルを接続してください。

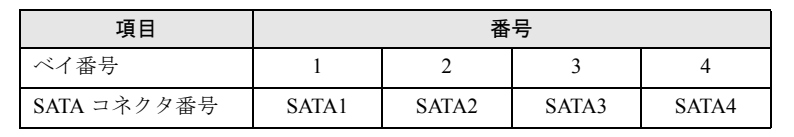

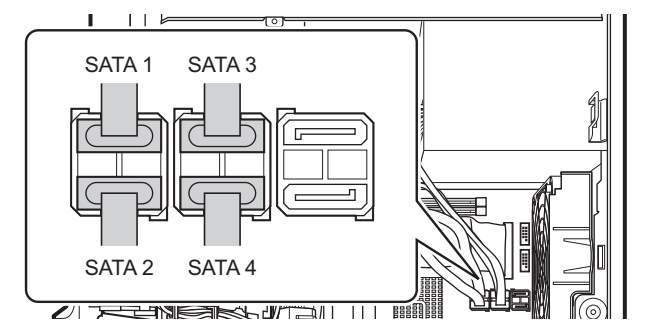

#### ▶SAS ケーブルの場合

SAS ケーブルに記載の表記とベイ番号の対応は次のとおりです。対応する SAS ケーブ ルを接続してください。

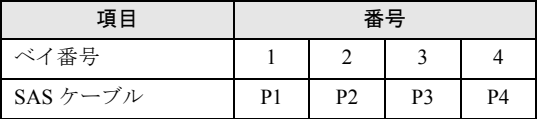

#### ▶電源ケーブル

電源ケーブルに記載の表記とベイ番号の対応は次のとおりです。対応する電源ケーブ ルを接続してください。

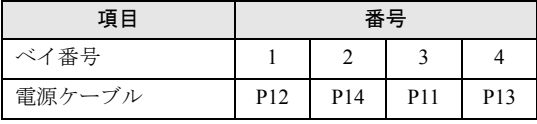

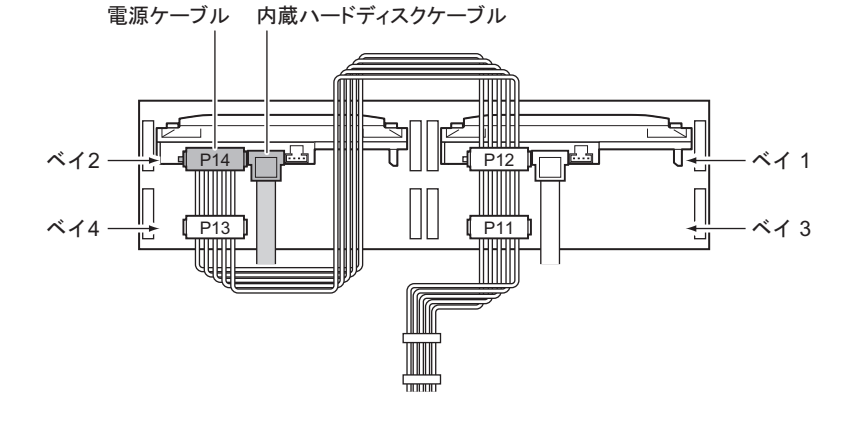

- *10* ハードディスクケージを元の位置に戻し、ネジで固定します。 ハードディスクケージを戻すときに、ケーブルを挟まないように注意してください。
- *11* サーバ本体を縦置きにします。
- *12* サイドカバーを取り付けます。

### ■ 内蔵ハードディスクユニットの取り外し手順

内蔵ハードディスクの取り外しは、取り付けと逆の手順で行ってください。

# 2.6 内蔵 5 インチオプションの取り付け

内蔵 5 インチオプションの取り付け方法について説明します。

# △警告

- $\boldsymbol{\mu}$
- <sup>感電</sub>●内蔵オプションの取り付けや取り外しを行う場合は、サーバ本体および接続されている装</sup> 置の電源を切り、電源プラグをコンセントから抜いた後に作業してください。 感電の原因となります (「1.3.2 電源を切る」 (→ P.20))。
	- 内蔵オプションを取り付ける場合は、弊社純正品をお使いください。 感電・火災または故障の原因となることがあります。

# △注意

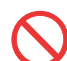

● 内蔵オプションの取り付けや取り外しを行う場合は、指定された場所以外のネジは外さな いでください。 指定された場所以外のネジを外すと、故障の原因となることがあります。

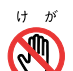

● プリント板は、指定されている場所以外は手を触れないでください。 けがをするおそれがあります。また、故障の原因となることがあります。

 $\mathsf{P}$ POINT

▶ 内蔵5インチオプションを取り付ける場合は、OS のインストール後、一度電源を切ってから取り付け てください。

# 2.6.1 内蔵 5 インチオプションの取り付け位置

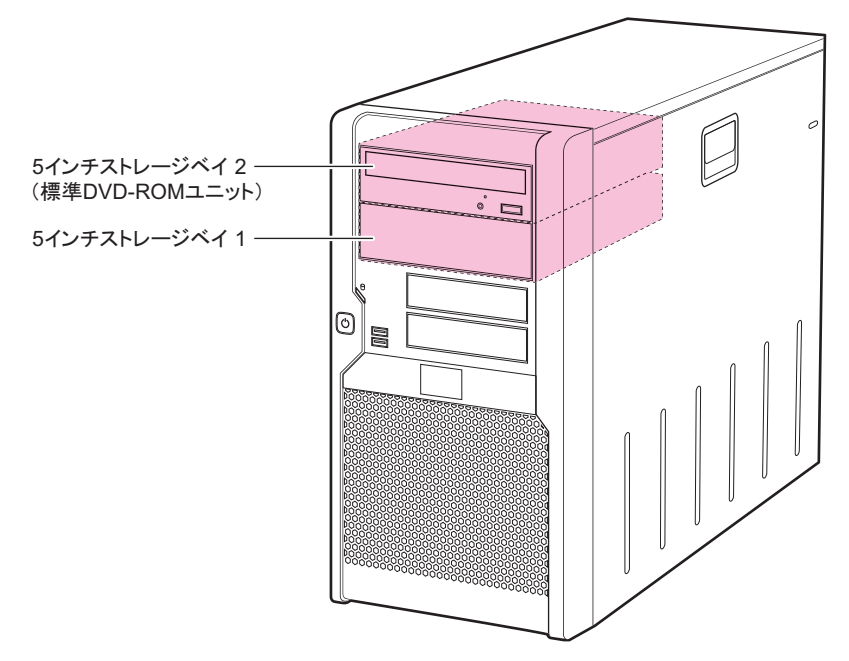

内蔵 5 インチオプションは、5 インチストレージベイに取り付けます。

# 2.6.2 使用できる内蔵 5 インチオプション

本サーバには、次の内蔵 5 インチオプションを 1 台搭載できます。

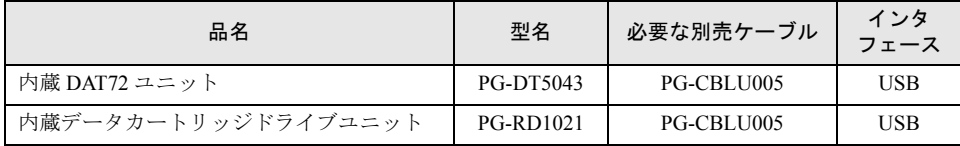

# 2.6.3 内蔵 5 インチオプションの取り付け手順

内蔵 5 インチオプションの取り付けは、次の手順で行ってください。

- *1* サーバ本体および接続されている機器の電源を切り、電源プラグをコンセン トから抜きます。
- *2* サイドカバーを取り外します。 「2.2 [カバーの取り付け/取り外し」\(→](#page-28-0)P.29)
- *3* サーバ本体の金属部分に触れて人体の静電気を放電します。

*4* ブランクユニットを取り外します。

5 インチストレージベイを固定しているネジ 2 箇所を外し、ゆっくり手前に引いて取 り外します。

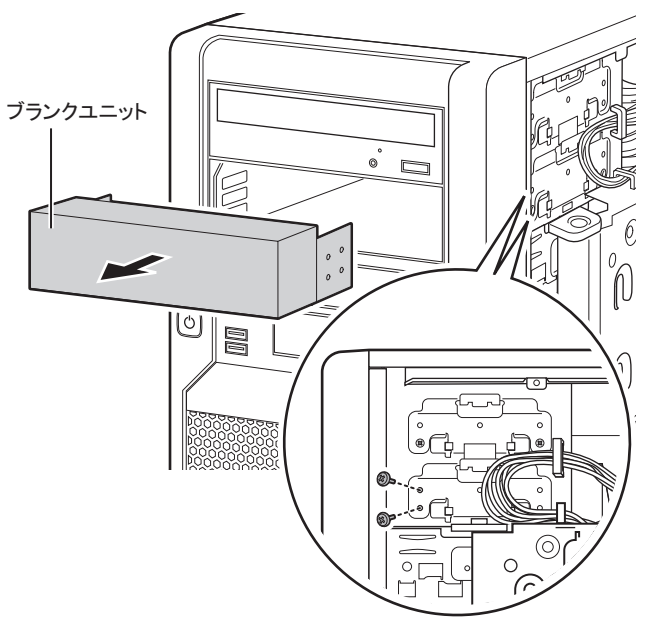

## $P$ POINT

- ▶ 取り外したブランクユニットは、大切に保管しておいてください。
- *5* 5 インチストレージベイに、内蔵 5 インチオプションを取り付け、ネジ 2 箇所で 固定します。

**▶例: 内蔵 DAT72 ユニットの場合** 

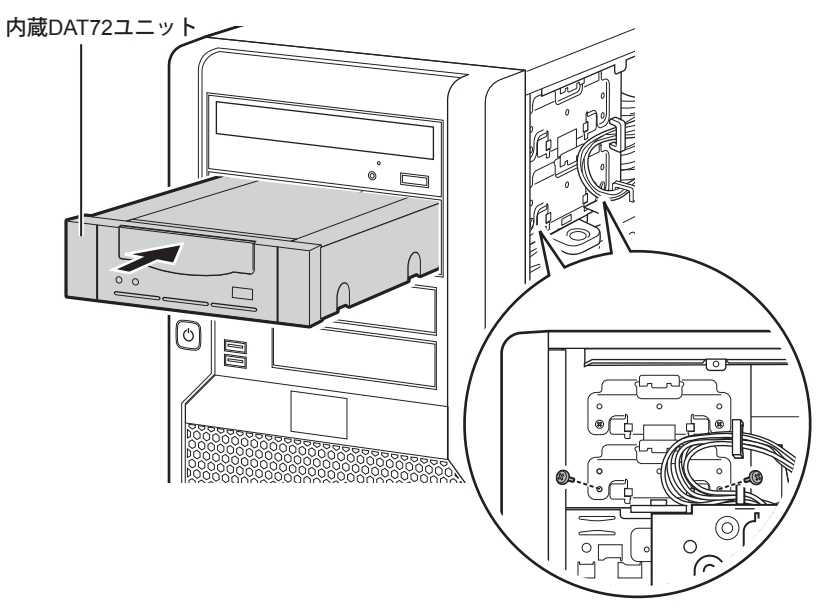

*6* サーバ本体を横置きにします。

### *7* ハードディスクケージを開けます。

ハードディスクケージを固定しているネジをゆるめ(1)、ハードディスクケージを前 面側に開けます (2)。

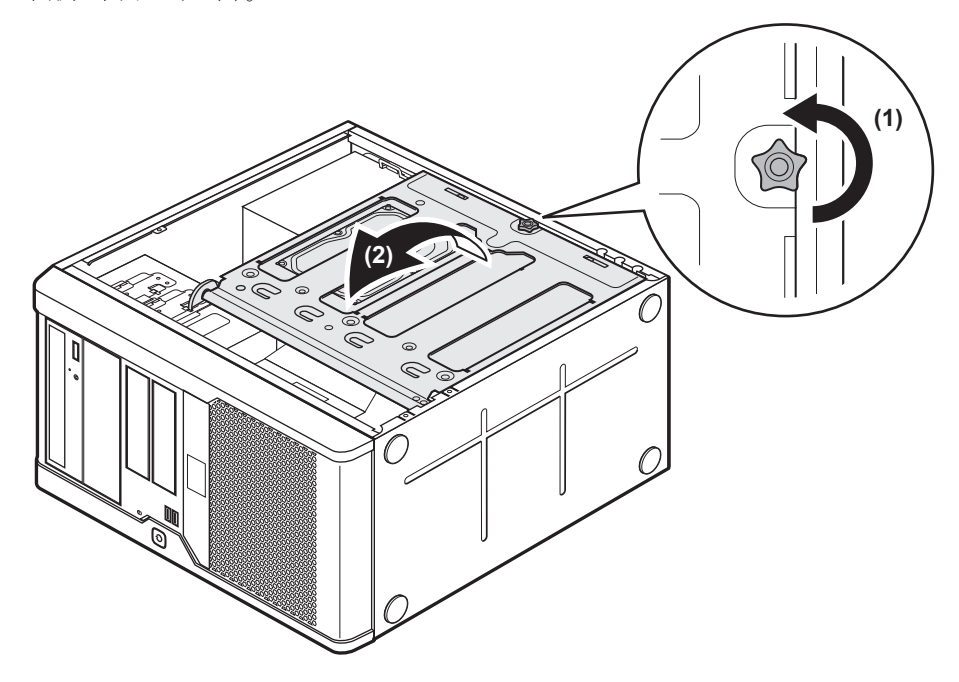

*8* 内蔵 5 インチオプションに、電源ケーブル、USB ケーブルを接続します。 別売の USB ケーブルと本体内部の電源ケーブルを接続します。

▶内蔵 DAT72 ユニットの場合 [内蔵DAT72ユニット背面]

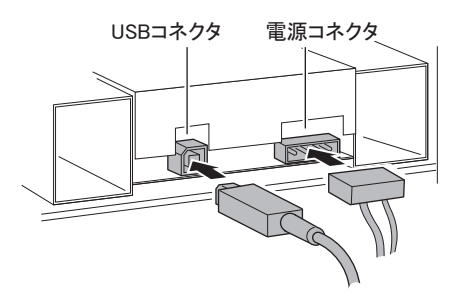

▶内蔵データカートリッジドライブユニットの場合

[内蔵データカートリッジドライブユニット背面]

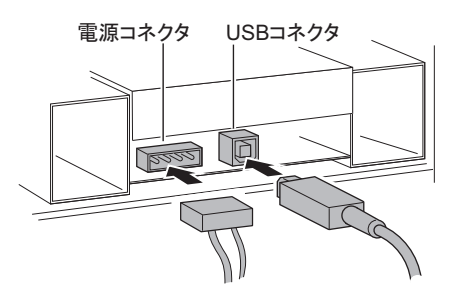

*9* メインボードに USB ケーブルを接続します。

メインボード上の USB コネクタの位置は、「1.2.4 メインボード」 (→ P.17) をご覧くだ さい。

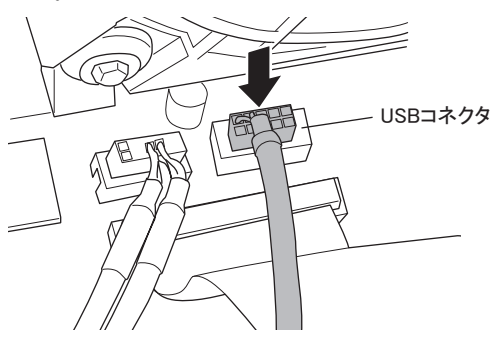

- *10* ハードディスクケージを元の位置に戻し、ネジで固定します。 ハードディスクケージを戻すときに、ケーブルを挟まないように注意してください。
- *11* サーバ本体を縦置きにします。
- *12* サイドカバーを取り付けます。

# 第 3 章

# ハードウェアの設定

この章では、本サーバを動作させるうえで必要 な環境設定について説明しています。

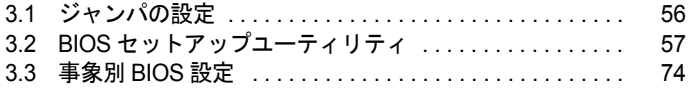

# <span id="page-55-0"></span>3.1 ジャンパの設定

ジャンパの設定について説明します。

## ■ ジャンパの位置

本サーバのジャンパは、メインボード上の次の位置にあります。

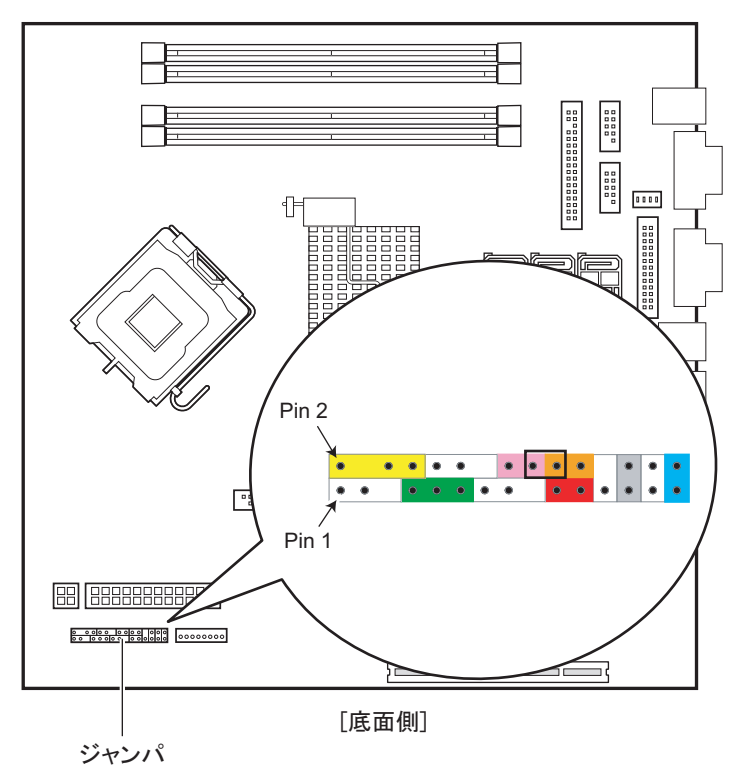

## ■ ジャンパの設定

ジャンパの設定は次のとおりです。

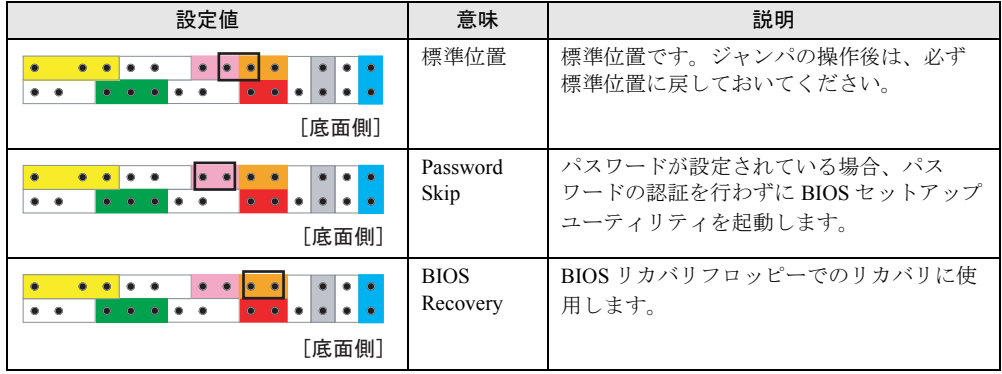

# <span id="page-56-1"></span>3.2 BIOS セットアップユーティリティ

<span id="page-56-0"></span>BIOS セットアップユーティリティの設定方法、および各設定項目について説明し ます。

## 3.2.1 BIOS セットアップユーティリティの起動と終了

BIOS セットアップユーティリティの起動と終了の方法について、説明します。

### ■ BIOS セットアップユーティリティの起動方法

- *1* サーバ本体の電源を入れます。
- *2* POST 中、画面に「<F2>Setup <F12> BOOT Menu」と表示されたら、メッ セージが表示されている間に、【F2】キーを押します。 POST 終了後、Main メニュー画面が表示されます。

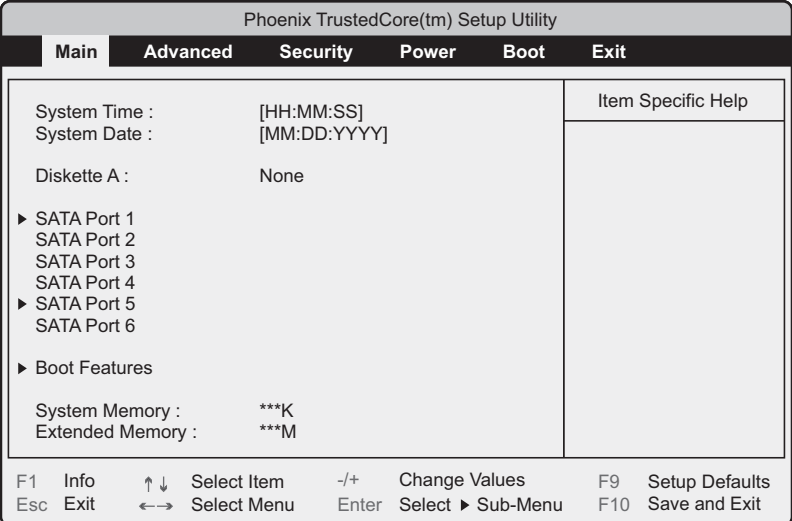

## $P$ POINT

### Main メニュー画面が表示されない場合

▶【F2】キーを押すタイミングによって、Main メニュー画面が表示されない場合は、【Ctrl】+ 【Alt】+【Delete】キーを同時に押してリセットし、再度起動してから BIOS セットアップユー ティリティを起動してください。

### $\mathsf{P}$ POINT

▶ 画面に「<F2> Setup - <F12> BOOT Menu」のメッセージが表示されている間に【F12】キーを押す と、POST 終了後に Boot メニュー画面が表示されます。  $\sqrt{3.2.13}$  Boot  $\sqrt{2.13}$  ( $\rightarrow$  P.72)

### ● BIOS セットアップユーティリティでのキー操作

BIOS セットアップユーティリティの設定時に使用するキーの役割は、次のとおりです。

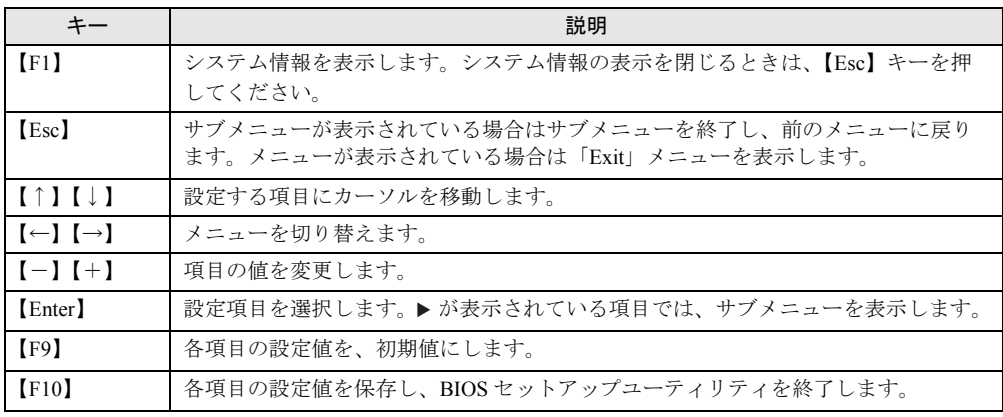

### 修重要

- ▶ 【F9】キーを押して設定値を初期値に戻した場合、以下に注意してください。
	- ・オンボードソフトウェア RAID を使用しない場合は、「Advanced」メニュー →「Advanced System Configurations」サブメニューの「SATA RAID Enable」項目、および「SATA AHCI Enable」項目 の設定値が「Disabled」であることを確認してください。「Enabled」に設定されている場合、シス テムが起動しない場合があります。
	- ・オンボードソフトウェア RAID をお使いの場合、「Boot」メニューを選択し、起動の優先順位が問 題ないことを確認してください。DVD ドライブの優先度が最下位になっている場合、DVD からの 起動ができない場合があります。

### ■ BIOS セットアップユーティリティの終了方法

*1* 【←】【→】キーを押して、Exit メニュー画面を表示させます。

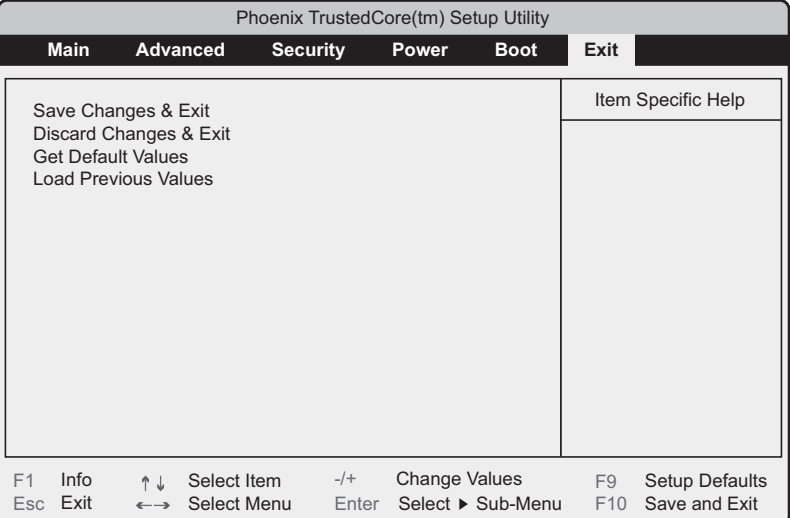

## *2* 【↑】【↓】キーを押して、終了方法を選択します。

### ▶設定を保存して終了する場合

「Save Changes & Exit」にカーソルを合わせて、【Enter】キーを押します。 「Save configuration changes and exit now?」のメッセージが表示されます。

### ▶設定を保存しないで終了する場合

「Discard Changes & Exit」にカーソルを合わせて、【Enter】キーを押します。 設定を変更している場合は、「Configuration has not been saved! Save before exiting?」の メッセージが表示されます。

### *3* 【←】【→】キーで「Yes」か「No」にカーソルを合わせて、【Enter】キーを押 します。

- Exit メニューで「Save Changes & Exit」を選択した場合
- ・終了する場合は、「Yes」を選択します。 設定が保存された後 BIOS セットアップユーティリティが終了し、本サーバが再起動 します。
- ・終了しない場合は、「No」を選択します。 BIOS セットアップユーティリティ画面に戻ります。
- ▶ Exit メニューで「Discard Changes & Exit」を選択した場合
- ・設定を保存して終了する場合は、「Yes」を選択します。 BIOS セットアップユーティリティが終了し、本サーバが再起動します。
- ・設定を保存しないで終了する場合は、「No」を選択します。 BIOS セットアップユーティリティが終了し、OS が起動します。

## 3.2.2 Main メニュー

BIOS セットアップユーティリティを起動すると、最初に Main メニューが表示されます。 Main メニューは、日時やドライブに関する設定です。

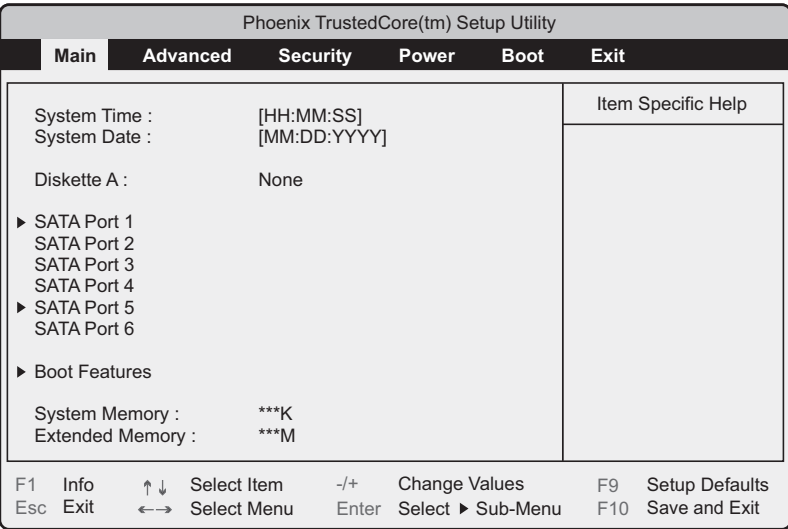

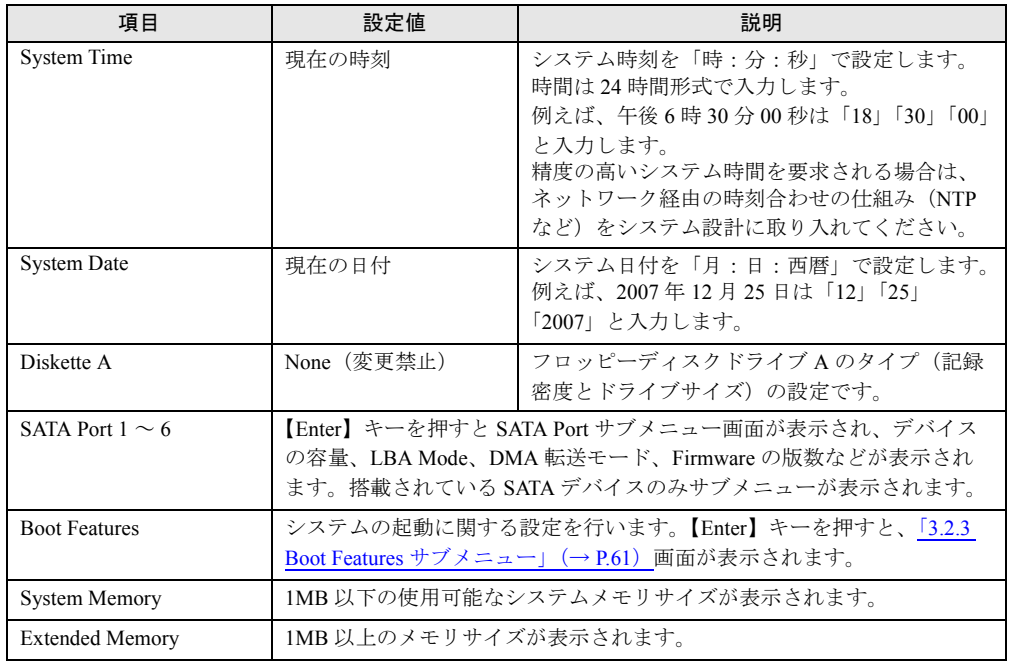

# <span id="page-60-0"></span>3.2.3 Boot Features サブメニュー

システムの起動に関する設定です。

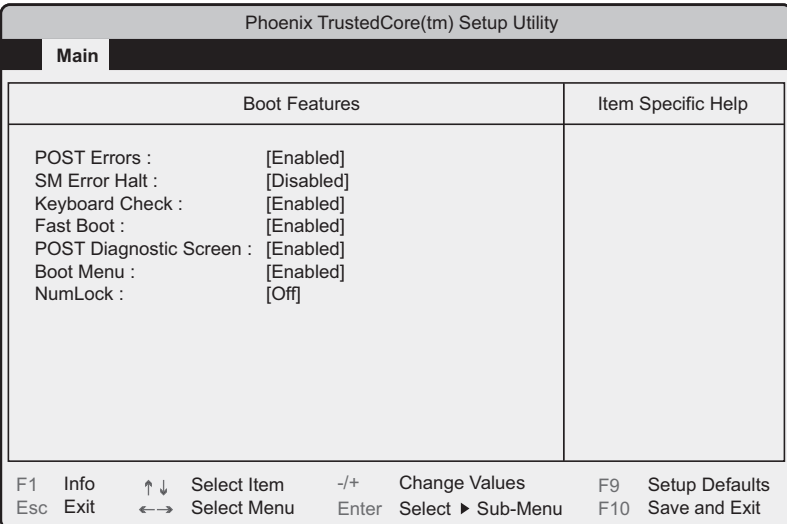

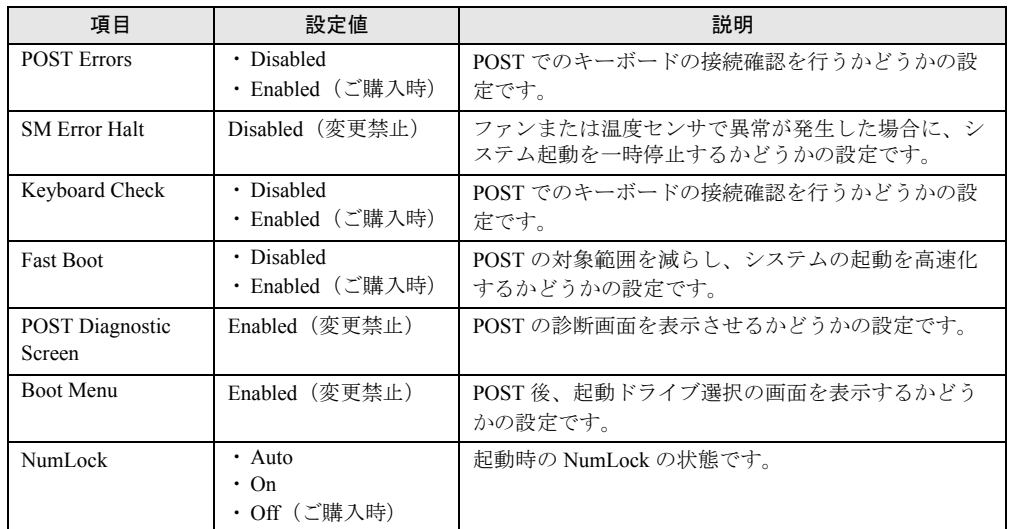

# 3.2.4 Advanced メニュー

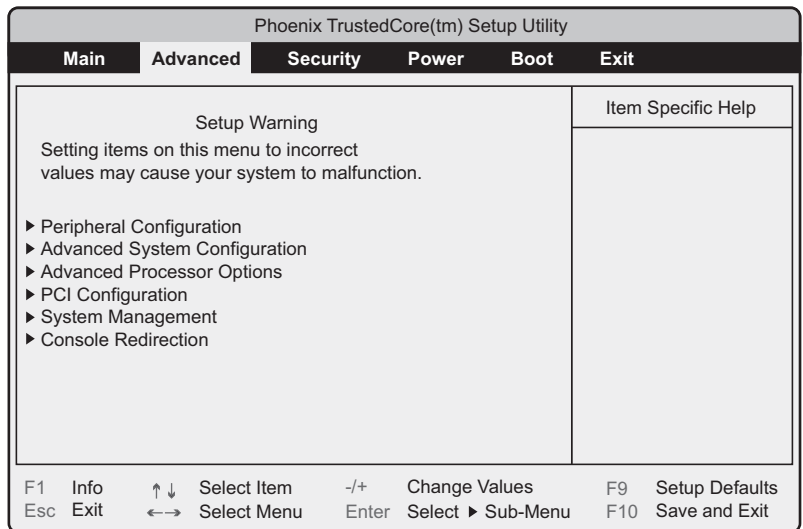

Advanced メニューは、周辺装置、PCI デバイスに関する設定です。

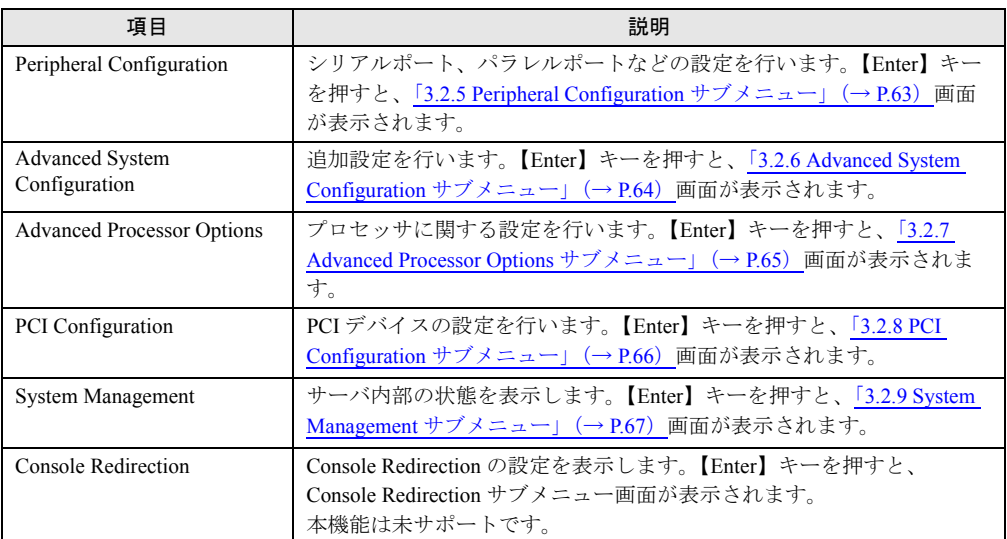

# <span id="page-62-1"></span><span id="page-62-0"></span>3.2.5 Peripheral Configuration サブメニュー

シリアルポート、パラレルポートなどの設定です。

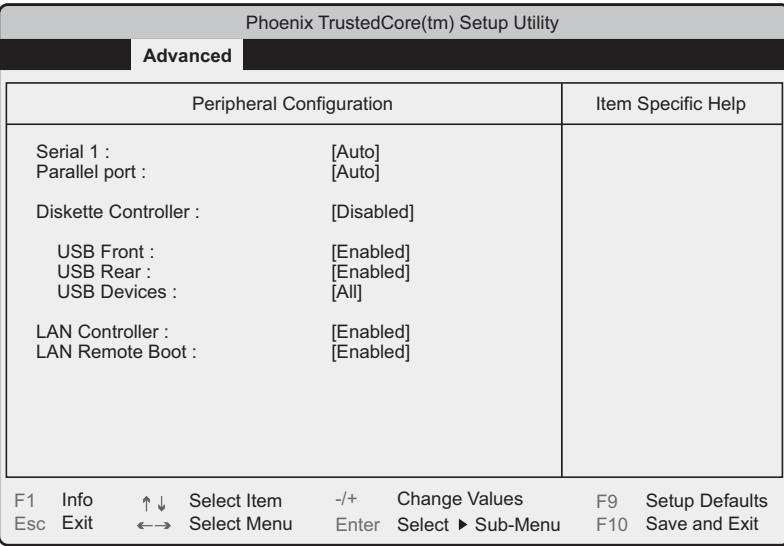

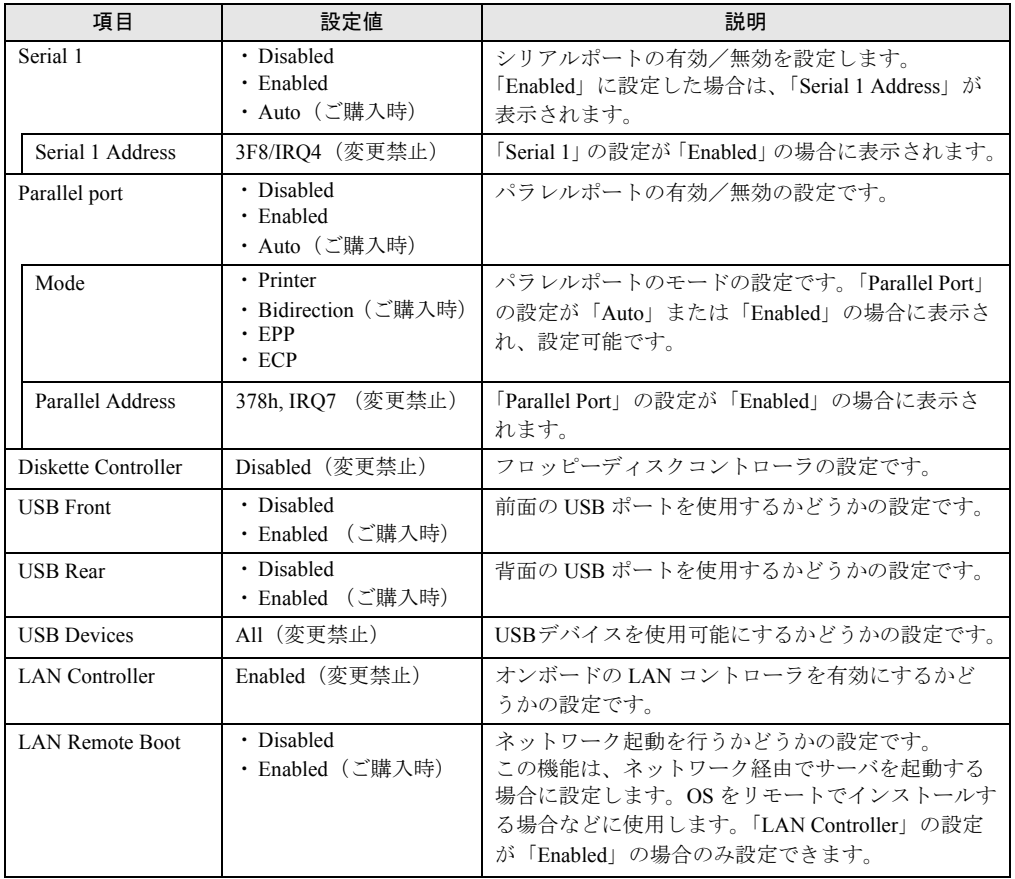

# <span id="page-63-1"></span><span id="page-63-0"></span>3.2.6 Advanced System Configuration サブメニュー

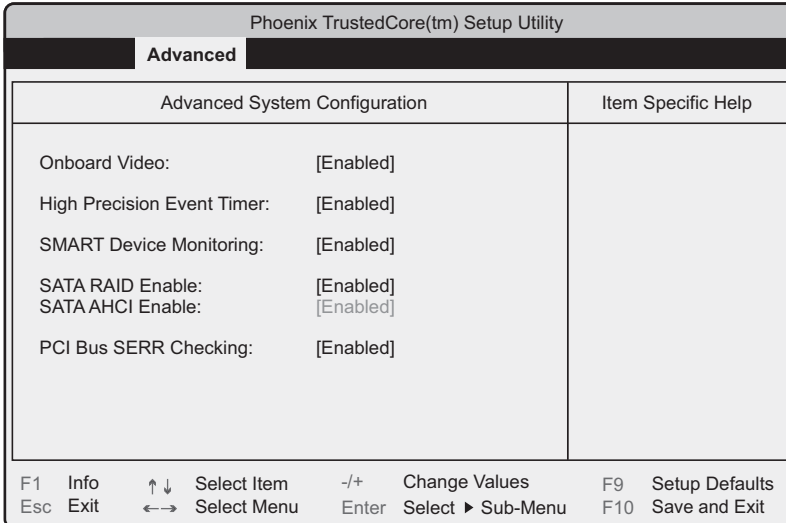

オンボードシステムに関する設定です。

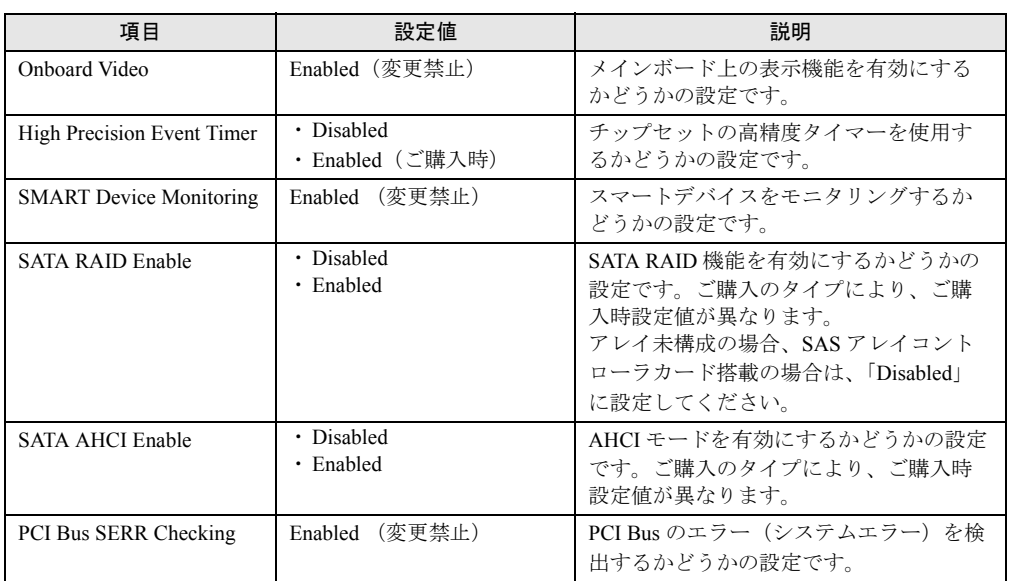

# <span id="page-64-0"></span>3.2.7 Advanced Processor Options サブメニュー

プロセッサに関する設定です。

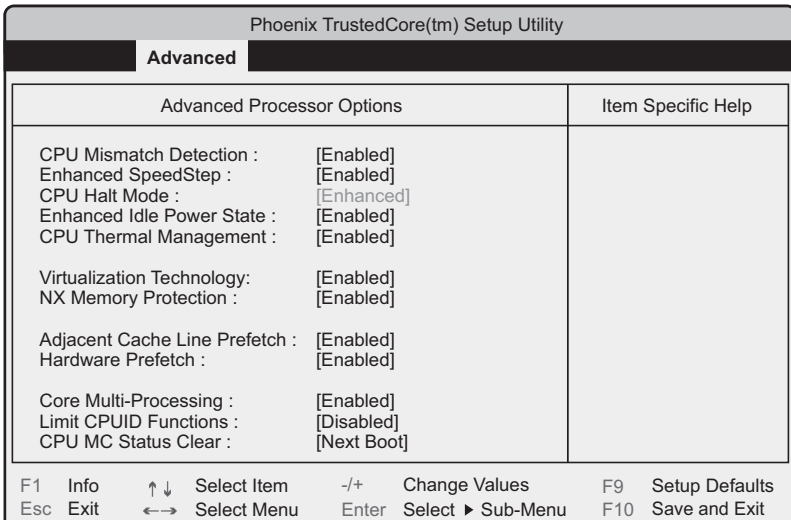

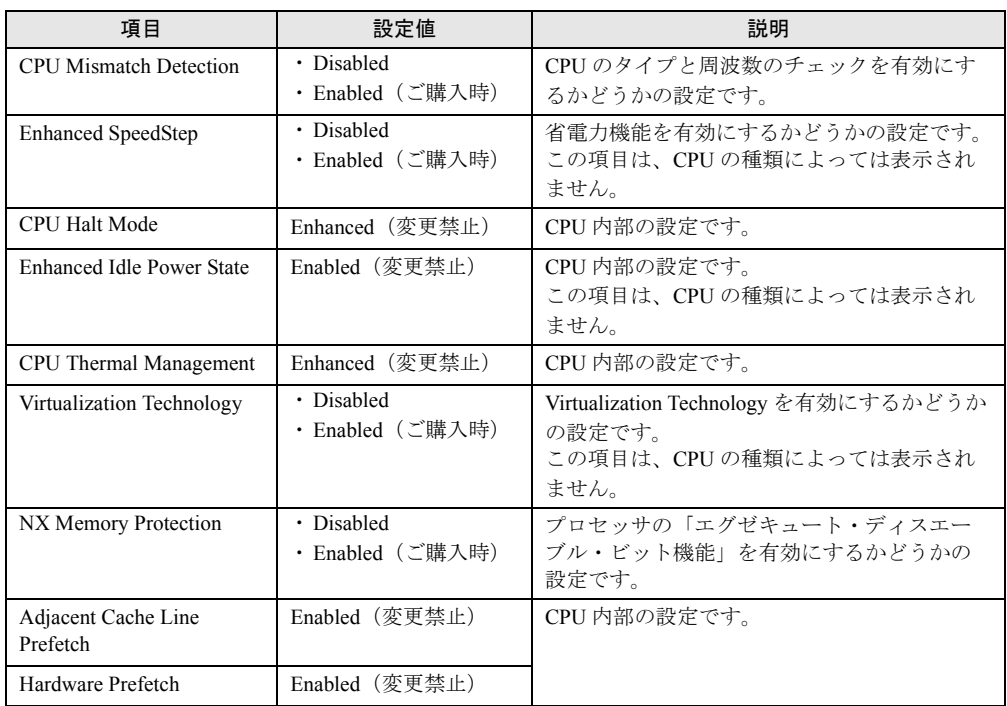

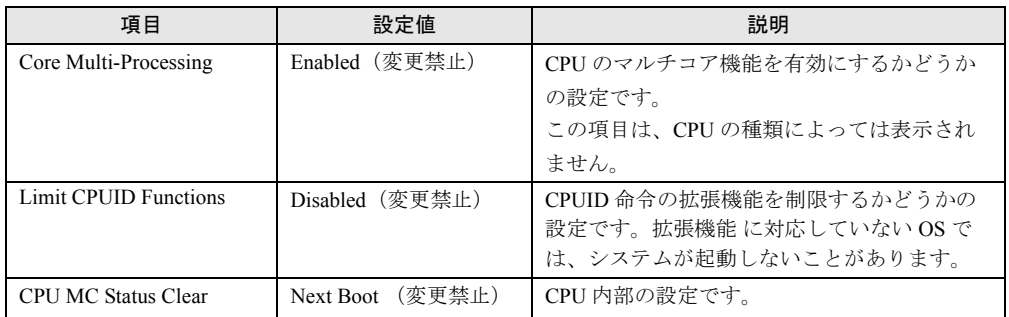

# <span id="page-65-0"></span>3.2.8 PCI Configuration サブメニュー

PCI デバイスの設定です。

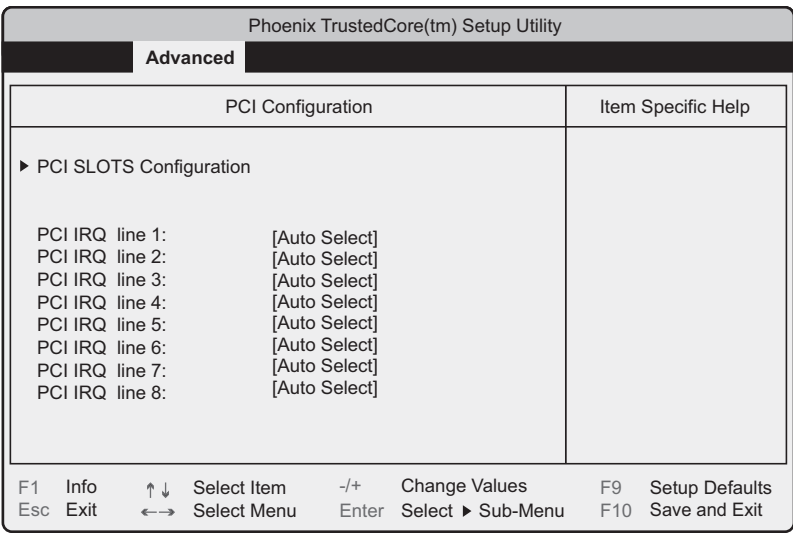

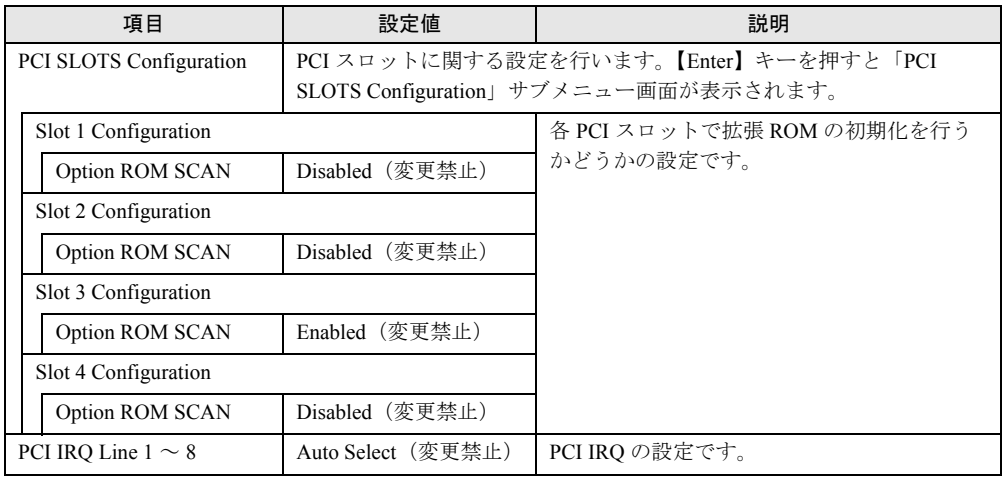

# <span id="page-66-0"></span>3.2.9 System Management サブメニュー

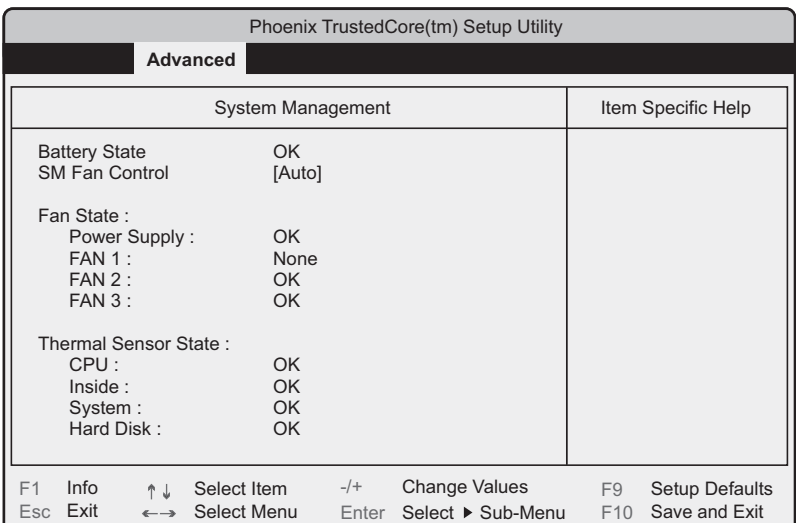

バッテリの状態、ファンの状態、温度センサーの状態が表示されます。

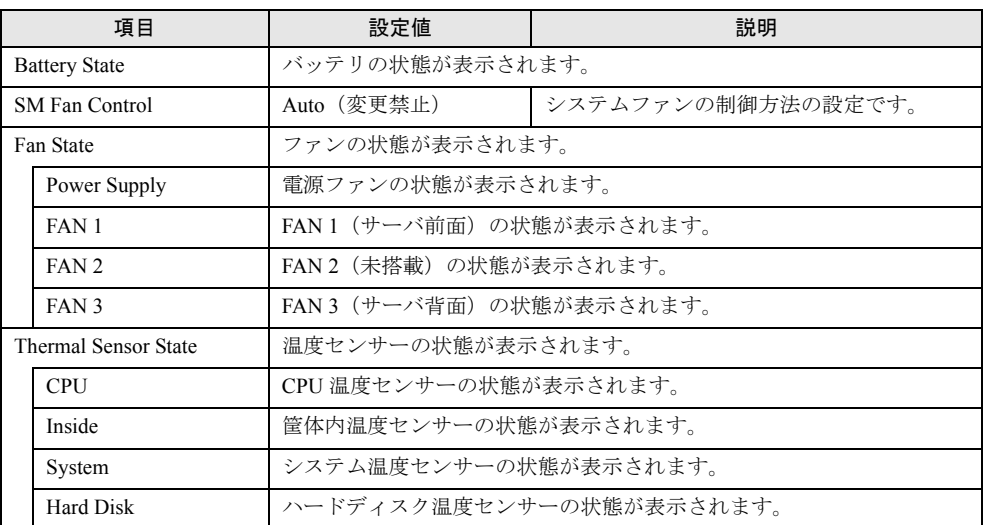

# 3.2.10 Security メニュー

セキュリティの設定です。

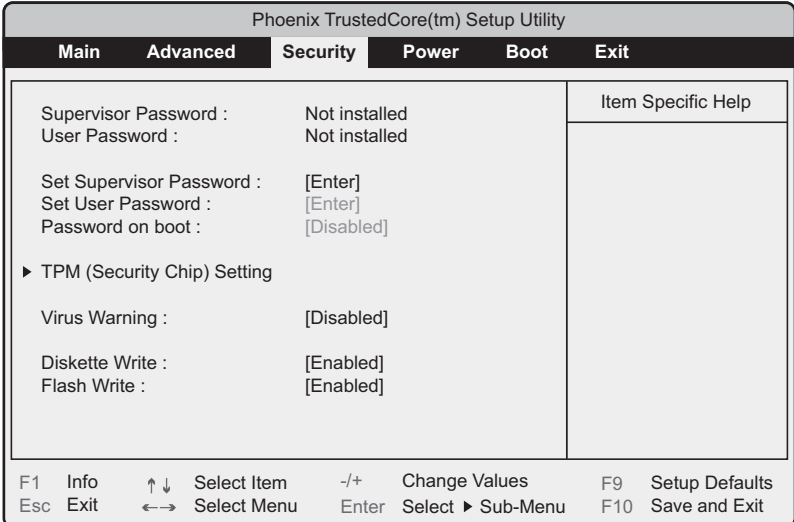

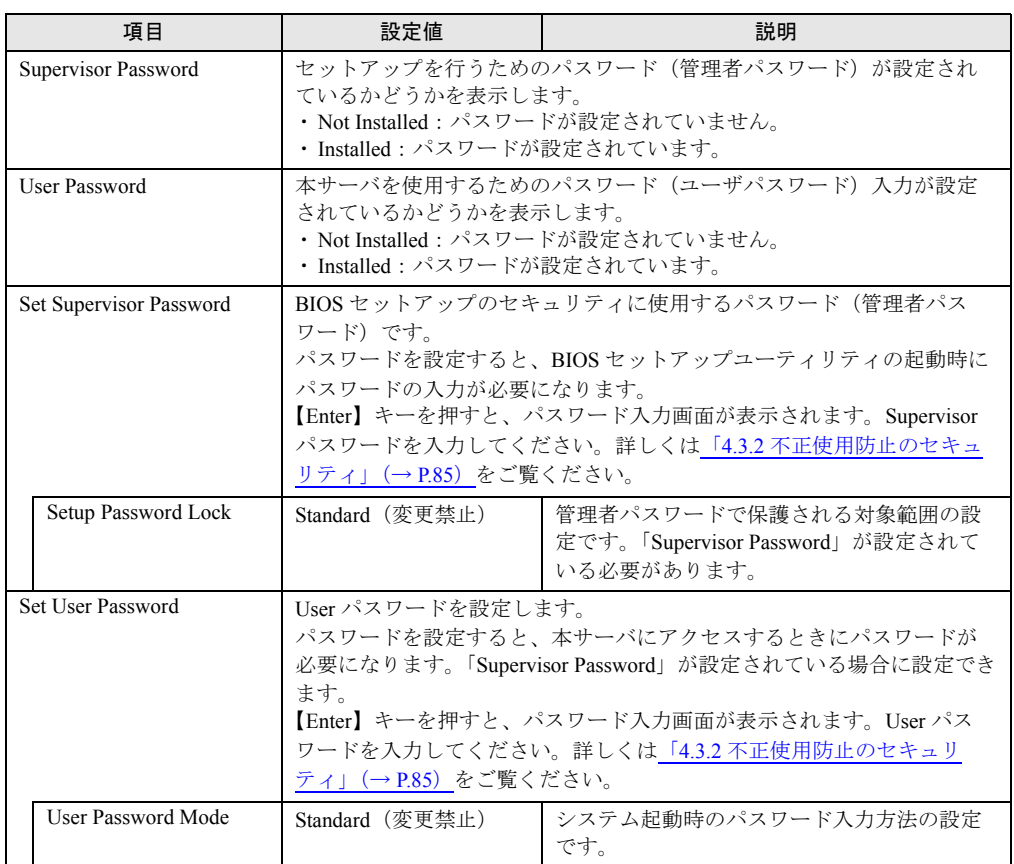

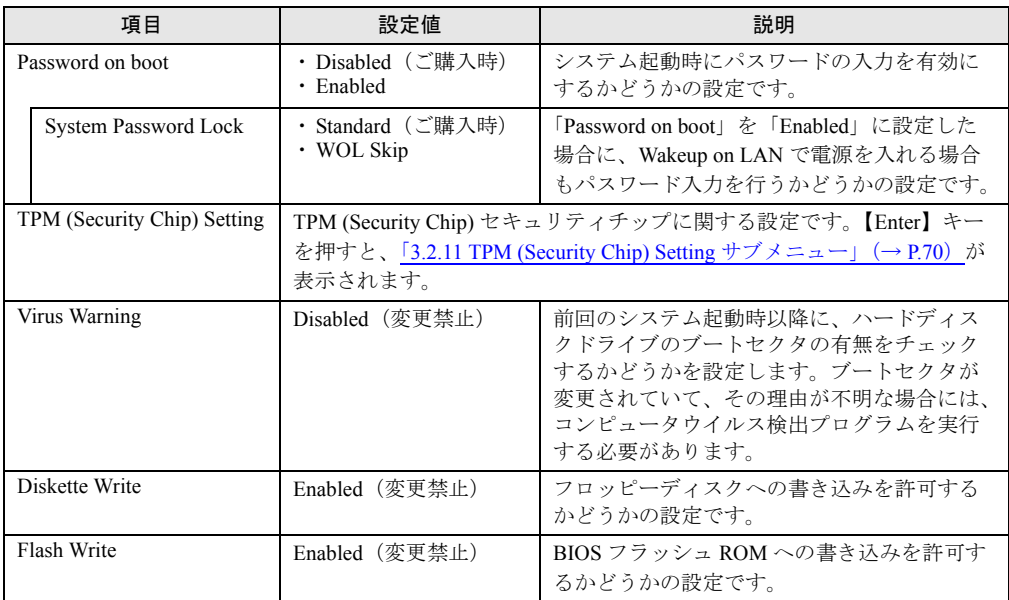

# <span id="page-69-0"></span>3.2.11 TPM (Security Chip) Setting サブメニュー

セキュリティチップに関する設定です。Windows Server 2008 の場合のみ有効です。

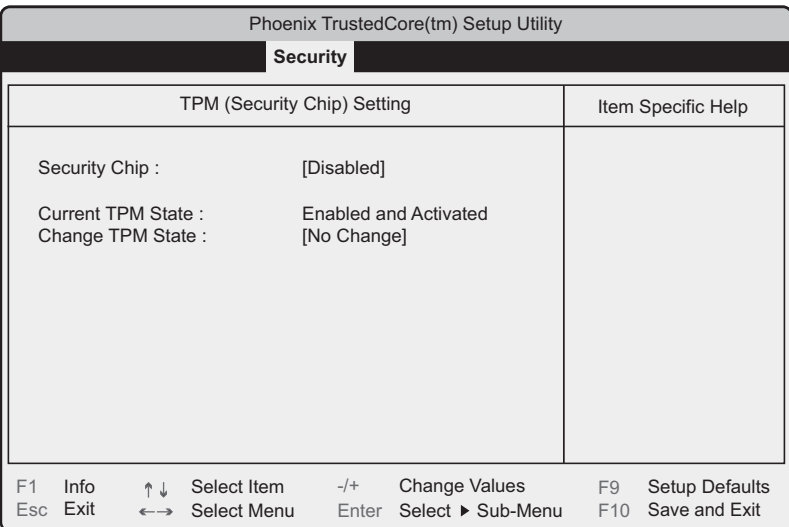

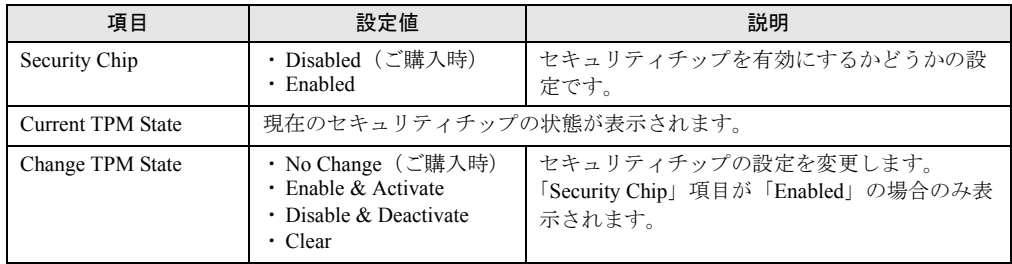

## $P$ POINT

 「Change TPM State」項目の設定を変更後再起動した場合、POST 終了後に次の画面が表示される場 合があります。その場合は、「Execute」を実行してください。設定値が有効になります。

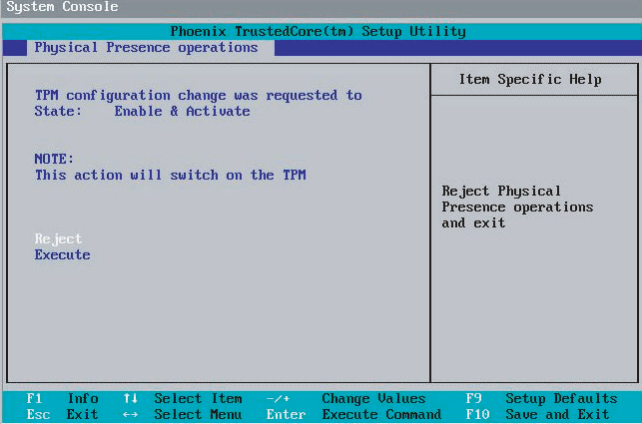

# 3.2.12 Power メニュー

サーバの電源投入に関する設定です。

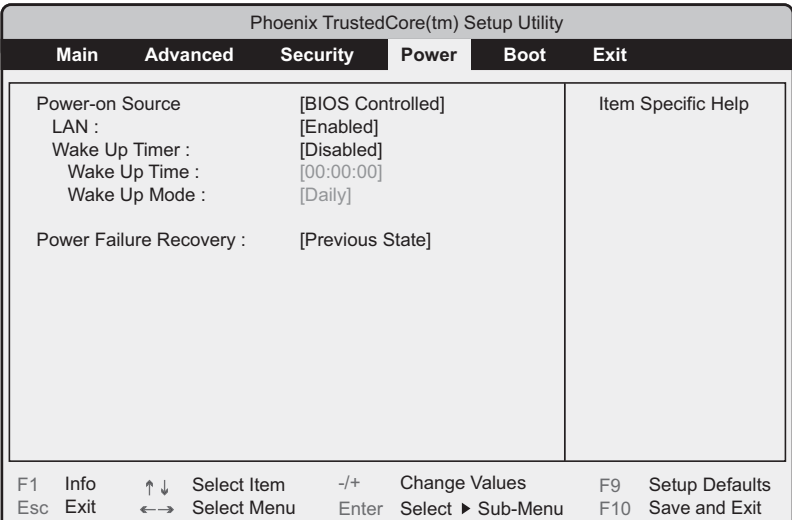

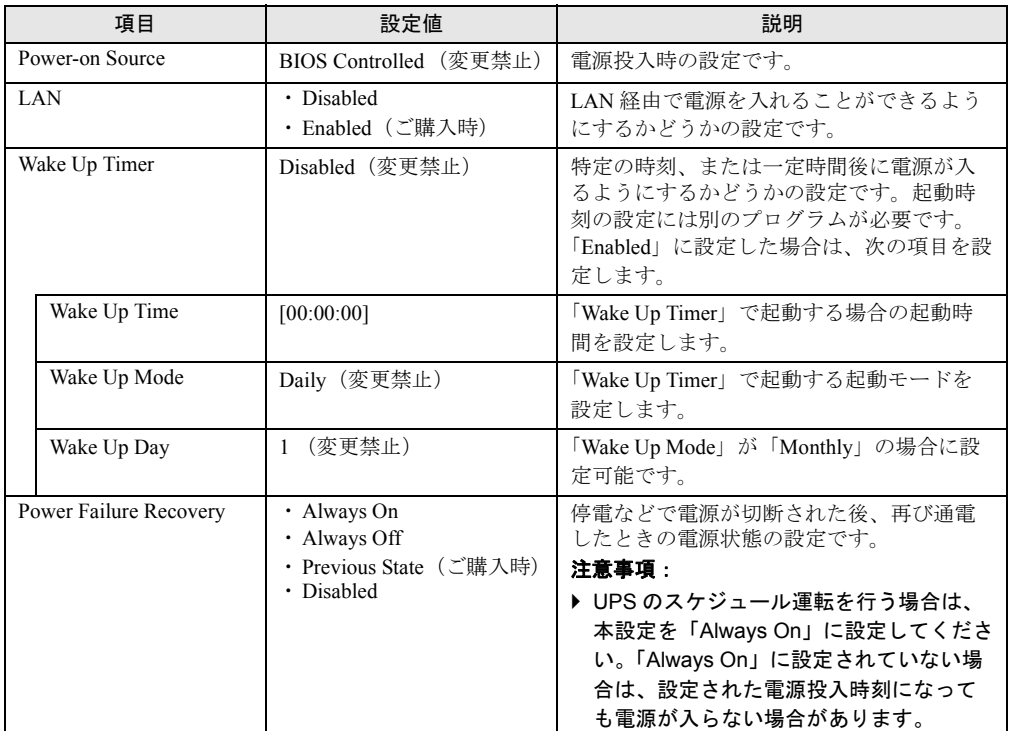

## <span id="page-71-0"></span>3.2.13 Boot メニュー

起動の優先順位の設定です。

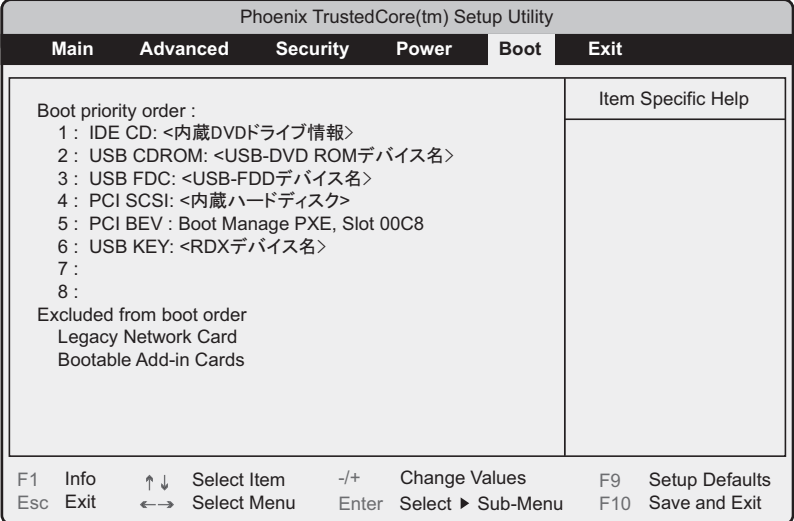

## $P$ POINT

- ▶ IDE CD: < 内蔵 DVD ドライブ情報 > は、BIOS の設定によっては次のように表示されます。
	- ・PCI BEV: < 搭載内蔵 DVD ドライブ情報 >
	- ・PCI BEV: Embedded RAID CD/DVD-ROM
- ▶ PCI SCSI: < 内蔵ハードディスク > は、BIOS の設定によっては次のように表示されます。
	- ・PCI SCSI: ICHx/ESB2 Embedded RAID
	- ・PCI SCSI: (Bus01 Dev00)PCI RAID Ad
## 3.2.14 Exit メニュー

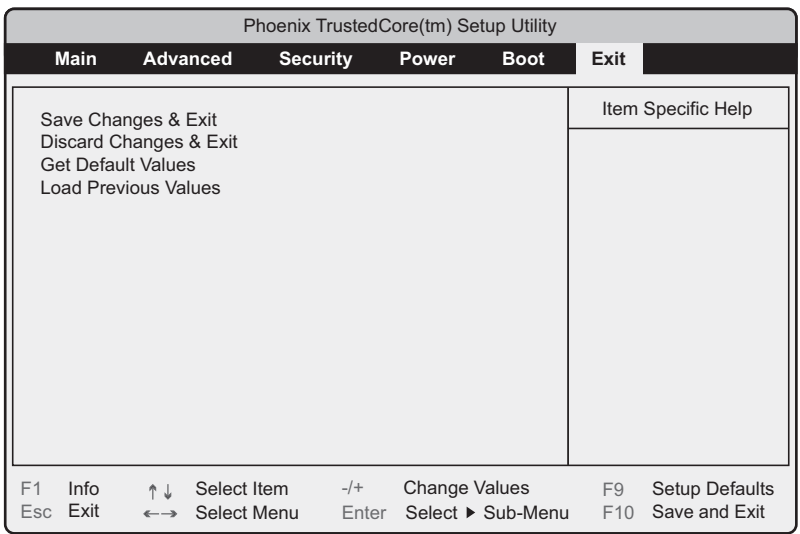

BIOS セットアップユーティリティを終了します。

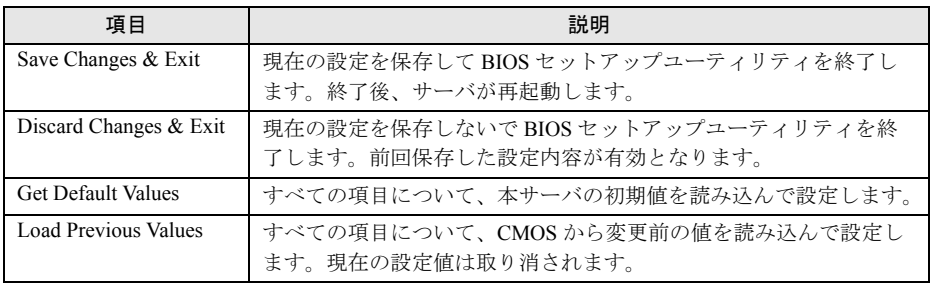

## 重要

- ▶ 「Get Default Values」を選択して設定値を初期値に戻した場合、以下に注意してください。
	- ・オンボードソフトウェア RAID を使用しない場合は、「Advanced」メニュー →「Advanced System Configurations」サブメニューの「SATA RAID Enable」項目、および「SATA AHCI Enable」項目 の設定値が「Disabled」であることを確認してください。「Enabled」に設定されている場合、シス テムが起動しない場合があります。
	- ・オンボードソフトウェア RAID をお使いの場合、「Boot」メニューを選択し、起動の優先順位が問 題ないことを確認してください。DVD ドライブの優先度が最下位になっている場合、CD/DVD か らの起動ができない場合があります。

## 3.3 事象別 BIOS 設定

運用形態によっては、BIOS セットアップユーティリティの設定を変更する必要が あります。ここでは、運用形態に応じた BIOS 設定の手順について説明します。

## <span id="page-73-0"></span>3.3.1 起動ドライブを変更する

起動ドライブを変更する場合、次のように設定します。

- *1* BIOS セットアップユーティリティを起動します。
- *2* 「Boot」メニューを選択し、「Boot priority order」の設定値を起動したいドラ イブを最優先に設定します。
	- 内蔵 DVD ドライブ、または USB 接続のフロッピーディスクドライブから起動す る場合

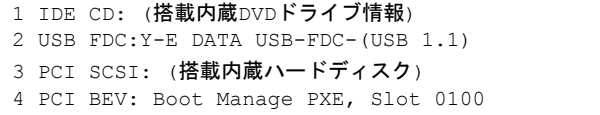

## 重要

 USB 接続のフロッピーディスクドライブから起動する場合は、DVD ドライブに媒体がセットさ れていないことを確認してください。

▶ネットワーク起動する場合

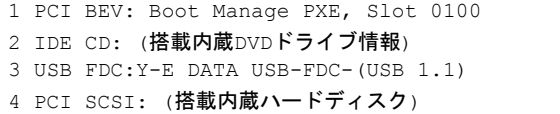

*3* BIOS セットアップユーティリティを終了し、サーバの電源を切ります。

## <span id="page-74-1"></span>3.3.2 パスワードを設定する

セキュリティのため、運用を開始する前に BIOS セットアップユーティリティでパスワード を設定します。

## ■ パスワードの種類

本サーバで設定できるパスワードは次の 2 つです。

入力するパスワードにより、本サーバ操作するための権限が区別されます。パスワードを設 定すると、BIOS セットアップユーティリティおよび OS を起動するときに、設定したパス ワードの入力が必要になります。

### ● Supervisor Password (管理者用パスワード)

サーバ管理者が使用するパスワードです。パスワード機能を使用するときは必ず設定してく ださい。

### ● User Password(ユーザ用パスワード)

サーバ管理者以外で本サーバをお使いになる方が使用するパスワードです。BIOS セットアッ プで変更可能な項目に制限があります。管理者用パスワードを設定した場合のみ設定できま す。

## ■ パスワードの設定方法

- *1* BIOS セットアップユーティリティを起動します。 「3.2.1 BIOS [セットアップユーティリティの起動と終了」\(→](#page-56-0) P.57)
- *2* 「Security」メニューを選択し、【Enter】キーを 押します。 「Security」メニューが表示されます。

### *3* 設定するパスワードの種類を選択します。

・管理者用パスワードを設定する場合 「Set Supervisor Password」にカーソルを合わせて、【Enter】キーを押します。 ・ユーザ用パスワードを設定する場合 「Set User Password」にカーソルを合わせて、【Enter】キーを押します。

パスワードの入力画面が表示されます。

- <span id="page-74-0"></span>*4* 「Enter New Password」フィールドにパスワードを入力します。 パスワードは 1 ~ 6 文字の半角英数字で入力します。入力した文字は表示されず、ブ ロックのみが表示されます。
- **5 【Enter】キーを押します。**

*6* 「Confirm New Password」フィールドに[、手順](#page-74-0) 4 で入力したパスワードを再度 入力し、【Enter】キーを押します。 「Supervisor Password」または「User Password」の表示が、「Not Installed」から 「Installed」へ変わります。

## ■ パスワードの変更/削除方法

すでにパスワードを設定している場合は、上記パスワードの設定操作を行うと、パスワード 変更画面が表示されます。

## 重要

- ▶ 誤ったパスワードを3回入力すると、システムが停止します。その場合は、本サーバの電源をいった ん切ってから再度電源を入れ、その後正しいパスワードを入力してください。
- ▶ パスワードを忘れてしまい、本サーバを起動できなくなった場合は、メインボード上のジャンパの設 定(Password Skip)を行ってください。ジャンパの操作については「3.1 [ジャンパの設定」\(→](#page-55-0) P.56) をご覧ください。

### ● パスワードを変更する

- *1* パスワード設定方法と同様にパスワード入力画面を表示します。
- *2* 「Enter current password」フィールドに、今までのパスワードのみ入力し、 「Enter new password」「Confirm new password」フィールドに変更するパス ワードを入力して【Enter】キーを押します。

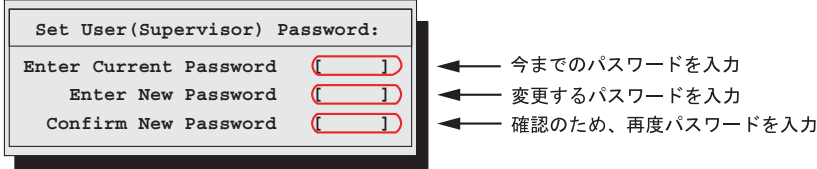

*3* BIOS セットアップユーティリティを終了します。

### ● パスワードを削除する

- *1* パスワード設定方法と同様にパスワード入力画面を表示します。
- *2* 「Enter current password」フィールドに、今までのパスワードのみ入力し、 「Enter new password」「Confirm new password」フィールドには何も入力し ないで【Enter】キーを押します。
- *3* BIOS セットアップユーティリティを終了します。 パスワードが削除されると、「Supervisor Password」または「User Password」の表示は 「Not Installed」になります。

## 3.3.3 LAN 経由で電源を入れる

本サーバの BIOS 設定値は、ご購入時に LAN 経由での電源管理が有効に設定されています。 無効に設定する場合は、BIOS セットアップユーティリティで「Power」メニューの「LAN」 項目を「Disabled」に設定してください。

## 重要

▶ LAN 経由で電源制御を行う場合は、必ず ServerView Operations Manager / ServerView エージェント をインストールしてください。

## $P$ POINT

- ▶ WOL の有効と無効の設定は OS 上の設定が優先されます。 Windows の場合は 「Intel® PROSet」 をお使 いください。
- <span id="page-76-0"></span>▶ サーバ本体の電源ケーブルを抜いた場合や、停電などで電源が切れた場合は、本サーバを再起動して ください。再起動しない場合は、WOL 機能が動作しません。

## 3.3.4 高機能無停電電源装置(UPS)を使用する

UPS 管理ソフトウェア (PowerChute Network Shutdown、PowerChute Business Edition) を使用 して、スケジュール運転、および停電復旧時に、本サーバの電源が自動的に入るように運用 するには、次の設定を行います。

- *1* BIOS セットアップユーティリティを起動します。
- *2* 「Power」メニューを選択し、「Power Failure Recovery」項目を「Always On」 に設定します。
- *3* 設定を保存して BIOS セットアップユーティリティを終了します。

## 3.3.5 リモートインストールを行う

ServerView Installation Manager のリモートインストールを行う場合は、次の手順に従って、あ らかじめネットワーク起動(PXE)を有効な状態に設定します。また、MAC アドレスを確認 しておきます。リモートインストール方法については、『ソフトウェアガイド』をご覧くださ い。

*1* BIOS セットアップユーティリティでネットワーク起動を有効に設定します。 「3.3.1 [起動ドライブを変更する」\(→](#page-73-0) P.74)

### *2* MAC アドレスを確認します。

サーバをネットワーク起動します。 画面に次のように MAC アドレスが表示されます。

CLIENT MAC ADDR: XX XX XX XX XX XX

リモートインストールのときに必要になりますので、確認した MAC アドレスは忘れ ないように書き留めておいてください。

## 3.3.6 Windows Server 2008 をインストールする (コンフィグレーションファイルを USB メモリに保存す る場合)

ServerView Installation Manager を使用した Windows Server 2008 のインストールにおいて、コ ンフィグレーションファイルを USB メモリに保存するときは、ServerView Installation Manager を起動する前に、Boot メニューにて USB メモリデバイスを外す必要があります。 変更を行わない場合、自動インストールが途中で止まってしまいます。必ず変更してくださ い。Windows Server 2008 をインストール後、設定を元に戻してください。

## ■ インストール前の設定(USB メモリデバイスを外す)

- *1* BIOS セットアップユーティリティを起動します。
- *2* 「Boot」メニューを選択し、「Boot priority order」で【↑】【↓】キーを押して USB メモリデバイス「USB KEY: <USB メモリデバイス名 >」を選択します。
- *3* 【x】キーを押し、「<USB KEY: USB メモリデバイス名 >」を「Excluded from boot order」内に移動します。
- *4* BIOS セットアップユーティリティを終了し、サーバの電源を切ります。

## ■ インストール後の設定(USB メモリデバイスを戻す)

- *1* BIOS セットアップユーティリティを起動します。
- *2* 「Boot」メニューを選択し、「Excluded from boot order」で【↑】【↓】キーを 押して USB メモリデバイス「USB KEY: <USB メモリデバイス名 >」を選択 します。
- *3* 【x】キーを押し、「<USB KEY: USB メモリデバイス名 >」を「Boot priority order」内に移動します。
- *4* BIOS セットアップユーティリティを終了し、サーバの電源を切ります。

## 3.3.7 Windows Server 2008(64-bit)/ Linux をインストー ルする(コンフィグレーションファイルをフロッピーディ スクに保存する場合)

ServerView Installation Manager を使用した Windows Server 2008(64-bit)または Linux のイン ストールにおいて、コンフィグレーションファイルをフロッピーディスクに保存する場合は、 ServerView Installation Manager を起動する前に、Boot の優先順位を変更する必要があります。 変更を行わない場合、自動インストールが途中で止まってしまいます。必ず変更してくださ い。

- *1* BIOS セットアップユーティリティを起動します。
- *2* 「Boot」メニューを選択し、「Boot priority order」を次のとおり設定します。

1 IDE CD: (搭載内蔵DVDドライブ情報) 2 USB FDC:Y-E DATA USB-FDC-(USB 1.1) 3 PCI SCSI: (搭載内蔵ハードディスク) 4 PCI BEV: Boot Manage PXE, Slot 0100

*3* BIOS セットアップユーティリティを終了し、サーバの電源を切ります。

# 第 4 章 運用と保守 この章では、サーバ運用開始後に発生する操 作、日常のお手入れや保守について説明してい ます。

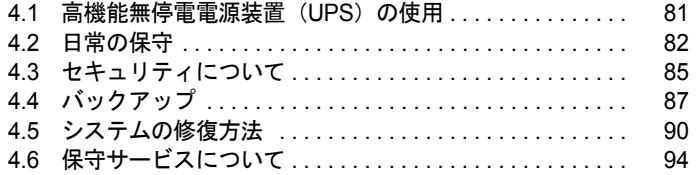

## <span id="page-80-0"></span>4.1 高機能無停電電源装置 (UPS) の使用

高機能無停電電源装置(以降 UPS と称します)を使用する場合は、次の点にご留 意ください。

## 4.1.1 UPS のシャットダウン時間の設定

UPS の電源切断時間(シャットダウン指示から電源切断までの時間)は、十分な時間を設定 してください。この時間が短いと、システムがシャットダウンする前に電源が切れてしまい、 データが破壊されるおそれがあります。詳しくは、UPS および UPS 管理ソフトウェアのマ ニュアルをご覧ください。

## 4.1.2 BIOS 設定

UPS 管理ソフトウェア (PowerChute Network Shutdown、PowerChute Business Edition) を使用 して、スケジュール運転、および停電復旧時に本サーバの電源が自動的に入るように運用す るには、BIOS 設定が必要です。

「3.3.4 高機能無停電電源装置 (UPS) を使用する」 (→ P.77) をご覧ください。

## <span id="page-81-0"></span>4.2 日常の保守

未然にトラブルを防止するためにも、サーバ状態の確認、定期的なサーバ本体のお 手入れをしてください。

## 4.2.1 最新モジュールの適用

「PRIMERGY」ページのダウンロードサービス([http://primeserver.fujitsu.com/primergy/](http://primeserver.fujitsu.com/primergy/downloads/) [downloads/](http://primeserver.fujitsu.com/primergy/downloads/))では、各種ドライバや BIOS、ファームウェア、添付ソフトウェアなどの最新モ ジュールを提供しています。システム安定稼動のため、常に最新モジュールを適用して運用 されることをお勧めします。 なお、最新モジュールのダウンロードおよび適用作業は、お客様ご自身で実施いただいてお

ります。弊社にて作業実施をご依頼されるお客様には有償にて承っております。担当営業員、 または販売店までお問い合わせください。

## 4.2.2 サーバ状態の確認

状態表示ランプやサーバ監視ツールで、サーバ本体の状態を確認してください。

### ■ 各種ランプの確認

本サーバには、ハードウェアの各種状態を表示するランプ (LED) が付いています。 サーバ起動時などに、各種ランプでサーバの状態を確認してください。各状態表示ランプの 位置と機能については、「1.2 [各部の名称と働き」\(→](#page-11-0)P.12)をご覧ください。

## ■ サーバ監視ツール(ServerView Operations Manager / ServerView エージェント)

ServerView Operations Manager / ServerView エージェントは、サーバの大切な資源を保護する ために、サーバのハードウェアが正常な状態にあるかどうかを監視するソフトウェアです。 ServerView エージェントはハードウェアの監視機能、ServerView Operations Manager は、 ServerView エージェントからの情報をもとに Web ブラウザで一括監視/集中管理を行うクラ イアント機能を提供します。

ServerView Operations Manager / ServerView エージェントを使用すると、サーバのハードウェ アが常時監視下におかれ、万一トラブルの原因となり得る異常が検出された場合には、管理 者にリアルタイムに通知されるため早期発見ができます。これにより、サーバ管理者は早期 に対応してシステム異常を取り除き、トラブルを未然に防ぐことができます。

ServerView Operations Manager / ServerView エージェントおよびその他の高信頼ツールの概要 とインストールについては、『ソフトウェアガイド』をご覧ください。

## ■ システムイベントログ

システムイベントログを確認することにより、サーバが正常な状態で運用しているかどうか 確認できます。エラーログが出力されている場合は、ログの内容を確認してエラーの原因を 取り除く必要があります。システムイベントログの確認方法については、「5.1.2 [トラブルの](#page-96-0) [原因を確認する\(システムイベントログ\)」\(→](#page-96-0) P.97)をご覧ください。

## 4.2.3 24 時間運用上の留意点

本サーバを 24 時間運用する場合は、次の事項に留意してください。

### ● 無人運転について

装置として不慮の事故に対する安全性を高める必要から、オフィス内に適切な防災対策(耐 震対策、煙探知器、温度センサーなど)が施され、かつ防災管理者(警備員、管理人など) が建物内に待機していることが必要です。

### ● 誤切断防止

誤って電源を切らないように、専用の電源(分電盤など)を準備することを推奨します。

## 4.2.4 お手入れ

未然にトラブルを防止するためにも、定期的にサーバ本体や各種オプション装置のお手入れ を行ってください。

## △警告

- <sub>感電</sub>● お手入れをする前に本体の電源を切り、電源ケーブルをコンセントから取り外してくださ い。また、本サーバに接続してある周辺装置も電源を切り、本サーバから取り外してくださ い。 感電の原因となります (「1.3.2 電源を切る」 (→ P.20))。
- - 清掃の際、清掃用スプレー(可燃性物質を含む物)を使用しないでください。故障・火災の 原因となります。

### ■ サーバ本体のお手入れ

柔らかい布で乾拭きします。乾拭きで落ちない汚れは、中性洗剤をしみ込ませて固くしぼっ た布で拭きます。汚れが落ちたら、水に浸して固くしぼった布で、中性洗剤を拭き取ります。 拭き取りのときは、サーバ本体に水が入らないようにご注意ください。 掃除機などでほこりを吸引するなど、通風孔にほこりがたまらないように定期的に清掃して ください。

### $P$ POINT

▶ ほこりの多い環境においては、短い期間でサーバ前面および背面部にほこりが付着します。故障の原 因となりますので、設置場所を変更してください。

## ■ サーバ内部のお手入れ

ほこりの多い環境においては、サーバ内部にほこりが堆積します。堆積したほこりは、サー バの故障・火災・感電の原因となります。本製品を良い状態に保つために、定期的に堆積し たほこりを掃除機にて吸引してください。

## $P$ POINT

#### 各装置のお手入れについて

- ▶ CPU : ほこりが付着すると冷却性能が下がりますので取り除いてください。
- ▶ ファン:周りに付着しているほこりを取り除いてください。
- ▶ メモリ/拡張カード:メモリとメモリの間、拡張カードと拡張カードの間に付着しているほこりを取 り除いてください。また、増設する際はコネクタ部分に付いているほこりを取り除いてください。
- ▶ 内蔵ハードディスクユニット/内蔵オプション:外周部に付着したほこりを取り除いてください。特 にテープ装置は塵埃の影響を受けやすく、故障の原因となる場合があります。搭載している場合に は、塵埃の少ない、きれいな環境に設置してください。

## △警告

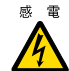

<sub>感電</sub> ● サーバ本体内部をお手入れする際、電源ユニットを分解しないでください。 故障、感電の原因となります。

## 重要

- ▶ CPU やメモリ、ハードディスクユニットなどの装置を取り外す場合は、十分注意してください。 また、取り外した部品やケーブルは、必ず元どおりに接続してください。
- ▶ エアブロアや、はけで払ったほこりをそのまま放置すると、故障の原因となります。必ずサーバ内部 から取り出してください。

## ■ 各オプション装置について

各オプション装置のお手入れについては各オプション装置のマニュアルをご覧ください。

## <span id="page-84-0"></span>4.3 セキュリティについて

本サーバでは、BIOS セットアップユーティリティによる不正使用防止のセキュリ ティ機能も準備しており、信頼度の高いデータセキュリティを実現します。

## 4.3.1 ハードウェアのセキュリティ

ハードウェアのセキュリティ機能について説明します。

## ■ サイドカバーの施錠

本サーバ背面とサイドカバーには、盗難防止用鍵取り付け穴があります。本体内のハード ウェア(ハードディスクや内蔵 5 インチオプション)の盗難防止にお使いください。

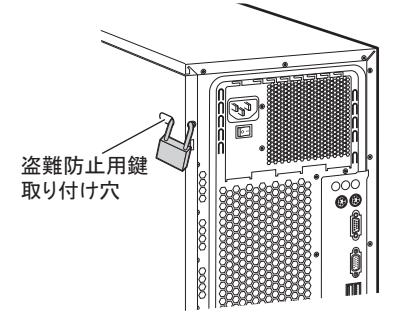

## 4.3.2 不正使用防止のセキュリティ

本サーバは、他人による不正使用を防止するために、パスワードを設定できます。 パスワードを設定すると、正しいパスワードを知っている人以外は本サーバを使えなくなり ます。

パスワードの設定は BIOS セットアップユーティリティで行います。設定方法については、 「3.3.2 [パスワードを設定する」\(→](#page-74-1) P.75) をご覧ください。

## 4.3.3 サーバ本体廃棄時の情報漏洩の防止

## ■ サーバの廃棄・譲渡時のハードディスク上のデータ消去に関するご注意

本サーバを使用していた状態のまま廃棄・譲渡すると、ハードディスク内のデータを第三者 に読み取られ、予期しない用途に利用されるおそれがあります。機密情報や重要なデータの 流出を防ぐためには、本サーバを廃棄・譲渡するときに、ハードディスク上のすべてのデー タを消去する必要があります。

ところが、ハードディスク上のデータを消去するというのは、それほど容易なことではあり ません。ハードディスクの初期化(フォーマット)やファイルの削除を行っただけでは、一 見データが消去されたように見えますが、ただ単に OS 上でそれらのデータを呼び出す処理 ができなくなっただけであり、悪意を持った第三者によってデータが復元されるおそれがあ ります。

したがって、お客様の機密情報や重要なデータをハードディスク上に保存していた場合には、 上にあげたような操作をするだけではなく、データ消去のサービスを利用する、市販のデー タ消去ソフトを利用するなどして、これらのデータを完全に消去し、復元されないようにす ることをお勧めします。

お客様が、廃棄・譲渡などを行うときに、ハードディスク上の重要なデータが流出するとい うトラブルを回避するためには、ハードディスクに記録された全データを、お客様の責任に おいて消去することが非常に重要となります。

また、ソフトウェア使用許諾(ライセンス)契約により、ソフトウェア (OS やアプリケー ション・ソフトウェア)の第三者への譲渡が制限されている場合、ハードディスク上のソフ トウェアを削除せずにサーバなどを譲渡すると、契約違反となる可能性があります。これら の観点からも十分な確認を行う必要があります。

### ■ ハードディスクのデータ消去サービスについて

弊社では、お客様の機密情報や重要なデータの漏洩を防止するため、お客様が本サーバを廃 棄・譲渡するときにハードディスク上のデータやソフトウェアを消去するサービスを提供し ております。ぜひご利用ください。

### ● データ消去サービス

弊社の専門スタッフがお客様のもとにお伺いし、短時間で磁気ディスクおよび磁気テープ媒 体上のデータなどを消去するサービスです。詳しくは、「データ消去サービス」([http://](http://fenics.fujitsu.com/outsourcingservice/lcm/h_elimination/) [fenics.fujitsu.com/outsourcingservice/lcm/h\\_elimination/](http://fenics.fujitsu.com/outsourcingservice/lcm/h_elimination/))をご覧ください。

## <span id="page-86-0"></span>4.4 バックアップ

本サーバは信頼性の高い部品やハードディスクを使用しておりますが、万一の故障 に備え、データの定期的なバックアップを必ず実施してください。

## 4.4.1 バックアップの必要性

データがバックアップされていれば、ハードウェアの故障や操作ミスなどによりハードディ スクユニット内のデータが破壊された場合でも、バックアップデータからシステムを復旧さ せることが可能です。バックアップが作成されていないと、お客様の大切なデータが失われ てしまいます。システムを安心して運用していただくために、定期的なバックアップを必ず 実施してください。

## 4.4.2 バックアップ装置とソフトウェア、およびその運用

バックアップの運用方法はお使いになるネットワーク OS やアプリケーション、システム運 用方法によって異なります。そのため、担当営業員にご相談のうえで次のものを準備して バックアップを実施してください。

- バックアップ装置 (DAT72 ユニットなど)
- バックアップソフトウェア (OS 標準提供のバックアップ用ソフトウェア、ARCserve、Changer Option など)

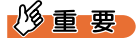

- ▶ Windows Server 2008標準提供のWindows Serverバックアップ機能を使用することもできます が、Windows Server バックアップ機能では、テープ装置へのバックアップはできません。
- バックアップの運用方法 (スケジュールなど)

バックアップ装置およびソフトウェアは弊社純正品をお使いください。バックアップ媒体 (テープなど)の保管にあたっては保管条件をお守りください。

## $P$ POINT

▶ システムの信頼性をさらに高めるために、定期的なバックアップに加えて、ディスクアレイシステム を構成することをお勧めします。

### ■ バックアップの運用に関する留意事項

バックアップの運用に関する留意事項は次のとおりです。 詳細については、各装置に添付のマニュアルとデバイスドライバに含まれる Readme.txt をご 覧ください。

### ● ヘッドクリーニングの実施

磁気テープ装置では、磁気媒体から染み出る汚れや浮遊塵埃により、ヘッド汚れが発生し、 これらの汚れを取り除くためにヘッドクリーニングが必要です。装置がクリーニング要求を 表示した場合は、ヘッドクリーニングを実施してください。特に DAT 装置は、定期的なヘッ ドクリーニングが行われない場合、磁気ヘッドに汚れがこびり付いて通常のヘッドクリーニ ングでは除去できなくなり、装置が使用不能になる場合があります。

また、クリーニング媒体は使用回数に限度がありますので、寿命を管理してください。 寿命の過ぎたクリーニング媒体を使用しても、クリーニング効果はありません。特にライブ ラリ装置での自動バックアップではこの点にご注意ください。

#### ● 媒体の寿命管理

媒体は消耗品であり、定期的な交換が必要です。 寿命の過ぎた媒体を使い続けるとヘッド汚れを加速するなど、装置に悪影響を与えます。 媒体の寿命は、装置の設置環境、動作状態、バックアップソフトウェアの種類、運用条件に より大きく変化しますが、早めの交換をお勧めします。 寿命の管理のためにも、媒体には使用開始日を記入してください。

### ● 媒体のローテーション運用

バックアップは数本の媒体をローテーションして運用してください。 1 巻の媒体でバックアップを繰り返すような運用では、バックアップに失敗した場合、一時 的にでもバックアップデータがなくなる状態になります。また、バックアップ中にハード ディスクが壊れた場合は、復旧不能な状態になります。

#### ● 媒体入れ放し運用の禁止

媒体は装置内では磁気記録面が露出しており、この状態が長く続くと浮遊塵埃の影響を受け やすくなります。このため媒体は使用前にセットし、使用後は取り出してケースに入れて保 管してください。

また、磁気テープ装置では、媒体が取り出されるときにテープに管理情報の書き込み処理を 行うものがあります。装置に媒体を入れたまま電源を切るとこの処理が行われないため、異 常媒体が作成される場合があります。

サーバ/装置の電源を切る場合は、装置から媒体を取り出してください。

#### ● バックアップ終了後のデータの検査

バックアップソフトウェアには、バックアップ終了後に「データの検査」の実行を指定でき るものがあります。この指定を行うとバックアップ終了後に媒体に書き込んだデータを読み 出し、書き込まれたデータの検査が行われますが、媒体の使用回数が増えるため、その媒体 をバックアップに使用できる回数は少なくなります。

ハードウェアにより、データの書き込み後の読み取り確認(Read after Write)が行われる装置 では本指定は必要に応じて行ってください。

## ● バックアップ終了後の媒体の排出 (イジェクト)

バックアップソフトウェアには、バックアップ終了後に媒体をドライブから排出するように 指定できるものがあります。この指定を行うとバックアップ終了後にテープが巻き戻され、 媒体がドライブから排出されます。

オートローダ/ライブラリ装置では必ず本機能を実行するように指定してください。サーバ 内蔵の装置で本指定を行うとサーバの構造によっては排出された媒体がドライブを覆う筐体 カバーにあたる場合があります。この場合はドアを開けておくか媒体の排出は行わないよう にしてください。

### ● 媒体ラベルの種類と貼り付け位置

媒体に名前などを表示する場合は、媒体に添付されているラベルを使用してください。 また、各装置の媒体にはラベルを貼ることのできる場所が決められています。 装置故障の原因となりますので、決められた場所以外にはラベルを貼らないようにしてくだ さい。

### ● データの保管

データを長期に保管する場合は、温湿度管理され、磁気の影響の少ない場所に保管してくだ さい。

## <span id="page-89-1"></span><span id="page-89-0"></span>4.5 システムの修復方法

万一、システムが損傷を受けた場合は、インストール後に作成したシステム修復の ためのバックアップデータを使用して、再構築します。

## $P$ POINT

- ▶ あらかじめシステム修復のためのバックアップデータが作成されている必要があります。作成方法に ついては、『ソフトウェアガイド』の「4.6 システム修復のためのバックアップの作成」をご覧くださ い。
- ▶ バックアップ装置を使用する場合は、バックアップ装置に添付のマニュアルおよびデバイスドライバ の Readme.txt をご覧ください。

## 4.5.1 Windows Server 2008 の場合

サーバ全体を Windows Server バックアップ機能を使用して復旧できます。

- 用意するもの
	- Windows Server 2008 の OS インストールディスク
	- Windows Server バックアップ機能を使用して作成したバックアップデータ(接続可能な共 有フォルダ、DVD など)
		- *1* サーバの電源を入れた直後にWindows Server 2008 のOSインストールディス クをセットします。

USB フロッピーディスクドライブが接続されている場合、フロッピーディスクがセッ トされていないことを確認してください。また、USB メモリが接続されていないこと を確認してください。

*2* ハードディスクにアクティブ領域が設定されていると、画面下に次のような メッセージが表示されます。メッセージが表示されている間に何かキーを押 します。

Press any key to boot ...

Windows Server 2008 セットアップ画面が表示されます。

*3* 画面左下に表示の「コンピュータを修復する」をクリックします。

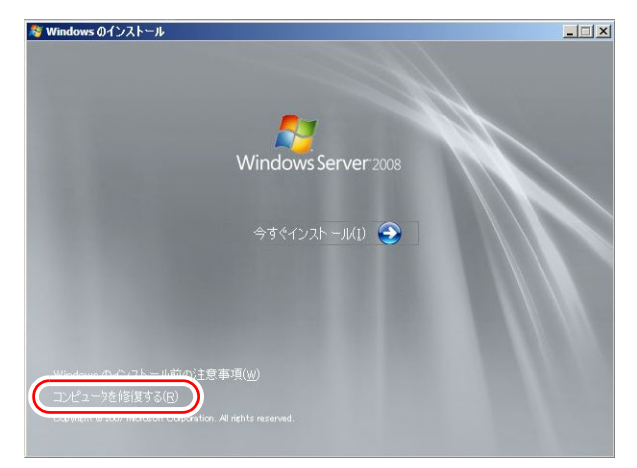

*4* 「Windows Complete PC 復元」をクリックします。

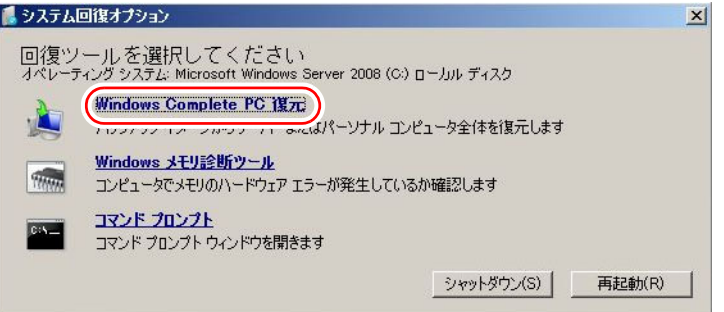

### *5* バックアップの種別を指定し、「次へ」をクリックします。

バックアップデータが別マシンの共有フォルダ、または最新以外のバックアップデー タから復元する場合は「特定のバックアップを復元する」を選択してください。 この場合、「次へ」をクリックすると、復元対象を指定する画面が表示されます。 復元対象のバックアップを選択して「次へ」をクリックします。 ネットワーク上に保存している場合は「詳細設定」から保存されている共有フォルダ を指定します。 復元のオプションを設定する画面が表示されます。

*6* 必要に応じて設定を行い、「次へ」をクリックします。

復元の設定完了の画面が表示されます。

*7* 「完了」をクリックします。 復元開始の画面が表示されます。

## *8* チェックボックスにチェックを付けて「OK」をクリックします。

システムの復元が開始されます。 復元が終了すると、システムが自動的に再起動します。再起動後のシステムは、バッ クアップデータで復元された状態になります。

## 重要

▶ BitLocker ドライブ暗号化を設定して運用の場合、システムの復元後、再度暗号化設定を行っ てください。

## 4.5.2 Windows Server 2003 の場合

### ● 用意するもの

- Windows Server 2003 の OS インストールディスク
- あらかじめ作成した自動システム回復(ASR)フロッピーディスク
- あらかじめ作成したバックアップメディア
	- *1* サーバに USB フロッピーディスクドライブを接続します。
- *2* サーバの電源を入れた直後にWindows Server 2003 のOSインストールディス クをセットします。 このとき、USB フロッピーディスクドライブにフロッピーディスクがセットされてい ないことを確認してください。
- *3* セットアップ開始直後に、【F6】キーを押すようメッセージが表示されたら、 【F6】キーを押します。
- *4* 【F2】キーを押すようメッセージが表示されたら、【F2】キーを押します。 作成した ASR フロッピーディスクをセットするようメッセージが表示されます。
- *5* ASR フロッピーディスクをセットし、画面の指示に従って操作します。
- *6* ドライバを組み込みます。

使用しているアレイコントローラにより、次のドライバを組み込んでください。 ・オンボードソフトウェア RAID 使用時:

- LSI Logic Embedded MegaRAID
- · SAS アレイコントローラカード (MegaRAID SAS)使用時: LSI Logic MegaRAID SAS RAID Controller Driver
- ・アレイ未構成時: ドライバの組み込みは不要です。

ドライバの組み込み方法については、次の『OS の手動インストール』をご覧くださ い。

<http://primeserver.fujitsu.com/primergy/manual.html>

- *7* システムの再起動後にメッセージが表示されたら、【F6】キーを押します。
- *8* 画面の指示に従って操作し、システムを回復します。

 $P$ POINT

## 自動システム回復時の注意点

▶ 自動システム回復によって、データファイルは復元されません。

## <span id="page-93-0"></span>4.6 保守サービスについて

故障の原因がわからないときや、元の状態に戻せないときは、担当営業員またはシ ステムエンジニア(SE)に連絡してください。 お問い合わせ先については、『サポート&サービス』をご覧ください。

## 4.6.1 保守サービス

### ■ 無償修理

本サーバは、保証書に記載された保証期間中、無償にて訪問修理を行います。 無償修理期間外の修理のご相談は、担当営業員または修理相談窓口に連絡してください。 無償修理に際しては、保証書を必ずご用意ください。

### $P$ POINT

▶ 故障原因が外付けキーボード、マウスなどの場合、原因部品の良品をお客様ご指定の場所に送付する ことも可能です。お客様にてキーボード、マウスを交換する場合は、サーバ本体の電源を切ってから キーボートおよびマウスの取り外しを行い、良品に交換してください。

### ■ 保守サポート期間について

保守サポート期間は、お客様のサーバご購入後 5 年間です。

### ■ 定期交換部品について

本サーバでは、システムの安定稼動のために、保守サービス契約を結ばれることをお勧めし ています。定期交換部品の交換周期は、いずれも適切な使用環境下での運用を前提としてい ます。動作保証範囲は 10 ~ 35 ℃ですが、交換時期は平均使用温度 25 ℃での運用を想定して おり、空調のある常温で使用してください。定期交換部品は次のとおりです。

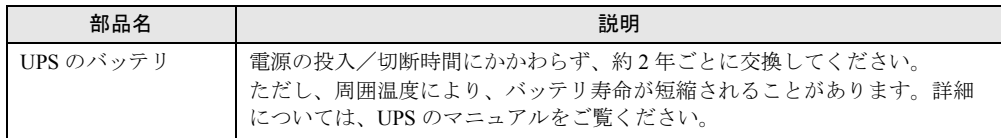

### ● 交換時期の表示

RAS 支援サービスにより、部品の交換をうながすメッセージをサーバのディスプレイやコン ソールに表示させることができます。メッセージは、次回定期保守時に交換をうながす目安 を示しております。RAS 支援サービスについて、詳しくは、『ソフトウェアガイド』の「7.4 定期交換部品の状態監視「RAS 支援サービス」」をご覧ください。

UPS のバッテリ交換をうながすメッセージが通知された場合は、すみやかに交換が必要で す。修理相談窓口にご連絡ください。

## ■ 保守作業について

保守作業時には次の点に注意してください。

- 保守作業でメインボードを交換した場合、お客様が設定された設定値はご購入時の値に戻 ります。交換後に運用時の設定値に設定し直してください。
- 保守作業中は、保守対象の装置を特定するために、保守員が保守ランプの点灯などをお願 いすることがありますが、その場合は指示に従ってください。

## 第 5 章

## トラブルシューティング

この章では、本サーバを操作していて発生した トラブルの対処方法について説明しています。

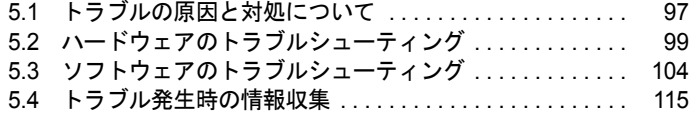

## <span id="page-96-1"></span>5.1 トラブルの原因と対処について

ここでは、トラブルの種類と、トラブルが解決されない場合の対処について説明し ています。

## 5.1.1 トラブルの種類

本サーバを操作していて、正常に動作しない場合やエラーメッセージが表示された場合は、 トラブルの発生した操作(原因)により、次のように分類されます。

## ■ ハードウェアのトラブル

装置に関するトラブルについて説明しています。 「5.2.1 [サーバ本体」\(→](#page-98-1) P.99) 「5.2.2 [ディスプレイ」\(→](#page-98-2) P.99) 「5.2.3 DVD [ドライブ」\(→](#page-99-0) P.100) 「5.2.4 POST [エラーメッセージ」\(→](#page-100-0) P.101)

## ■ ソフトウェアのトラブル

OS やソフトウェアに関するトラブルについて説明しています。 「[5.3.1 ServerView Installation Manager](#page-103-1) による OS インストール」(→ P.104)  $5.3.2$  Windows  $\rightarrow$  P.105) [[5.3.3 Windows Server 2008](#page-105-0)]  $(\rightarrow P.106)$ [[5.3.4 Windows Server 2003](#page-106-0)]  $(\rightarrow P.107)$ [[5.3.5 Linux](#page-107-0)]  $(\rightarrow P.108)$ 

## <span id="page-96-2"></span><span id="page-96-0"></span>5.1.2 トラブルの原因を確認する(システムイベントログ)

イベントログを参照することにより、エラーの発生している場所や発生時間を確認できます。

## ■ イベントログの参照

本サーバでは、システムイベントログの参照は ServerView Operations Manager を使用します。 参照方法の概要は次のとおりです。ServerView Operations Manager の起動方法など、詳しく は、『ServerView Operations Manager ユーザーズガイド』をご覧ください。

- *1* ServerView Operations Manager を起動します。
- *2* サーバリストから、参照対象のサーバをクリックします。

*3* 左側に表示の監視項目メニューから、「メンテナンス」→「システムイベント ログ」を選択します。

システムイベントログの一覧が表示されます。

## 5.1.3 トラブルが解決されない場合

### <span id="page-97-0"></span>■ 修理相談窓口へ連絡する

ハードウェアのトラブルが発生した場合や POST エラーメッセージの対処方法でトラブルが 解決しない場合は、修理相談窓口に連絡してください。

なお、連絡の前に次のことをご確認のうえ、必要な情報をお手元に準備してください。

- 情報の採取 Windows をお使いの場合は、「5.4 [トラブル発生時の情報収集」\(→](#page-114-0)P.115)をご覧になり、 トラブルの原因調査に必要な情報を採取してください。また、QSS 収集ツールによる情報 採取を行ってください。すべてのトラブル発生時に必要になります。
- 『環境設定シート』の各設定シート 『環境設定シート』を出力し、搭載している内蔵オプションの種類や搭載位置、BIOS の設 定値を記載した各設定シートをお手元にご準備ください。
- 『環境設定シート』の「障害連絡シート」 『環境設定シート』の「障害連絡シート」を出力し、サーバ本体の型名や製造番号、問題 発生状況を記入してください。

本製品の型名および製造番号は、サーバ本体前面側上面のラベルでご確認ください。

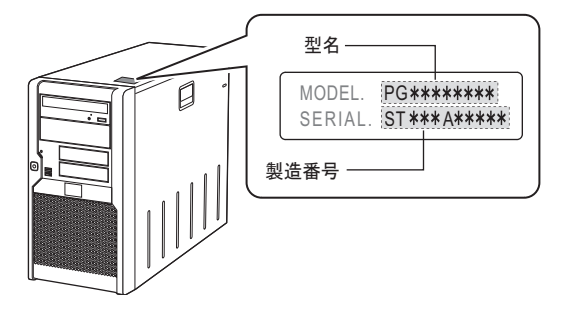

## ■ システムを修復する

### ● Windows

システムファイル、システム構成、およびスタートアップ時の環境変更などが損傷を受けた 場合は、あらかじめ作成した修復ディスクに保存されている修復情報を使ってこれらを再構 築できます。修復方法については、「4.5 [システムの修復方法」\(→](#page-89-1) P.90)をご覧ください。

#### ● Linux

インストール CD を使用してレスキューモードで起動することにより、CD からシステムを起 動できます。トラブルが発生して起動しなくなったシステムを復旧できる場合があります。 「● [レスキューモードでのシステム起動」\(→](#page-109-0) P.110) をご覧ください。

## <span id="page-98-0"></span>5.2 ハードウェアのトラブルシューティング

ハードウェアに関するトラブルシューティングです。うまく動作しない場合や「故 障かな?」と思ったときには、次のことを確認してください。 なお、オプションの装置については、オプション装置に添付のマニュアルをご覧く ださい。

## <span id="page-98-1"></span>5.2.1 サーバ本体

### ■ 本体の雷源が入らない、本体前面の雷源ランプがつかない

本体の電源ケーブルが正しくコンセントに接続されているかどうか確認してください。 電源ケーブルの接続については、『はじめにお読みください』をご覧ください。

## ■ 拡張カードを増設したときに、他の拡張カードまたはオンボードデバイス が認識されない

認識されなくなった拡張カード、またはオンボードデバイスのドライバを再度インストール してください。

## ■ 温度警告のログが出力される、または ServerView Operations Manager により通知される

本サーバでは、温度条件(10 ~ 35 ℃)の上限付近である 30 ~ 35 ℃近辺まで周囲温度が上 昇すると、上記のログが出力され、また ServerView Operations Manager により通知されます。 これは周囲温度が実際に温度条件の範囲を超える前に管理者に通知を行うためのものです。 温度条件(10 ~ 35℃)範囲内でお使いであれば問題ありませんが、このようなログが出力 された場合、または ServerView Operations Manager による通知があった場合は、再度周囲環 境の見直しを行ってください。

## <span id="page-98-2"></span>5.2.2 ディスプレイ

## ■ ディスプレイの電源が入らない

ディスプレイの電源ケーブルが正しくコンセントに接続されているかどうか確認してくださ い。詳細については、『はじめにお読みください』およびディスプレイのマニュアルをご覧く ださい。

### ■ Linux シャットダウン時に画面が乱れる

Linux 環境でシステムのシャットダウンを行った際、画面表示が乱れることがありますが、 シャットダウンは正常に行われます。システムに影響はありません。

### ■ 画面に何も表示されない

- ディスプレイのケーブルが正しく接続されているかどうか確認してください。 接続されていない場合は、サーバ本体の電源を切ってから、ケーブルを正しく接続し直し てください。接続位置については、『はじめにお読みください』をご覧ください。
- ディスプレイのブライトネスボリュームとコントラストボリュームが正しく調節されてい るかどうか確認してください。調節されていない場合は、正しく調節してください。 詳細については、ディスプレイのマニュアルをご覧ください。
- メモリのシステム領域が異常の可能性があります。修理相談窓口に連絡してください。

### ■ 入力した文字が表示されない、マウスカーソルが動かない

キーボードおよびマウスが正しく接続されているかどうか確認してください。接続されてい ない場合、またはお客様で交換する場合は、サーバ本体の電源を切ってからケーブルをサー バ本体に正しく接続してください。接続位置については、『はじめにお読みください』をご覧 ください。

### ■ 画面が揺れる

近くにテレビやスピーカーなどの強い磁界が発生する機器がある場合、それらをディスプレ イから離して置いてください。

また、近くで携帯電話の着信を受けると、揺れることがあります。ディスプレイの近くでは 携帯電話を使用しないようにしてください。

### ■ 画面の表示が乱れる

3D のプログラムを使用した場合、画面の表示が乱れたり、3D のプログラムが異常終了した りする場合があります。この場合は、画面のプロパティの設定で、色数を True Color (32 ビット)以外に設定してください。

## <span id="page-99-0"></span>5.2.3 DVD ドライブ

## ■ データの読み込みができない

- CD/DVD が正しくセットされているかどうか確認してください。 セットされていない場合は、CD/DVD のレーベル面を正しくセットしてください。
- CD/DVD が汚れていないかどうか確認してください。 汚れていたら、乾いた柔らかい布で汚れを落としてください。
- CD/DVD に傷が付いていたり、反っていたりしていないかどうか確認してください。 傷が付いていたりする場合は、CD/DVD を交換してください。
- DVD ドライブが OS 上で認識されていない可能性があります。正しく認識されているかど うか確認してください。

## <span id="page-100-0"></span>5.2.4 POST エラーメッセージ

POST (Power On Self Test: 本サーバ起動時に行われる装置チェック)中にエラーが発生した 場合、次の表のとおりに対処してください。対処後もメッセージが表示される場合は、メイ ンボードの交換が必要です。「■ [修理相談窓口へ連絡する」\(→](#page-97-0) P.98)をご覧になり、修理相 談窓口に連絡してください。

### $P$ POINT

- ▶ BIOS [セットアップユーティ](#page-56-1)リティの設定を確認/変更する場合は、「3.2 BIOS セットアップユーティ [リティ」\(→](#page-56-1) P.57)をご覧ください。
- ▶ システムイベントログを確認する場合は、「5.1.2 [トラブルの原因を確認する\(システムイベントロ](#page-96-2) [グ\)」\(→](#page-96-2) P.97)をご覧ください。
- ▶ 周辺装置の接続を確認する場合は、『はじめにお読みください』をご覧ください。
- ▶ 内蔵オプションの取り付けを確認する場合は、「第2章 [内蔵オプションの取り付け」\(→](#page-25-0) P.26) をご覧 ください。

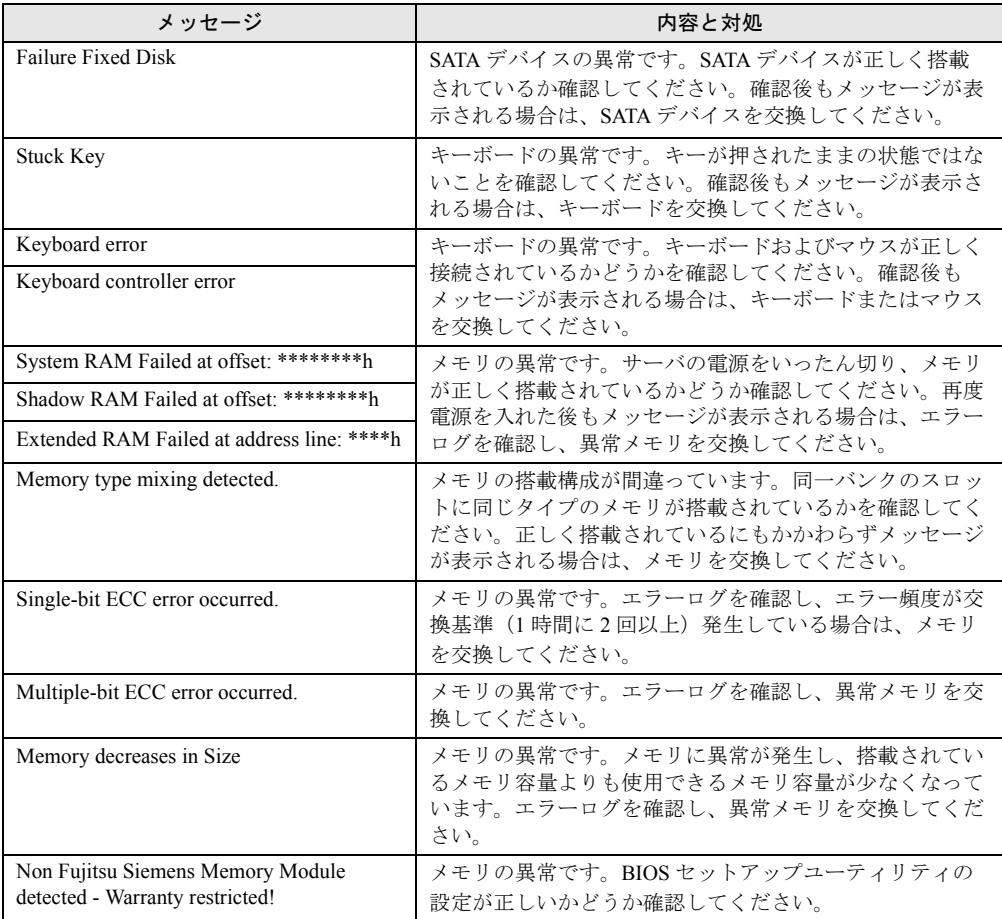

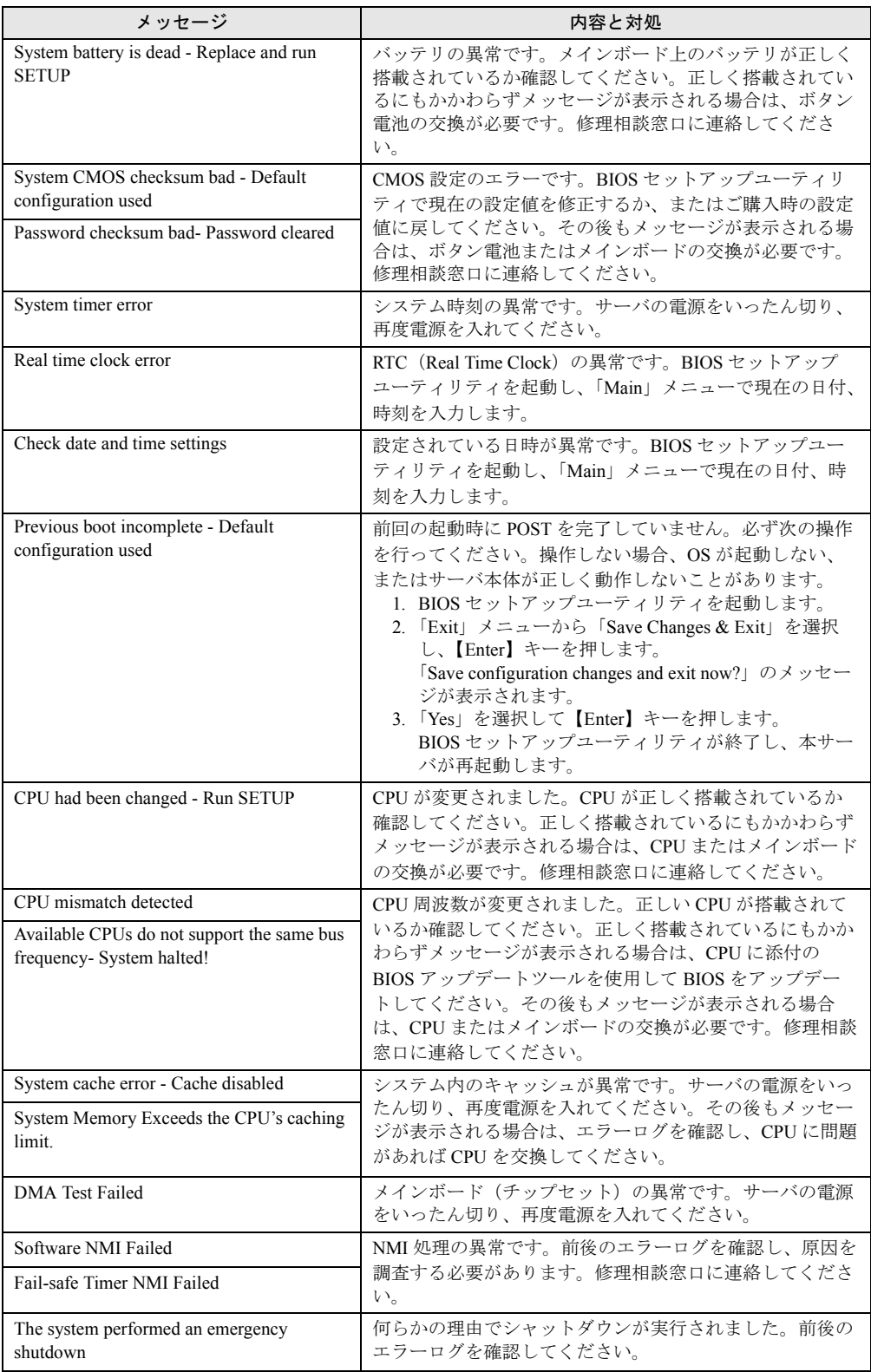

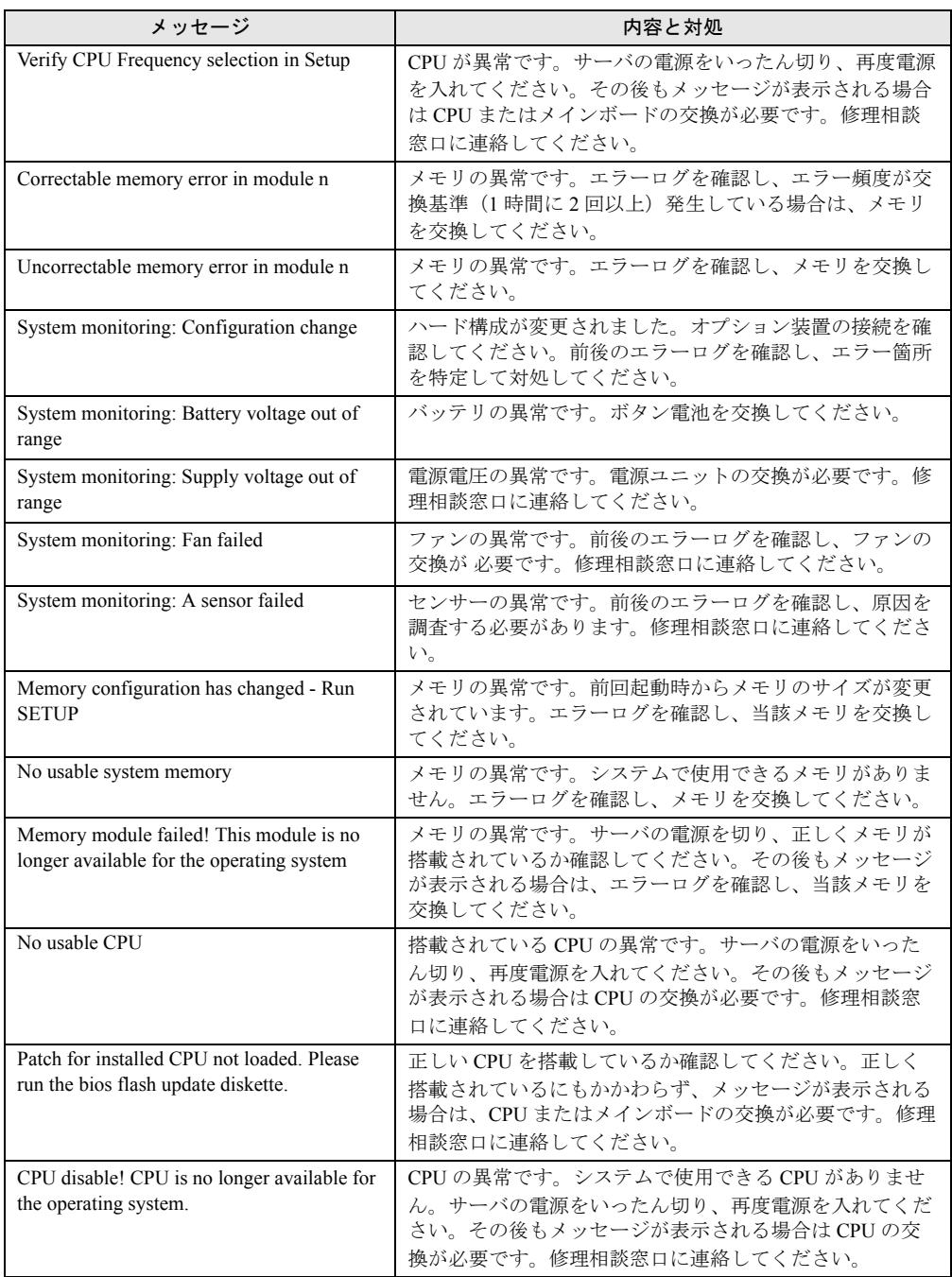

## <span id="page-103-0"></span>5.3 ソフトウェアのトラブルシューティング

ソフトウェアに関するトラブルシューティングです。OS のインストール時や、運 用中のトラブルについて、次の内容をご確認ください。

## <span id="page-103-1"></span>5.3.1 ServerView Installation Manager による OS インストー ル

ServerView Installation Manager を使用したインストールでのトラブルと対処について説明しま す。

## ■ リモートインストールに失敗した

リモートインストールに失敗した場合は、次の項目を確認してください。

### ● サービスの確認

DHCP、PXE Services、TFTP Service が動作していることを確認します。 確認方法については、『ソフトウェアガイド』をご覧ください。

### **● TFTPの設定**

TFTP Service サービスを利用するためには、TFTP フォルダに Guest アカウントを追加し、適 切なアクセス権を設定する必要があります。 設定方法については、『ソフトウェアガイド』をご覧ください。

### ● ネットワーク機能設定の確認

サーバがネットワーク起動(PXE)に対応している必要があります。また、あらかじめネッ トワーク起動が有効に設定されている必要があります。 設定方法については、『ソフトウェアガイド』をご覧ください。

### ● MAC アドレスの確認

入力した MAC アドレスが、サーバの MAC アドレスかどうかを確認します。 MAC アドレスの確認方法については『ソフトウェアガイド』をご覧ください。

### **● LAN ケーブル接続の確認**

指定した MAC アドレスに対応する LAN ポートに LAN ケーブルが接続されていて、ネット ワークがつながっていることを確認してください。

## <span id="page-104-0"></span>5.3.2 Windows

## ■ LAN ドライバインストール時にエラーメッセージが表示される、LAN が正 常に動作しない

LAN 以外の拡張カードを含め、システム資源の競合が起きている可能性があります。いった んすべての LAN ドライバを削除し、システム資源の競合が起きていないことを確認し、シス テム再起動後に、再度 LAN ドライバをインストールしてください。

### ■ SNMP サービスが起動していない

簡易ネットワーク管理プロトコル (SNMP) がインストールされているにもかかわらず、 SNMP サービスが起動していない場合は、次の方法で SNMP サービスを起動してください。

- *1* 「スタート」ボタン→「コンピュータの管理」の順にクリックします。
- *2* 「サービスとアプリケーション」メニューから「サービス」を選択します。
- *3* 詳細情報で「SNMP Service」を選択します。
- *4* 「操作」メニューから「開始」を選択します。

#### $P$ POINT

▶ OS 起動時に毎回自動的に開始するようにするには、詳細情報で「SNMP Service」をダブルクリック し、「SNMP Service のプロパティ」画面で「スタートアップの種類」を「自動」に設定します。

### ■ アプリケーションが起動できない

アプリケーションの起動、またはスケジュールされたジョブを実行しようとした際、次のよ うなメッセージが表示され、操作が完了しない場合があります。

#### メッセージ例

- ダイナミック リンク ライブラリ ¥system32¥user32.dll の初期化に失敗しました。プロセス は異常終了します。
- ダイナミック リンク ライブラリ ¥system32¥kernel32.dll の初期化に失敗しました。プロセス は異常終了します。
- アプリケーションを正しく初期化できませんでした。

このようなメッセージが表示された場合、デスクトップ ヒープと呼ばれるシステム リソース が枯渇している可能性が考えられます。デスクトップヒープモニタを使用して、デスクトッ プヒープが枯渇しているか確認することで、問題の原因および回避方法についての情報を得 ることができます。

デスクトップヒープモニタをお使いになる場合は、ソフトウェアサポートガイドのインス トールフォルダ (C:¥SupportGuide) 内のヘルプファイル (Dheapmon.chm) を開き、「使用方 法」をご覧ください。

### ■ メモリダンプが取得できない

メモリダンプファイルが作成されない場合は、次の方法で対処します。

### ● 正しい設定を行う

メモリダンプを取得できない場合、ページングファイルの設定とメモリダンプファイルの設 定を確認してください。設定方法については、『ソフトウェアガイド』をご覧ください。

### ● システムドライブ以外にメモリダンプを取得する

システムドライブ (c:¥) にメモリダンプを取得している場合は、システムドライブ以外にメ モリダンプを取得するように設定を変更します。

設定方法については、『ソフトウェアガイド』をご覧ください。

システムドライブしかない場合や、どのドライブにも空き容量がない場合には、次のどちら かの方法で対処します。

- ハードディスクを増設する
- より大きな容量のハードディスクへ交換する

### ● 搭載メモリを減らしてメモリダンプを取得する

搭載メモリ容量に応じてハードディスク空き容量が必要なので、搭載メモリをメモリダンプ 取得可能なメモリ容量に減らしてメモリダンプを取得します。 搭載メモリを変更した場合は、メモリダンプの設定を確認してください。 設定方法については、『ソフトウェアガイド』をご覧ください。

#### ● デバッグ情報の書き込みの種類を変更する

メモリダンプを取得できない場合、ボリュームサイズの空き容量の範囲内に収まるデバッグ 情報の書き込みの種類を選択してください。 上記対処ができない場合、ハードディスクを増設するなどの方法で対処します。

## <span id="page-105-0"></span>5.3.3 Windows Server 2008

## ■ イベントログに記録されるエラーについて

Windows Server 2008 にて、イベント ID1、Kernel-Processor-Power のエラーが記録されます。 次のエラーログメッセージが OS イベントログに記録されていても、故障ではなく、問題あ りません。そのままお使いください。

「ファームウェアの問題により、プロセッサ*n* のアイドル電源管理機能は無効になっています。 更新されたファームウェアについては、コンピュータの製造元に問い合わせてください。」

「プロセッサ *n*」の *n* には、CPU により 0 または 1 が表示されます。

## ■ OS 上の時刻表示について

Windows Server 2008 環境での OS 稼動中の時刻表示は、サーバ本体に内蔵のハードウェアク ロックを使用せず、OS 上のシステムクロックを用いて行っています。

このため、OS 稼動中に OS 上の時刻とハードウェアクロック間に時刻のずれが発生する場合 があります。

OS 上の時刻に時刻精度を必要とする場合は、NTP サービスを利用し、定期的に OS 上の時刻 補正を行う運用を推奨します。また、NTP サービスを利用しない場合、または NTP サーバと 同期する前にシステムの再起動を繰り返す場合は、Windows Time サービスを無効に設定して ください。

## <span id="page-106-0"></span>5.3.4 Windows Server 2003

■ tftp クライアント機能(tftp.exe)を利用するアプリケーションが正常に動 作しない

Windows Server 2003 がインストールされているシステムでは、tftp クライアント機能 (tftp.exe)がデフォルトでインストールされず、tftp クライアント機能(tftp.exe)を利用する アプリケーションが正常に動作しません。

tftp クライアント機能 (tftp.exe) を利用する場合は、OS のインストールディスクから次の手 順で "tftp.exe" をインストールしてください。

- *1* OS のインストールディスクを DVD ドライブにセットします。 OS のインストールディスクは、 Windows Server 2003 SP1 適用済み CD、Windows Server 2003 x64 DVD、Windows Server 2003 R2 Disc1 CD-ROM のいずれかを使用してくださ い。
- *2* コマンドプロンプトを起動し、DVD ドライブの i386 フォルダに移動します。
- *3* 次のコマンドを実行して"tftp.exe"を"%Systemroot%¥system32"フォルダに展 開します。

[DVDドライブ]:¥i386>expand -r TFTP.EX\_ %Systemroot%¥system32

*4* "%Systemroot%¥system32" フォルダに "tftp.exe" があることを確認します。

## ■ LAN ドライバのインストール後にエラー画面が表示された

「その他のデバイス」配下の「イーサネット コントローラ」に対して LAN ドライバをインス トールしたときに、ドライバのインストール開始後、次の画面が表示される場合があります。

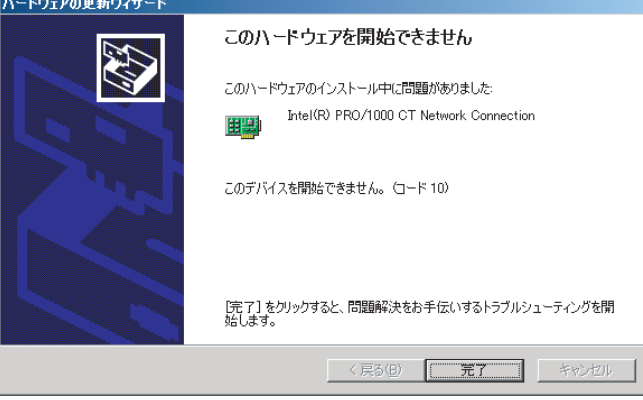

これは、OS インストール直後に認識されたネットワークアダプタの LAN ドライバ更新を 行っていないためです。

この画面が表示された場合、「完了」をクリックすると「ヘルプとサポートセンター」の画面 が表示されますが、「×」をクリックして画面を閉じてください。

また、デバイスマネージャの LAN デバイス名に「!」が表示されますが、すべての LAN ドラ イバをインストールして再起動すると、正常に表示されます。

## <span id="page-107-0"></span>5.3.5 Linux

## ■ Linux 環境での OS 上の時刻表示について

### ● OS 上の時刻とハードウェアクロックの時刻のずれについて

Linux 環境での OS 稼動中の時刻表示は、サーバ本体に内蔵のハードウェアクロックを使用せ ず、OS 上のソフトウェアクロックを用いて行っています。

このため、OS 稼動中に OS 上の時刻とハードウェアクロック間に時刻のずれが発生する場合 があります。

OS 上の時刻に時刻精度を必要とする場合は、NTP サービスを利用し、定期的に OS 上の時刻 補正を行う運用を推奨します。

### ● OS 上の時刻とハードウェアクロックの設定変更

Linux 環境では、シャットダウン時に OS 上で表示されている時刻(OS 上のソフトウェアク ロックの値)がサーバ本体内蔵のハードウェアクロックに書き込まれる仕様となっています。
• OS 上の時刻をハードウェアクロックに書き込まない方法 シャットダウン時に、OS 上の時刻をハードウェアクロックに書き込みたくない場合には、 /etc/rc0.d/S01halt の下記の行をコメントアウトしてください。 [ -x hwclock ] && action \$"Syncing hardware clock to system time" /sbin/hwclock \$CLOCKFLAGS

↓

#[ -x hwclock ] && action \$"Syncing hardware clock to system time" /sbin/hwclock \$CLOCKFLAGS

• ハードウェアクロックの値を OS 上の時刻に反映させる方法 ハードウェアクロックの値を OS 上のソフトウェアクロックへ反映させる場合は、下記コ マンドを実行してください。 >hwclock --hctosys

#### ■ デバイス故障が検出された場合

Linux はハードディスクドライブなどの各種デバイスに対して、システム起動時に認識した 順にデバイス名を割り当てます。このため、ハードディスクドライブやコントローラなどに 故障が発生した状態でシステムを再起動すると、当該ハードディスクドライブが認識できな いために、デバイス名が変わることがあります。

#### 例えば、**SCSI ID=1, 2, 3** それぞれにハードディスクドライブが接続されている場合

デバイス名は ID の順番で /dev/sda、 /dev/sdb、 /dev/sdc が割り当てられます。 SCSI ID 2 (/dev/sdb) のハードディスクが故障したまま再起動すると、SCSI ID 3 のハード ディスクが /dev/sdb と認識されてしまいます。

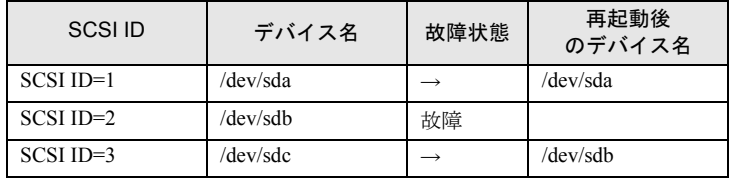

デバイス名が変更されたことにより、システムが起動できなくなることがあります。また、 最悪の場合は、大切なデータが破壊されるおそれがあります。 デバイス故障が検出された場合は、再起動を行わずに次のとおり対処してください。

- *1* レスキューモードで起動し、故障の有無を確認します。 「● [レスキューモードでのシステム起動」\(→](#page-109-0) P.110)
- *2* ハードディスクが故障していた場合は、ハードディスクを交換します。 「2.5.3 [内蔵ハードディスクユニットの取り付け手順」\(→](#page-44-0) P.45)
- *3* バックアップデータなどからシステムを復元します。
- *4* 再起動後、fdisk コマンドを実行して、交換したハードディスクドライブが認 識できるかどうか確認します。 /var/log/messages 内のエラーメッセージを確認してください。

#### ■ システムが起動しない

インストール CD を使用してレスキューモードで起動することにより、CD からシステムを起 動できます。トラブルが発生して起動しなくなったシステムを復旧できる場合があります。

#### ● レスキューモードでシステムを起動する前の準備

オンボードソフトウェア RAID (Embedded MegaRAID SATA)をご使用の場合はドライバディ スクが必要になります。

弊社インターネット情報ページ「Linux テクニカルサポート」(http://primeserver.fujitsu.com/ primergy/software/linux/technical/)より、インストールキットをダウンロードし、インストー ルキット内の『インストールガイド』に記載されているドライバディスクの作成手順をご覧 ください。

#### <span id="page-109-0"></span>● レスキューモードでのシステム起動

*1* 電源ボタンを押し、インストール CD1 をセットします。

<span id="page-109-1"></span>しばらく待つと、画面下に次の文字列が表示されます。

boot:

*2* 次のコマンドを実行します。

boot: linux rescue nostorage

### $P$ POINT

- ▶ コマンドを入力しないまま、一定時間(約1分)を経過すると自動的にロードが開始されてし まいます。その場合は、【Ctrl】+【Alt】+【Del】キーを押し、やり直してください。
- ▶ 以降は、キーボードで操作を行います。 項目選択:【←】【→】キー、または、タブキー 項目決定:【Enter】キー
- *3* 「English」を選択し、「OK」を選択します。

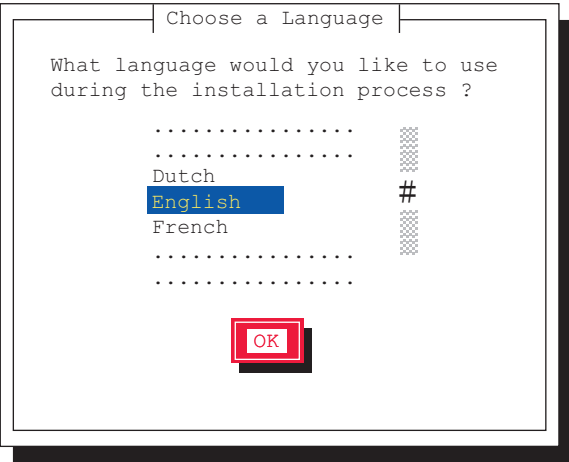

- $-$  Keyboard Type  $\overline{\phantom{a}}$ What type of keyboard do you have? ................  $\begin{matrix} 0 \\ 0 \\ 0 \\ 0 \end{matrix}$ ................ it2  $\frac{4}{200}$ jp106 la-latin1 ................ ................ OK Back
- *4* 「jp106」を選択し、「OK」を選択します。

*5* 「Local CDROM」を選択し、「OK」を選択します。

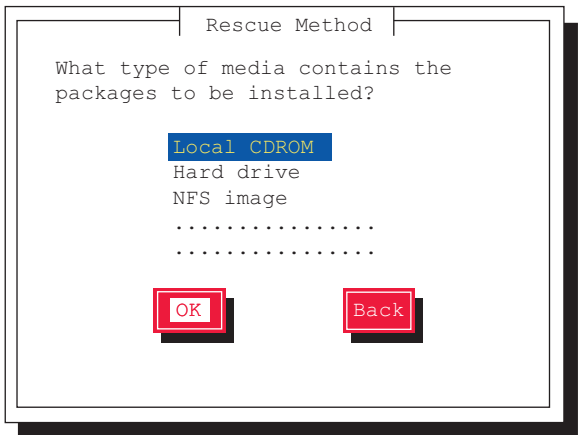

*6* 「Select driver」を選択します。

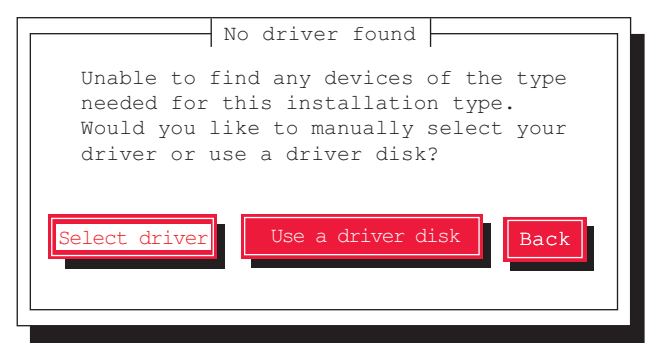

*7* 使用するアレイコントローラにより、次の操作を実行します。

## $P$ POINT

#### ドライバ選択画面での操作

- ▶ ドライバ名の最初の文字キーを押すと、ドライバの一覧の中でその文字から始まるドライバに ジャンプしますので、簡単に目的のドライバを見つけることができます。
- ▶オンボードソフトウェア RAID (Embedded MegaRAID SATA)構成の場合 1.【F2】キーを押します。

内蔵データカートリッジドライブユニット(PG-RD1021)をお使いの場合には、 次の画面が表示されますので、「sdb」を選択し、「OK」を選択します。

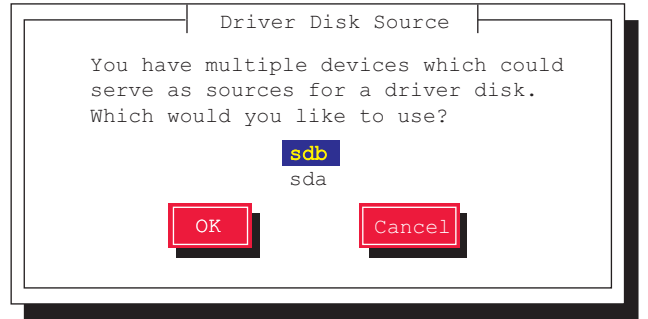

- 2. あらかじめ作成した「オンボードソフトウェア RAID ドライバディスク」をフ ロッピーディスクドライブにセットして「OK」を選択します。
- 3. ドライバ一覧が表示されるので、「LSI megasr Software RAID driver (megasr)」を 選択し「OK」を選択します。

#### ▶上記以外の構成の場合

「Intel PIIX/ICH ATA controllers (ata\_piix)」を選択し、「OK」を選択します。

#### *8* 「Yes」を選択します。

この画面は表示されないことがあります。

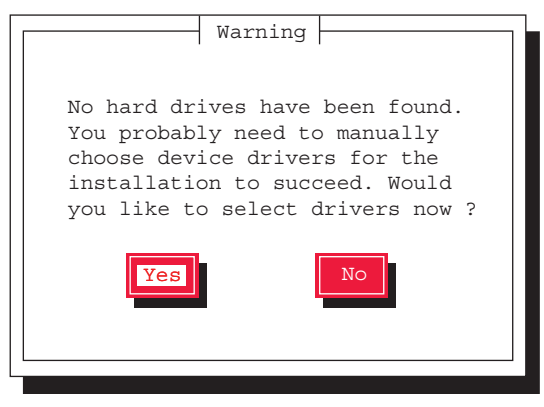

ドライバの追加確認の画面が表示されます。

*9* 「Add Device」を選択します。

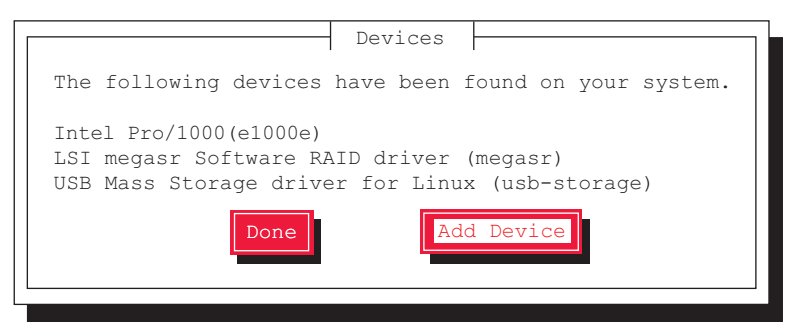

追加ドライバの選択画面が表示されます。

*10* SAS アレイコントローラカード(PG-248BC1)を使用する場合は、「LSI MegaRAID Controllers (megaraid\_sas)」を選択し、「OK」を選択します。

選択したドライバがインストールされると、デバイスの追加確認の画面に戻ります。 インストール済みのドライバが表示されています。

- *11* 選択したドライバがインストールされていることを確認し、「Done」を選択 します。
- *12* ネットワークの設定は、ここでは行いません。「No」を選択します。

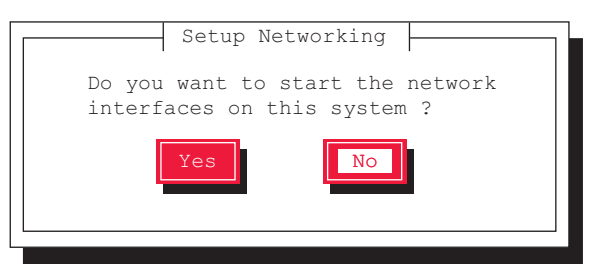

*13* 「Continue」を選択します。

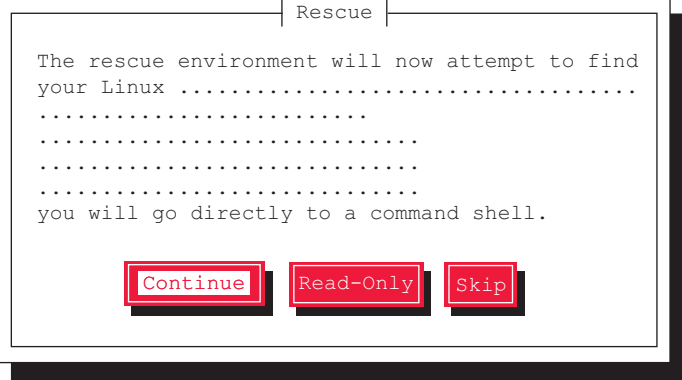

既存の Linux システムのルートパーティションが、/mnt/sysimage にマウントされ、結 果が表示されます。

*14* 「OK」を選択します。

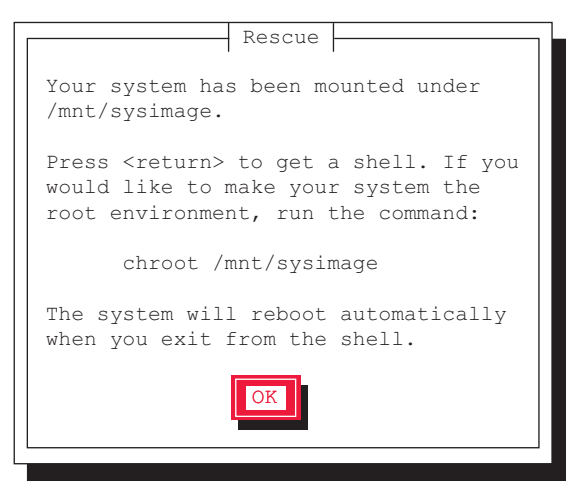

Rescue 画面が閉じ、画面下部に次の文字列が表示されます。

- ・RHEL5 の場合:sh-3.2#
- ・RHEL4 の場合:-/bin/sh-3.00#
- *15* 次のコマンドを実行し、ルートパスをハードディスクドライブに変更します。

# chroot /mnt/sysimage

以上で、レスキューモードでの起動が完了します。

- *16* レスキューモードを終了します。
	- 1. chroot 環境から抜けるために、次のコマンドを実行します。

# exit

2. レスキューモードから抜けるために、次のコマンドを実行します。

# exit

# 5.4 トラブル発生時の情報収集

トラブルの原因を突き止めるには、その症状に応じた調査資料が必要になります。 Windows をお使いの場合は、発生事象に応じて情報採取を行ってください。

## 5.4.1 トラブルに応じた情報収集

次のトラブルが発生した場合は発生原因の情報を収集してトラブルを解決します。

#### ■ デスクトップ画面がフリーズした

システム運用中に Windows 全体のハングアップ(デスクトップ画面のフリーズ、マウスや キーボードが操作できないなど)が発生した場合は、「5.4.2 [キーボードによるダンプ採取」](#page-115-0) (→ [P.116](#page-115-0)) を行ってください。

#### ■ マウス/キーボードの応答が極端に悪い

システム運用中にパフォーマンスが極端に低下し、マウスやキーボードの反応が悪いといっ た状態が続く場合は、「5.4.2 [キーボードによるダンプ採取」\(→](#page-115-0)P.116) を行ってください。

#### ■ システム運用中に突然再起動した

システム運用中に突然 再起動した場合、再起動後にダンプ ファイルが作成されていないかを 確認してください。ダンプ ファイルの格納先やダンプファイルの種類については、『ソフト ウェアガイド』の「4.5 メモリダンプの設定」をご覧ください。

## ■「プログラムエラー」のダイアログが表示された場合

OS により、それぞれ次のとおりクラッシュダンプファイルが作成されます。

- Windows Server 2008 アプリケーションプログラム例外が発生した場合、「Windows エラー報告」によりクラッ シュダンプファイルが自動作成されます。
- Windows Server 2003

アプリケーション使用中に、「プログラムエラー」ダイアログが表示された場合は、「ワト ソン博士」により詳細な情報を含むクラッシュダンプファイルおよびワトソンログが作成 されます。

「プログラムエラー」ダイアログで「OK」をクリックしてダイアログを閉じた後、採取さ れた資料を確認してください。

採取された資料の格納先など詳細については、ソフトウェアサポートガイドのインストール 先(C:¥SupportGuide)にあるヘルプファイル(SupportGuide.chm)を開き、「ソフトウェアサ ポートガイドの機能」の以下をご覧ください。

- Windows Server 2008:「Windows エラー報告によるクラッシュダンプファイルの作成」
- Windows Server 2003:「ワトソン博士によるクラッシュダンプファイルの作成」

## ■ アプリケーションがフリーズした

使用中のアプリケーションが突然フリーズし、応答なしの状態になった場合は、ユーザダン プを使用して対象プロセスのスナップショットダンプを作成してください。 詳細については、ソフトウェアサポートガイドのインストール先 (C:¥SupportGuide) にある ヘルプファイル(SupportGuide.chm)を開き、「トラブル発生時の資料採取方法」の「アプリ ケーションがフリーズした場合」をご覧ください。

## <span id="page-115-0"></span>5.4.2 キーボードによるダンプ採取

キーボードによるダンプ採取について説明します。

#### $P$ POINT

- ▶ あらかじめ、ソフトウェアサポートガイドで「キーボード操作によるダンプ採取の設定」が有効に なっている必要があります。なお、初期状態では有効に設定されています。
	- *1* キーボード操作によるダンプ採取を行います。 右【Ctrl】キーを押しながら【Scroll Lock】キーを 2 回押します。
- *2* ダンプファイルの内容を確認します。 ダンプファイルの格納先は、『ソフトウェアガイド』の「4.5 メモリダンプの設定」を確 認してください。

## 5.4.3 QSS 収集ツールによる情報採取

トラブルが発生し、修理相談窓口にご連絡いただく場合は、必ず QSS 収集ツールによる情報 採取を行ってください。 採取方法は、ソフトウェアサポートガイドのインストールフォルダ (C:¥SupportGuide) 内の ヘルプファイル(QSS.chm)を開き、「使用方法」をご覧ください。

### 重要

▶ QSS 収集ツールの実行時に、ウィンドウの「×」をクリックしないでください。「×」をクリックし て中断した場合、作業中の一時ファイルがサーバ上に残ってしまいます。QSS 収集ツールの実行を 中断するときは、【Ctrl】+【C】キーを押して処理を中断してください。

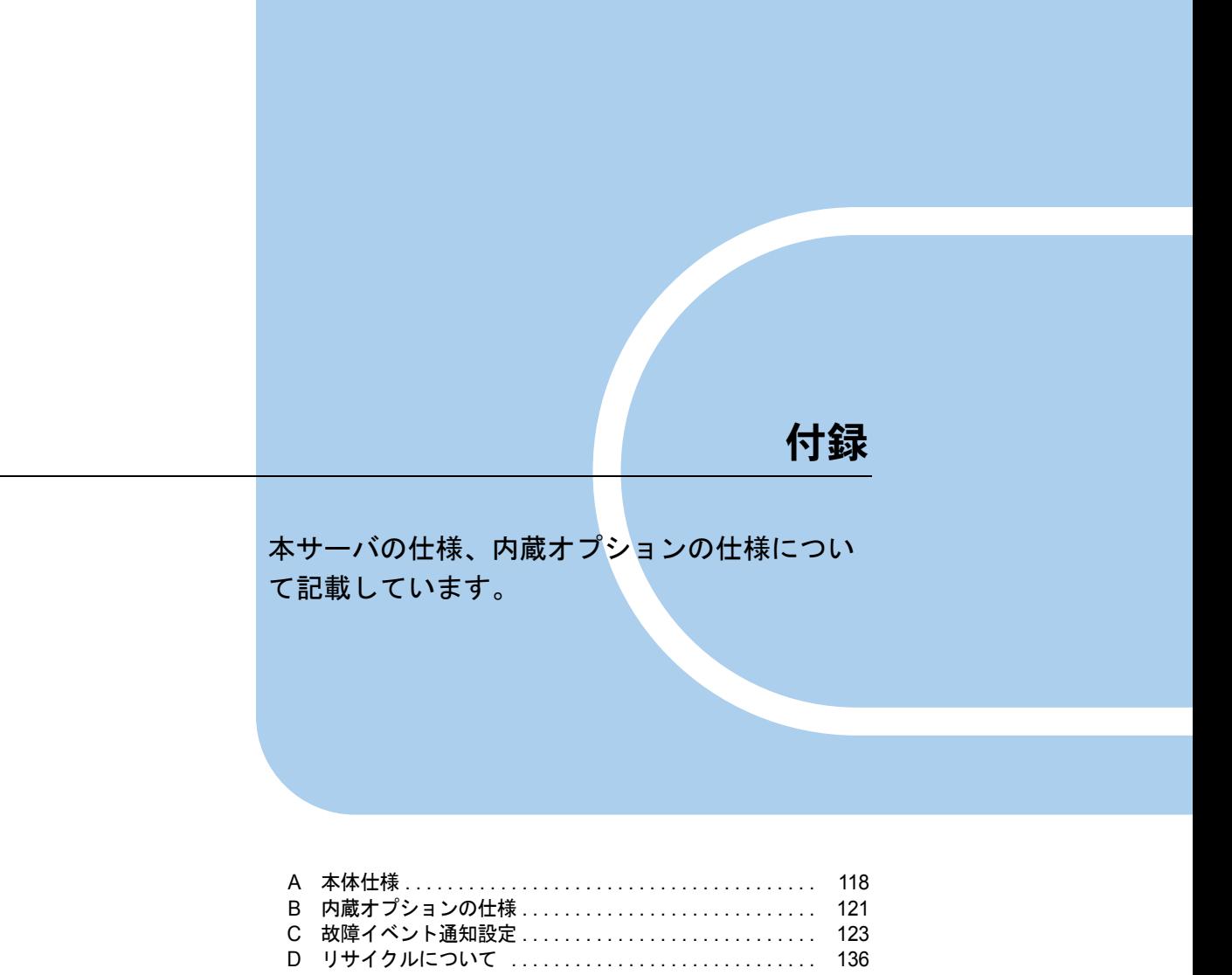

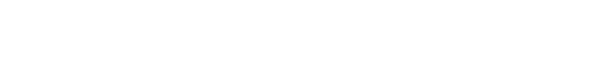

# <span id="page-117-0"></span>A 本体仕様

## 本サーバの本体仕様を説明します。

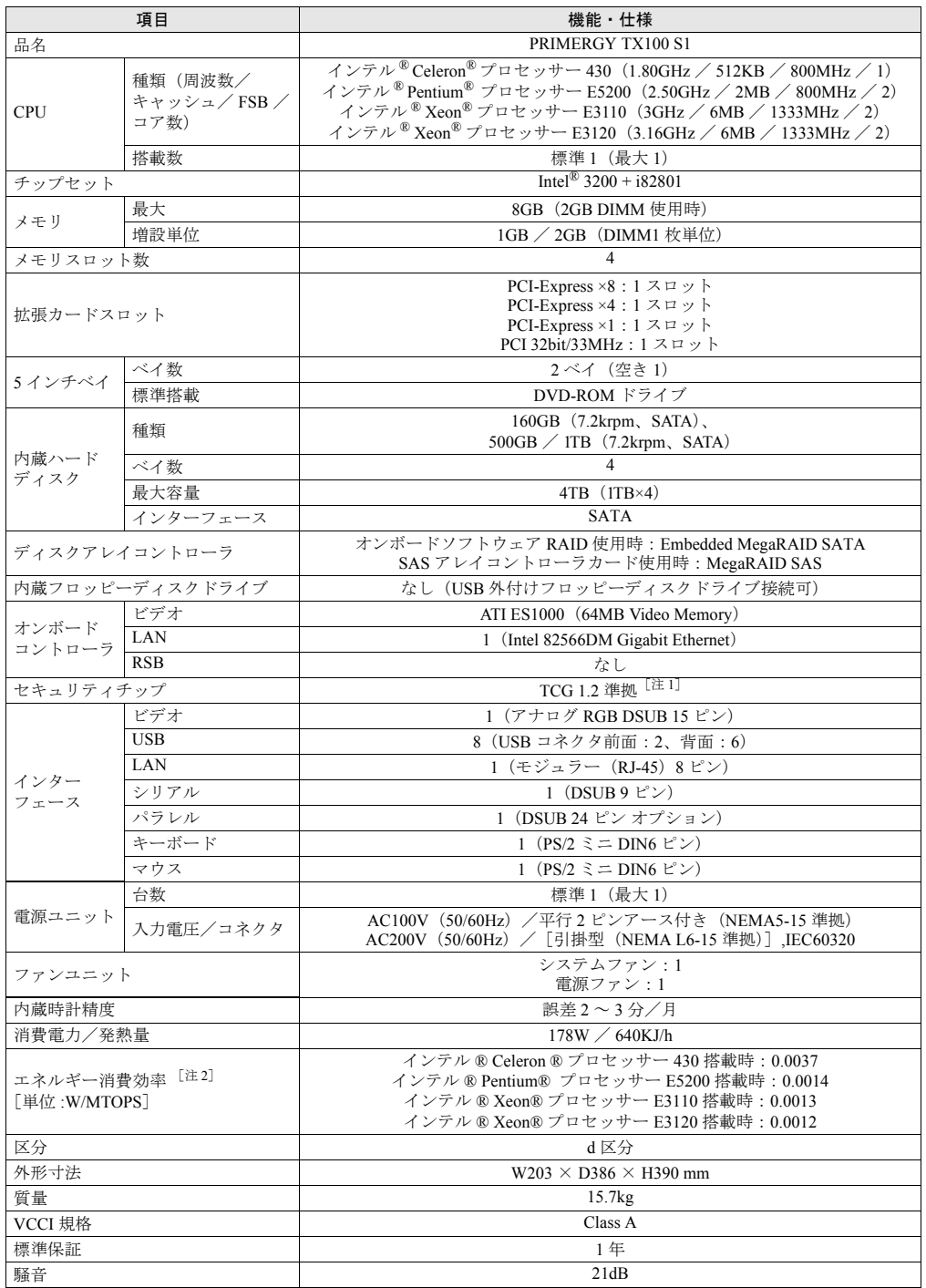

- 注 1 : Windows Server 2008 のみで使用可能です。留意事項については次の URL をご覧ください。<br><http://primeserver.fujitsu.com/primergy/software/windows/os/2008/>
- 注 2:エネルギー消費効率とは、省エネ法で定める測定方法により測定された消費電力を、省エネ法で定める複合理 論性能で除したものです。

## ■ サポート OS

本サーバでのサポート OS は次のとおりです。

- Windows Server 2008 Standard (32-bit)
- Windows Server 2008 Standard (64-bit)
- Windows Small Business Server 2008
- Windows Server 2008 Foundation
- Windows Server 2003, Standard Edition (SP2 以降)
- Windows Server 2003, Standard x64 Edition (SP2 以降)
- Windows Server 2003 R2, Standard Edition (SP2 以降)
- Windows Server 2003 R2, Standard x64 Edition (SP2 以降)
- Windows Small Business Server 2003 R2 (SP2 以降)
- Windows Small Business Server 2003 (SP2 以降)
- Red Hat Enterprise Linux ES  $(v.4$  for  $x86)$
- Red Hat Enterprise Linux ES (v.4 for EM64T)
- Red Hat Enterprise Linux  $5$  (for x86)
- Red Hat Enterprise Linux 5 (for Intel64)

# ■ 各型名における仕様

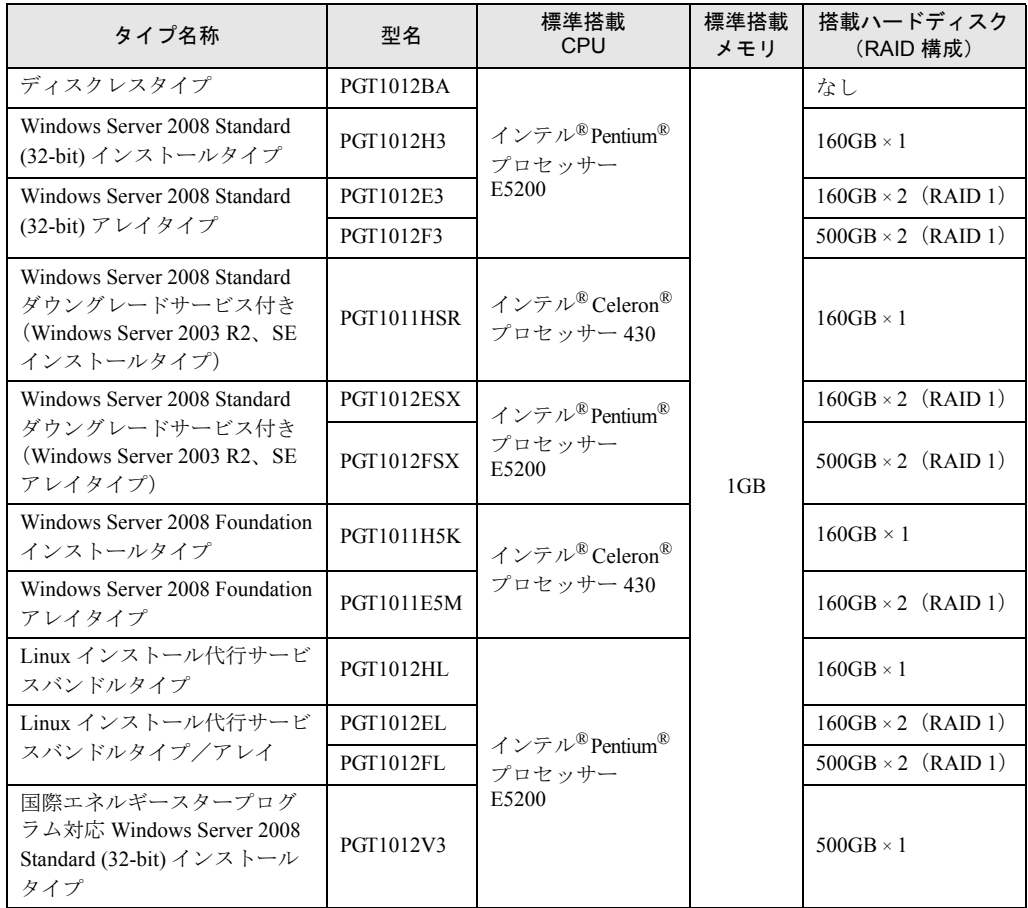

本サーバの仕様は、改善のため予告なしに変更することがあります。あらかじめご了承ください。

# <span id="page-120-0"></span>B 内蔵オプションの仕様

本サーバの内蔵オプションの仕様を説明します。 内蔵オプションを一般オプションとしてご購入された場合は、お使いになる前に、 次のものが梱包されていることを確認してください。万一、足りないものがござい ましたら、おそれいりますが担当営業員までご連絡ください。

# B.1 メモリの仕様

#### ■ 梱包物

- RAM モジュール (1枚)
- 「製品の取り扱いについて」(1 部)
- 保証書(1 部)

## ■ 仕様

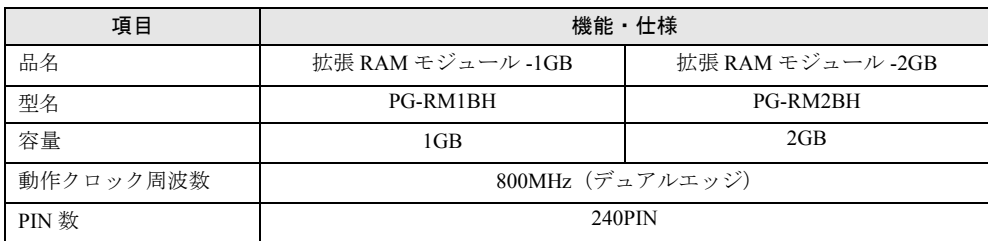

# B.2 内蔵ハードディスクユニットの仕様

## ■ 梱包物

- <span id="page-121-0"></span>• ハードディスクユニット (1台)
- 「製品の取り扱いについて」(1 部)
- 保証書(1 部)

## ■ 仕様

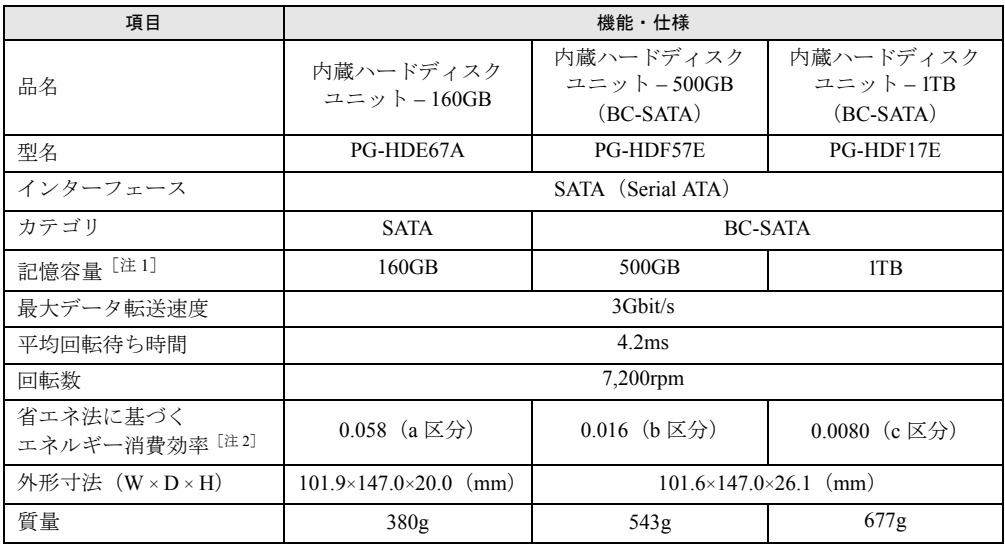

注 1 : 記憶容量は、フォーマット時、1GB=1000<sup>3</sup> byte 換算です。

注 2:1Gbyte あたりの消費電力です。

# <span id="page-122-0"></span>C 故障イベント通知設定

ServerView Operations Manager のコンポーネントである、イベントマネージャを 使用したハードディスクの故障および故障予測イベントの通知設定について説明し ます。ServerView Operations Manager の管理画面より、イベントマネージャを設 定してください。

## $P$ POINT

- 本設定手順は一例です。お使いの環境に合わせて、ServerView Operations Manager を設定してくだ さい。
- 本設定手順は、ServerView Operations Manager V4.8x での手順です。ServerView Operations Manager の版数により手順が異なる場合がありますので、詳細については、PRIMERGY スタート アップディスク内の『ServerView Operations Manager ユーザーズガイド』をご覧ください。

# <span id="page-122-1"></span>C.1 アラームルールの設定

アラームルールは、特定のアラームに対して自動的に各種アクションを起こすことを目的と しています。次の手順により、アラームルールを作成します。

#### *1* ServerView Operations Manager を起動します。

起動方法については、『ServerView Operations Manager ユーザーズガイド』をご覧くだ さい。ServerView Operations Manager の画面が表示されます。

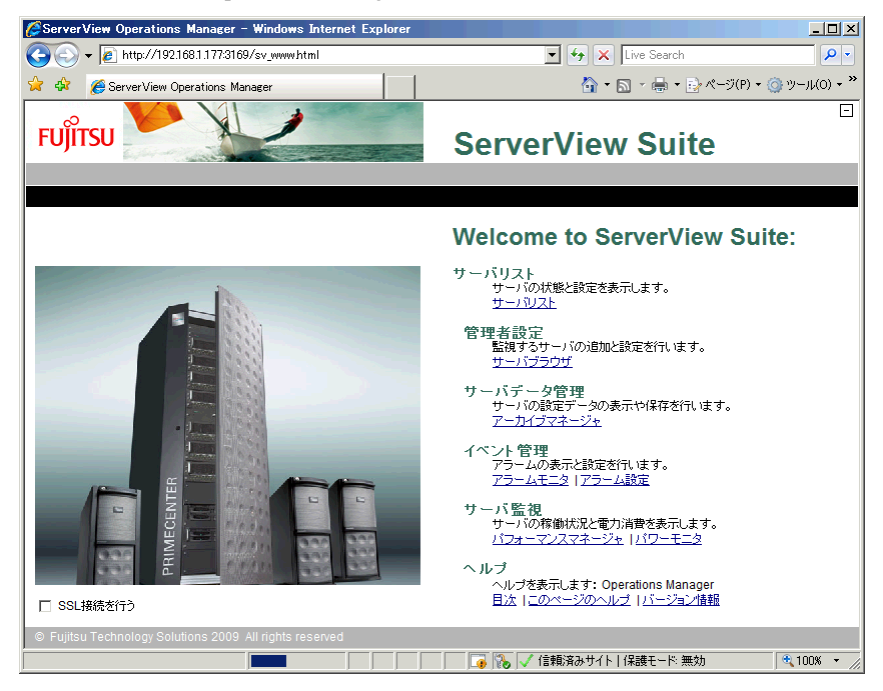

## *2* 「アラーム設定」をクリックします。

「アラーム設定」画面が表示されます。

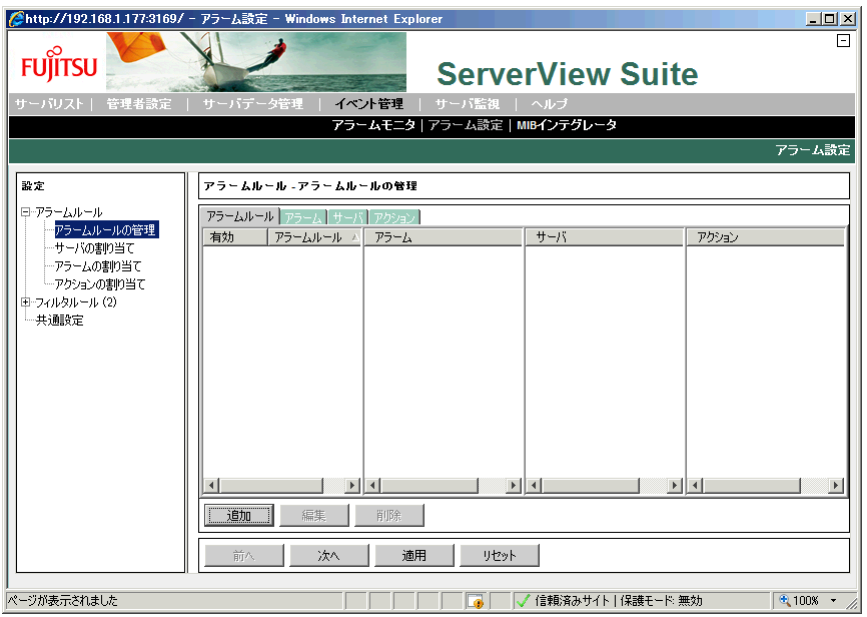

- *3* 「アラーム設定」画面の左側のツリーから「アラームルール」または「アラー ムルールの管理」をクリックします。
- *4* 「追加」をクリックします。

「New Name」画面が表示されます。

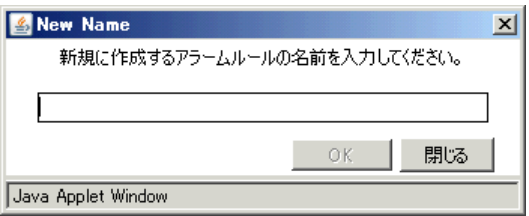

## *5* アラームルール名を入力して「OK」をクリックします。

ここでは例として「Disk Failure」を入力します。 アラームルールが追加されます。

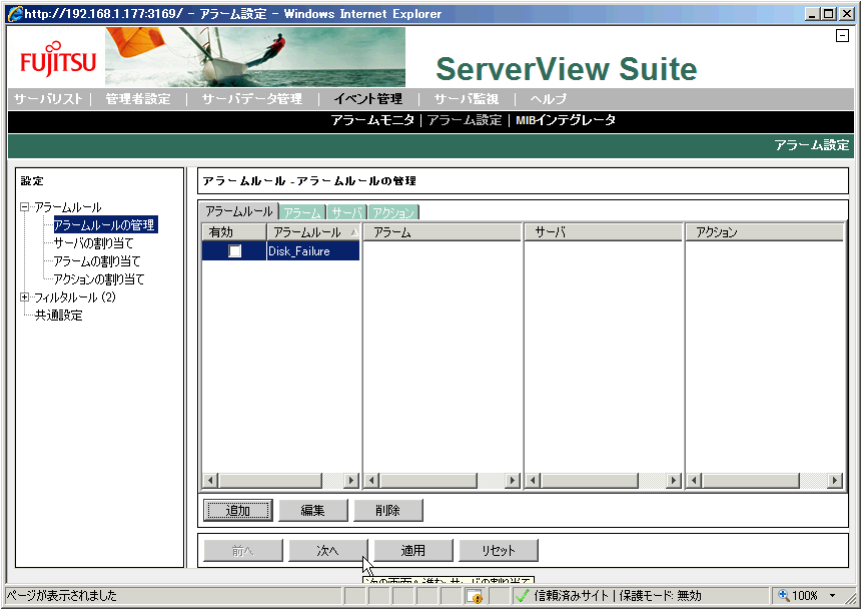

## *6* 「編集」または「次へ」をクリックします。

「サーバの割り当て」画面が表示されます。

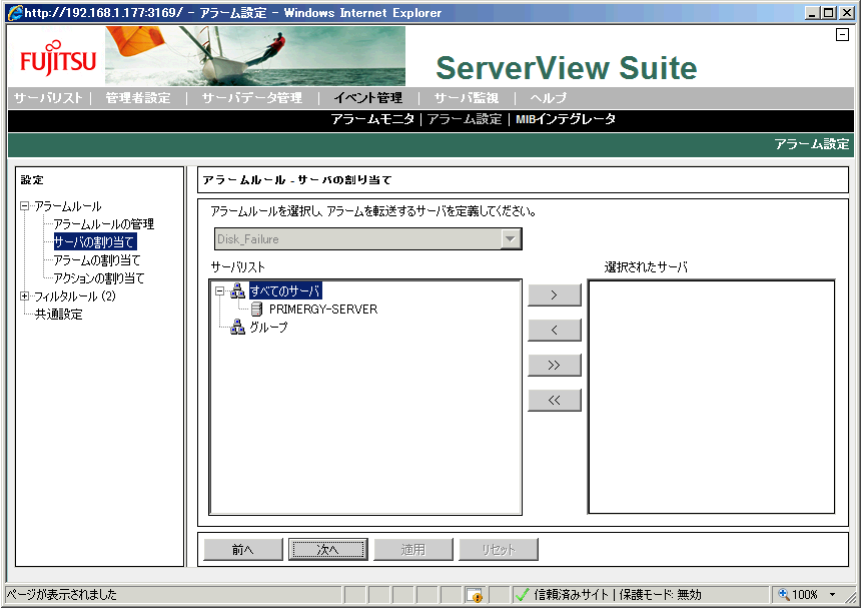

## *7* 左側の「サーバリスト」から、アラームルールに割り当てるサーバを選択し、 「>」をクリックします。

ここでは例としてサーバ「PRIMERGY-SERVER」をルールに追加します。アラーム ルールが割り当てられたサーバ名は、右側の「選択されたサーバ」に表示されます。

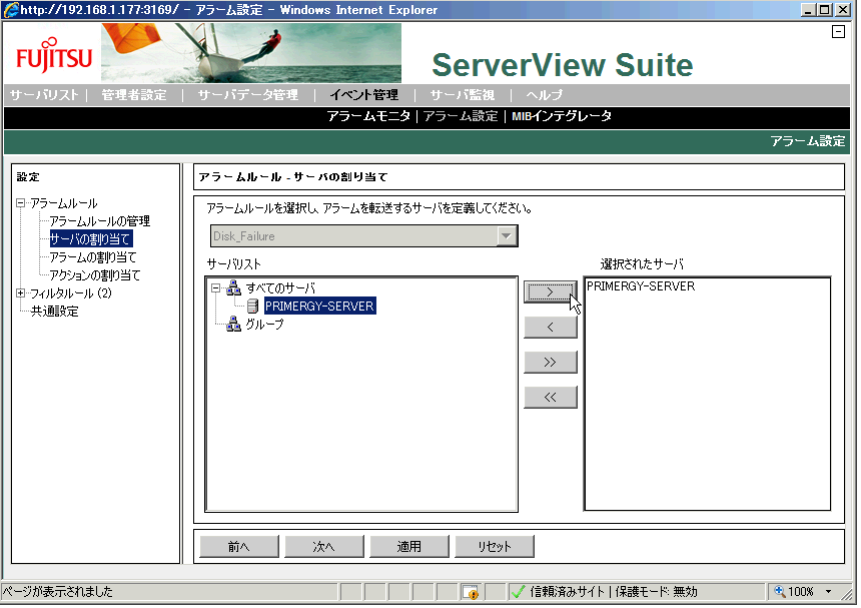

*8* 「適用」をクリックします。

#### *9* 「次へ」をクリックします。

「アラームの割り当て」画面が表示されます。

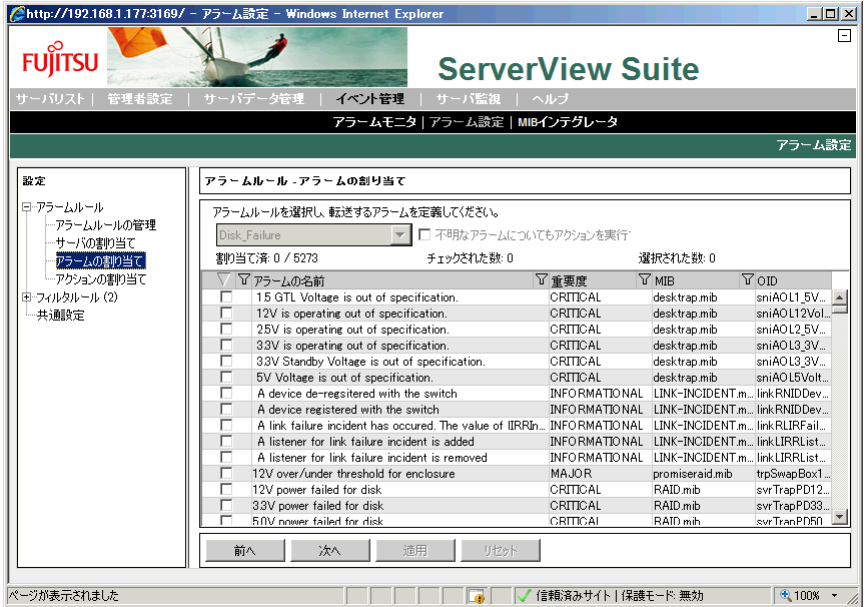

## <span id="page-126-0"></span>*10* アラームルールに割り当てるアラームを選択します。

- 1. 「MIB」項目横の V をクリックします。
	- フィルタリング画面が表示されます。

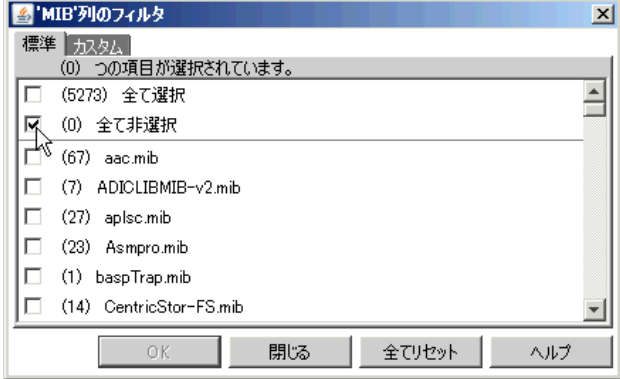

- 2. フィルタリングを設定します。
	- 「カスタム」タブを選択し、「RAID.mib」と入力して「OK」をクリックします。

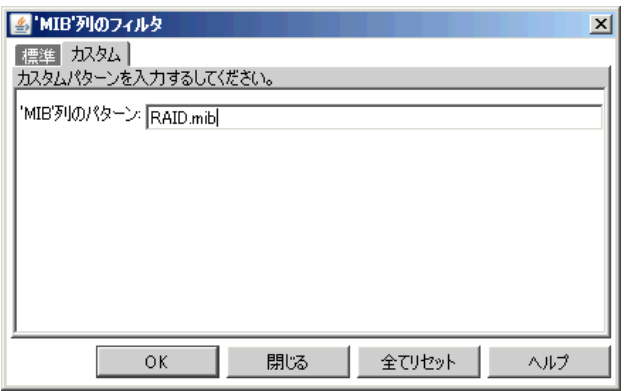

- 3. アラームルールに割り当てるアラームを選択します。次のアラームのチェック ボックスにチェックを付けます。
	- ・ Disk missing after reboot
	- ・ Predictive failure
	- ・ State change from hot spare to failed
	- ・ State change from hot spare to offline
	- ・ State change from offline to failed
	- ・ State change from operational to failed
	- ・ State change from operational to failed
	- ・ State change from operational to offline
	- ・ State change from rebuild to failed
	- ・ State change from rebuild to offline

#### $P$ POINT

▶ 同一のアラームが2つありますが、両方とも追加してください。

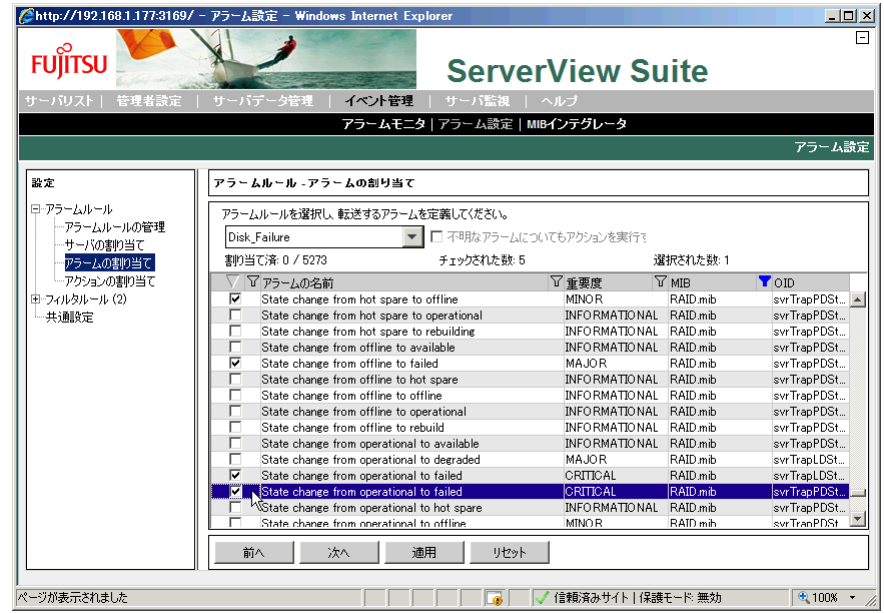

## *11* 「適用」をクリックします。

これでアラームルールの作成と、サーバへの割り当てが完了しました。 なお、ここで作成したアラームルール「Disk\_Failure」は、サーバ「PRIMERGY-SERVER」からのアラームのうち[、手順](#page-126-0) 10 で選択したアラームのみが対象になりま す。

続けて、ここで設定したアラームの通知方法を設定します。 「次へ」をクリックして、「C.2 [アクションの割り当て」\(→](#page-128-0)P.129)を設定してください。

## <span id="page-128-1"></span><span id="page-128-0"></span>C.2 アクションの割り当て

「アクションの割り当て」では、「C.1 [アラームルールの設定」\(→](#page-122-1) P.123)で作成したアラー ムルールに対して、次のアクションを設定します。

- ブロードキャスト アラームが発生したときに、複数の端末にポップアップ、またはメッセージを表示します。 「■ [ブロードキャスト」\(→](#page-129-0) P.130)
- メール アラームが発生したときに、メールで通知します。  $\lceil \blacksquare \times -\mathcal{W} \rfloor$   $(\rightarrow P.132)$

設定の詳細については、PRIMERGY スタートアップディスク内の『ServerView Operations Manager ユーザーズガイド』の「3.5.3 アラーム設定(アラームルールの作成)」をご覧くださ い。

「アラームの割り当て」画面からの移行によって「アクションの割り当て」画面が表示されま す。画面左のツリー表示から「アクションの割り当て」を選択しても同様の表示となります。

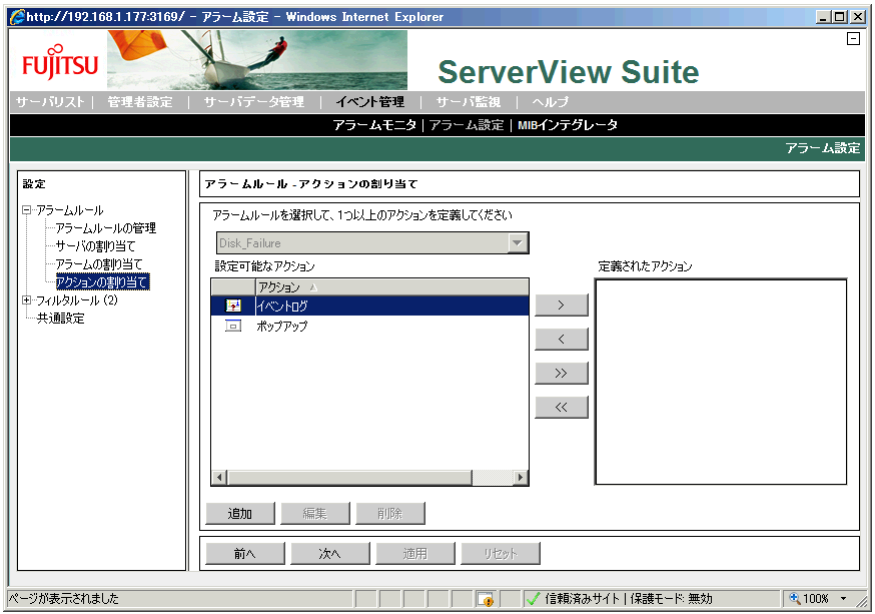

アラームルールに割り当てるアクションを設定します。

## <span id="page-129-0"></span>■ ブロードキャスト

「ブロードキャスト」を実行するアクションを新規に作成します。

*1* 「アクションの割り当て」画面にて、「追加」をクリックします。 「新規アクションの種類」画面が表示されます。

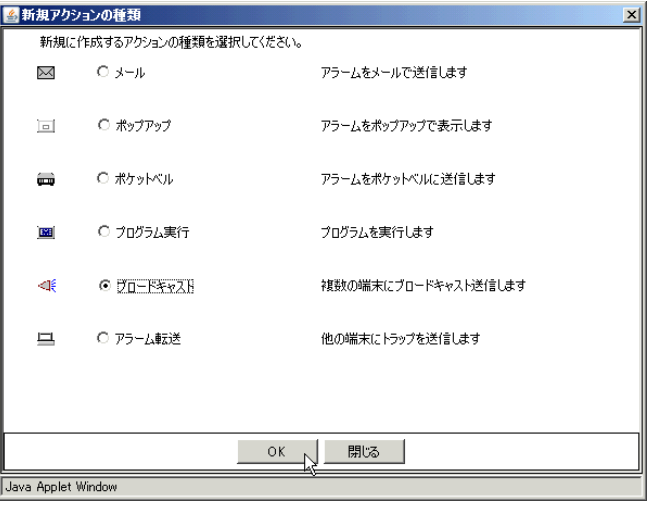

*2* 「ブロードキャスト」を選択し、「OK」をクリックします。

「新規ブロードキャストの設定」画面が表示されます。

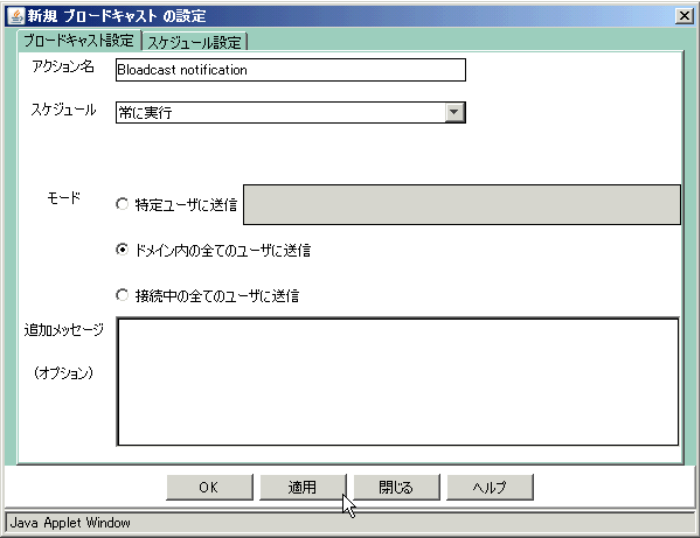

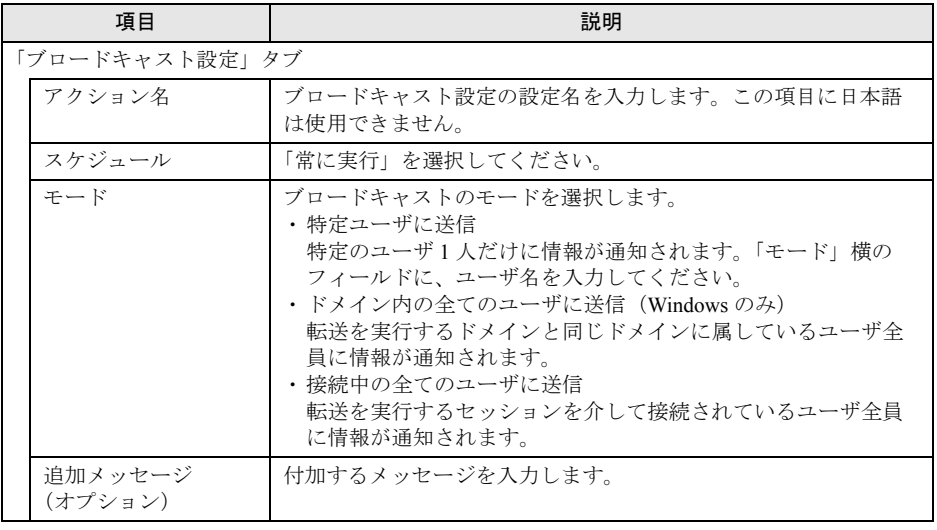

*3* 各項目を設定後、「適用」をクリックします。

設定内容が保存されます。

## *4* 「閉じる」をクリックします。

「アクションの割り当て」画面が表示されます。

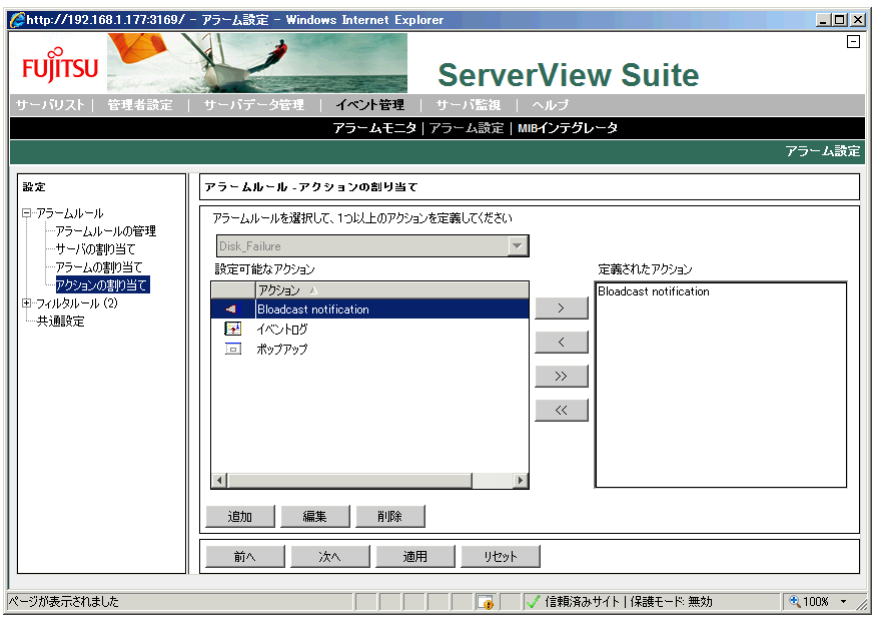

- *5* 「適用」をクリックし、設定内容を保存します。
- *6* 画面左のツリー表示から「アラームルールの管理」をクリックします。 「アラームルールの管理」画面に、設定したアラームルールおよびアクション設定が表 示されます。

*7* アラームルール名の左の「有効」にチェックが入っていることを確認します。 チェックが入っていない場合は「有効」をチェックし、「適用」をクリックし ます。

アラームルールが有効化されます。

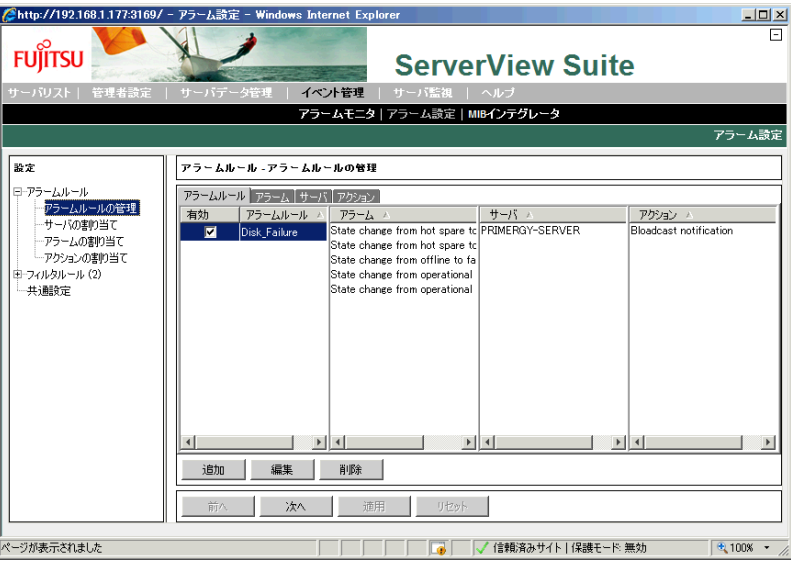

以上でブロードキャスト設定は完了です。

### <span id="page-131-0"></span>■ メール

「メール」を実行するアクションを新規に作成します。

*1* 画面左のツリー表示から、「アクションの割り当て」をクリックし、「追加」 をクリックします。

「新規アクションの種類」画面が表示されます。

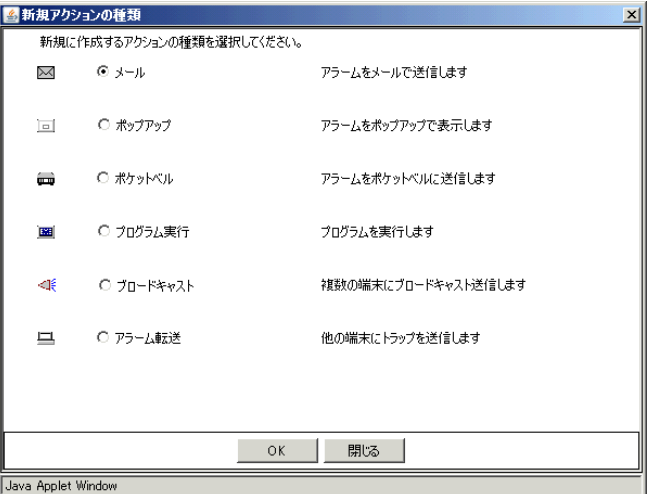

## *2* 「メール」を選択し、「OK」をクリックします。

メールの設定画面が表示されます。

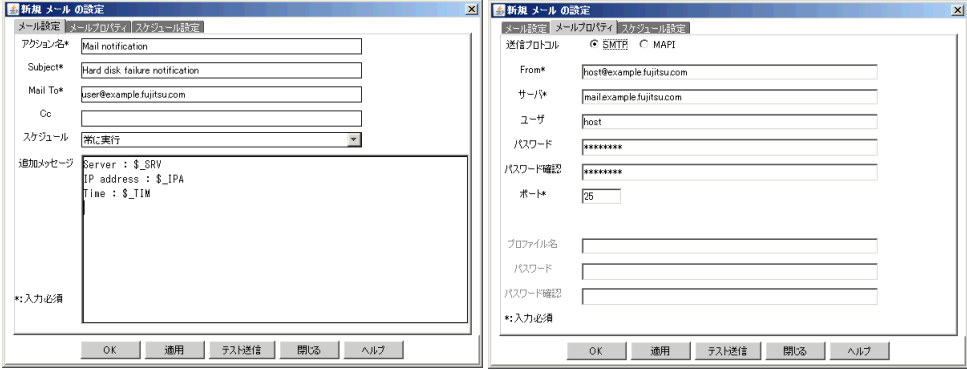

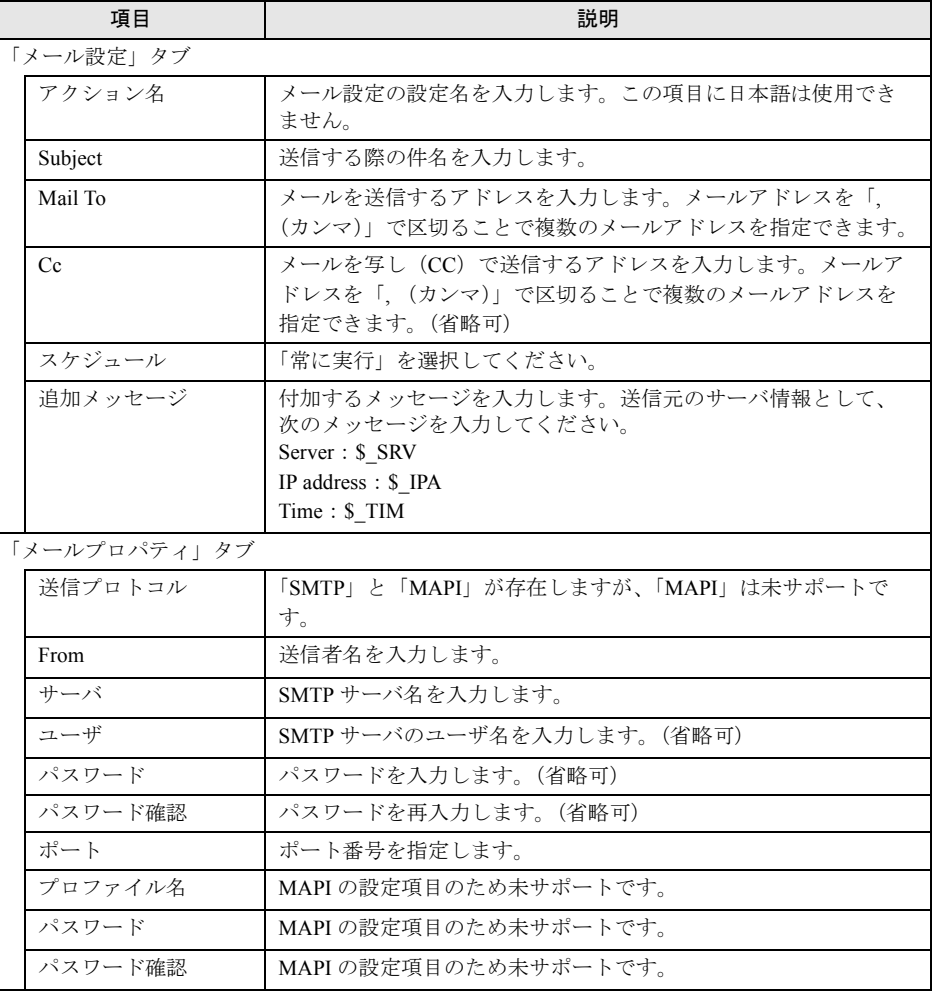

## 重要

#### SMTP AUTH について

▶ メール送信のアクションでは、SMTP AUTH によるメールの送信をサポートしています。 サポートされる認証方式:CRAM MD5 / LOGIN / PLAIN メール送信時に使用される認証方式は送信先の SMTP サーバが対応している認証方式に応じ て自動的に切り替わり、最も安全なものが選択されます。 なお、「User」および「パスワード」欄の入力を省略した場合、認証なしの SMTP で送信され ます。

## $P$ POINT

- ▶ メールの件名、メッセージには日本語を使用することができますが、エンコード形式に Content-Transfer-Encoding:quoted-printable を使用しているため、経由するメールサーバに よっては、受信内容が文字化けする場合があります。この場合は、メールの件名、およびメッ セージを英数字に変更してください。
- *3* 各項目を設定後、「適用」をクリックします。

設定内容が保存されます。

#### *4* 「閉じる」をクリックします。

「アクションの割り当て」画面が表示されます。

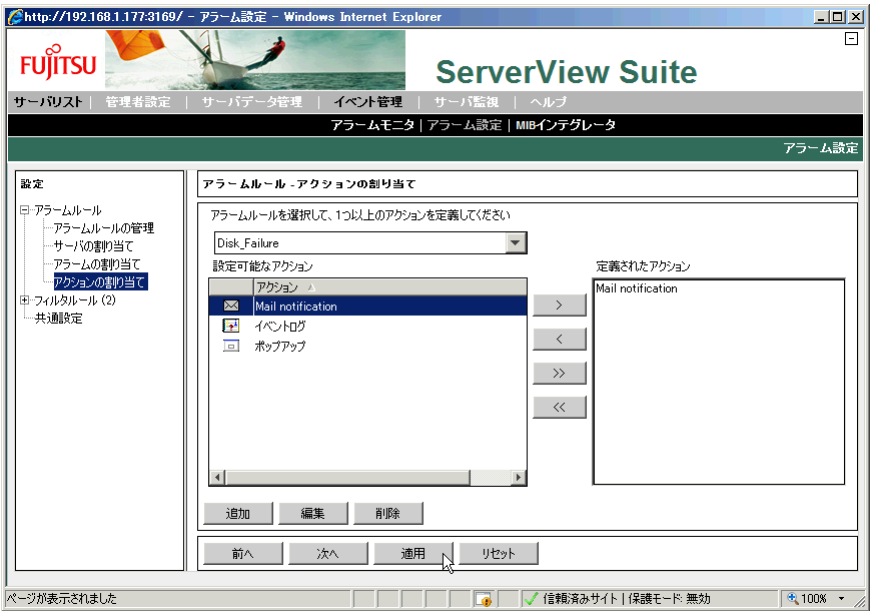

- *5* 「適用」をクリックし、設定内容を保存します。
- *6* 画面左のツリー表示から「アラームルールの管理」をクリックします。 「アラームルールの管理」画面に、設定したアラームルールおよびアクション設定が表 示されます。

*7* アラームルール名の左の「有効」にチェックが入っていることを確認します。 チェックが入っていない場合は「有効」をチェックし、「適用」をクリックし ます。

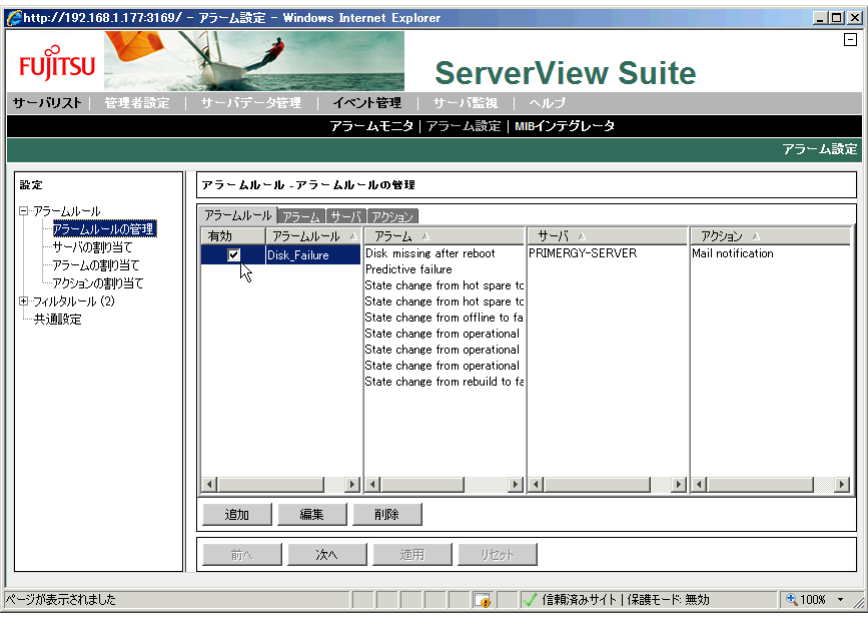

アラームルールが有効化されます。

以上でメール設定は完了です。

# <span id="page-135-0"></span>D リサイクルについて

本サーバのリサイクルについて説明します。

## ■ サーバ本体の廃棄について

本サーバを廃却する場合、担当営業員に相談してください。本サーバは産業廃棄物として処 理する必要があります。 なお、サーバを使用していた状態のまま廃棄すると、ハードディスク内の情報を第三者に見 られてしまうおそれがあります。廃棄するときは、すべてのドライブをフォーマットするこ とをお勧めします。 「4.3.3 [サーバ本体廃棄時の情報漏洩の防止」\(→](#page-85-0) P.86)

■ 使用済み電池の廃却について

使用済み電池を廃棄する場合は、産業廃棄物の扱いとなりますので、産業廃棄物処分業の許 可を取得している会社に処分を委託してください。

# 索 引

# あ

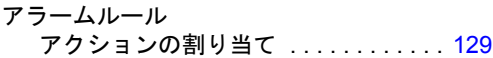

## か

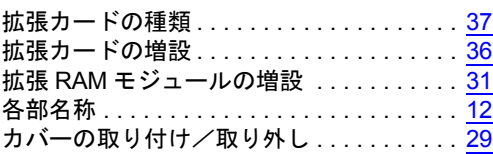

# き

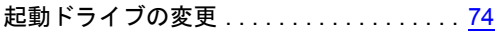

# さ

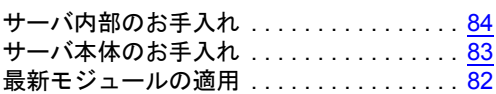

# し

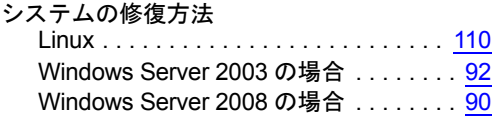

## せ

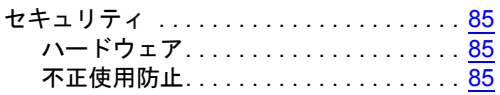

# て

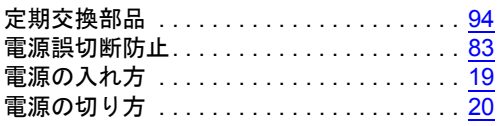

# と

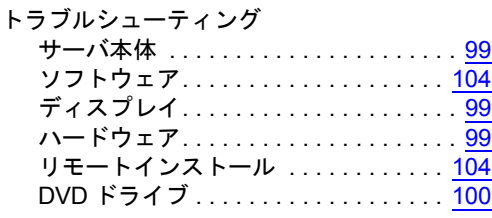

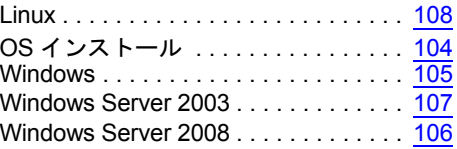

# な

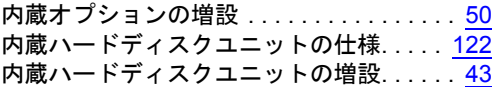

## は

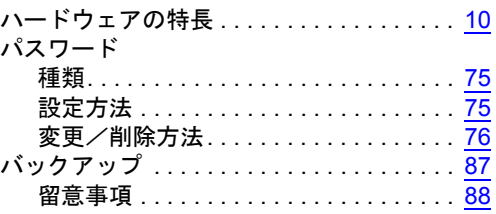

## ほ

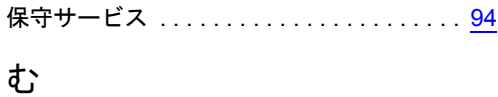

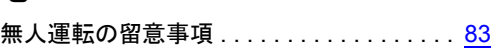

## め

```
メモリダンプ . . . . . . . . . . . . . . . . . . . . . . 106
```
# B

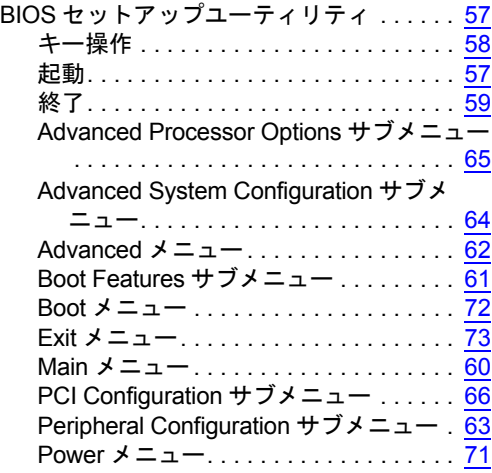

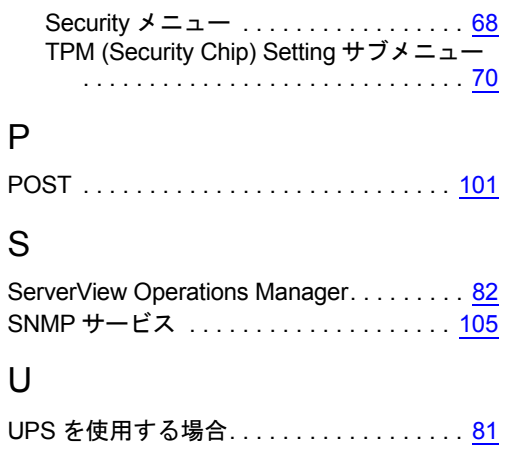

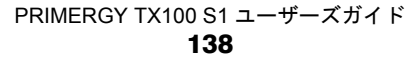

## PRIMERGY TX100 S1 ユーザーズガイド

B7FH-6311-01 Z0-00

発 行 日 2009 年 7 月

発行責任 富士通株式会社

●本書の内容は、改善のため事前連絡なしに変更することがあります。

- ●本書に記載されたデータの使用に起因する、第三者の特許権およびその他 の権利の侵害については、当社はその責を負いません。
- ●無断転載を禁じます。